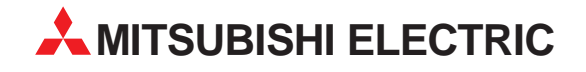

# **E-Designer**

Programming Software for Text Operator Terminals E50, E100, E150 and E200

# **Operation Manual**

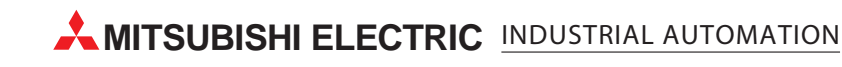

## **About this Manual**

The texts, illustrations, diagrams and examples in this manual are only intended as aids to help explain the functioning, operation, use and programming of the E-Designer programming and documentation system.

If you have any questions regarding the installation and operation of the software described in this manual, please do not hesitate to contact your sales office or one of your Mitsubishi distribution partners.

You can also obtain information and answers to frequently asked questions from our Mitsubishi website under

www.mitsubishi-automation.com.

The E-Designer software is supplied under a legal license agreement and may only be used and copied subject to the terms of this License Agreement.

No part of this manual may be reproduced, copied, stored in any kind of information retrieval system or distributed without the prior express written consent of MITSUBISHI ELECTRIC.

MITSUBISHI ELECTRIC reserves the right to change the specifications of its products and/or the contents of this manual at any time and without prior notice.

July 2003

## **Safety instructions**

### **General**

Check the delivered products for transport damage. Advise your supplier if any damage is found.

The product fulfils the requirements in article four of the EMC directive. 89/336/EEC.

The product must not be used in an explosive environment.

All modifications, changes and alterations to this product are prohibited.

Only spare parts approved by the supplier must be used.

Carefully read the user instructions before using the product.

The equipment must be handled by suitably qualified personnel.

### **Installation**

The product is designed for stationary installation.

Install the product according to the accompanying installation instructions.

The product must be grounded according to the accompanying installation instructions.

Installation must be conducted by suitably qualified personnel.

High voltage, signal and supply cables, must be separated.

The product must not be installed in direct sunlight.

### **UL Installation**

Power, input and output (I/O) wiring must be in accordance with Class I, Division 2 wiring methods (Article 501-4 (b) of the National Electrical Code, NFPA 70) and in accordance with the authority having jurisdiction.

### **Usage**

Keep the equipment clean.

Emergency stop functions or other safety functions must not be controlled from the terminal.

The keys and screen etc. must not be touched with sharp objects.

Service and maintenance

The agreed warranty is applicable.

Use mild detergent and a soft cloth to clean the screen and front.

Repairs must be conducted by authorised personnel.

### **Dismantling and scrapping**

Recycling of the product or its parts must follow the applicable regulations in respective countries.

Please note that the following components contain hazardous substances: electrolyte condensers and the display. The clock in the terminal contains a lithium battery.

### **1 [Introduction](#page-14-0)**

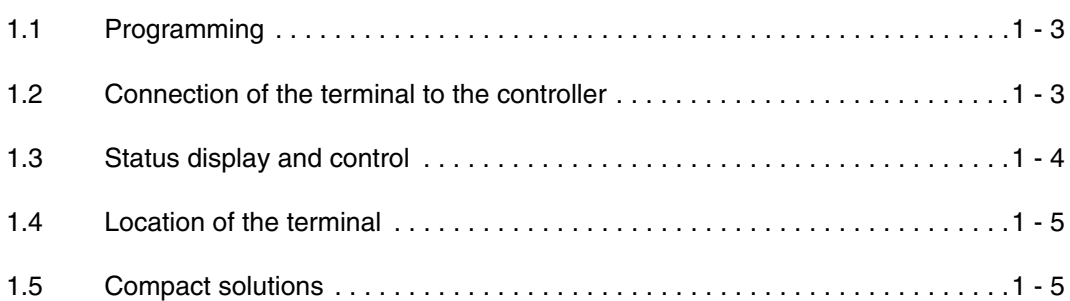

### **2 [Installation](#page-20-0)**

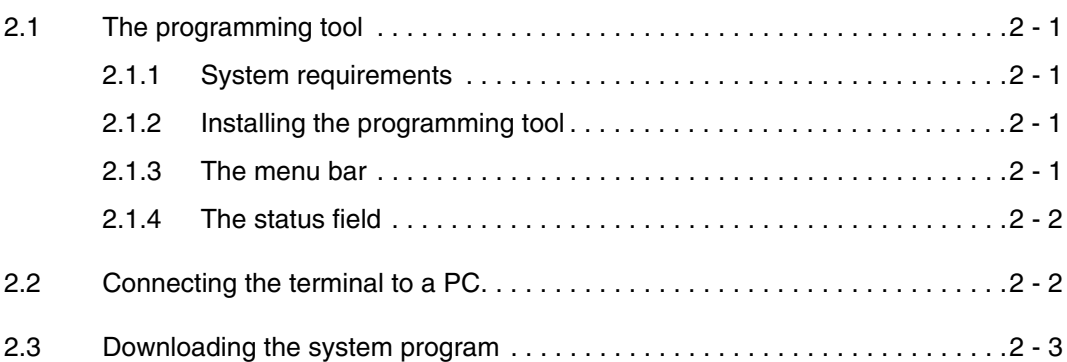

### **3 [Terminal functions](#page-24-0)**

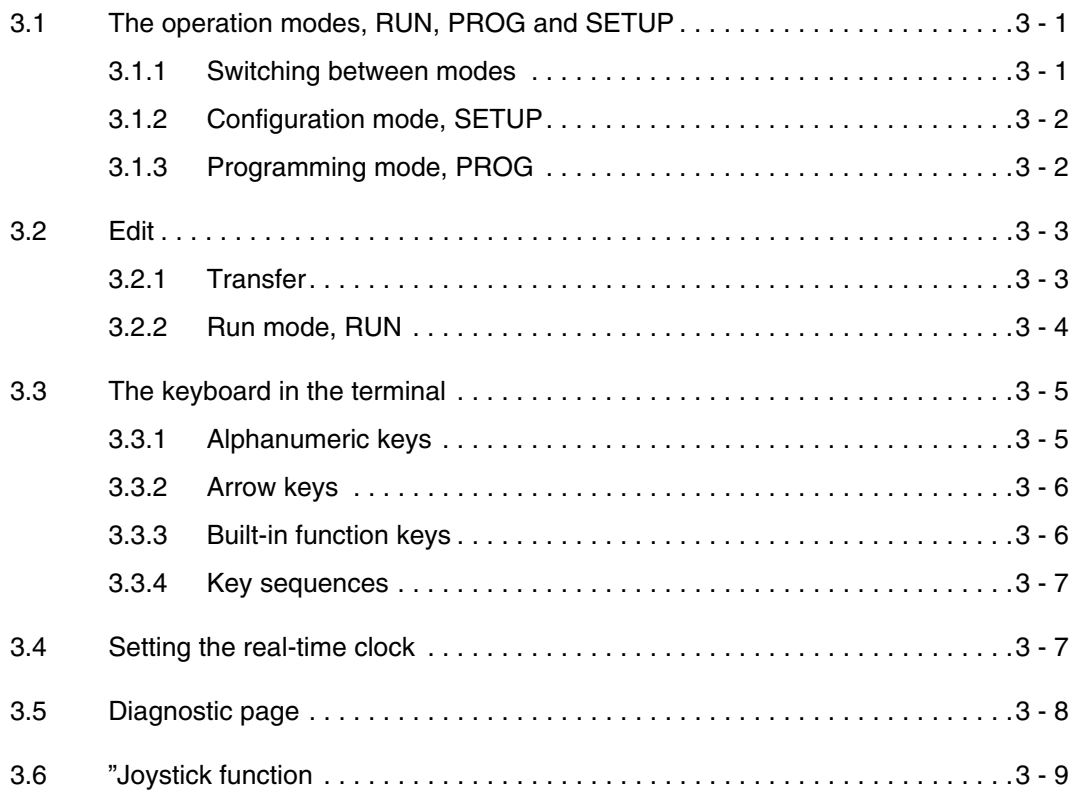

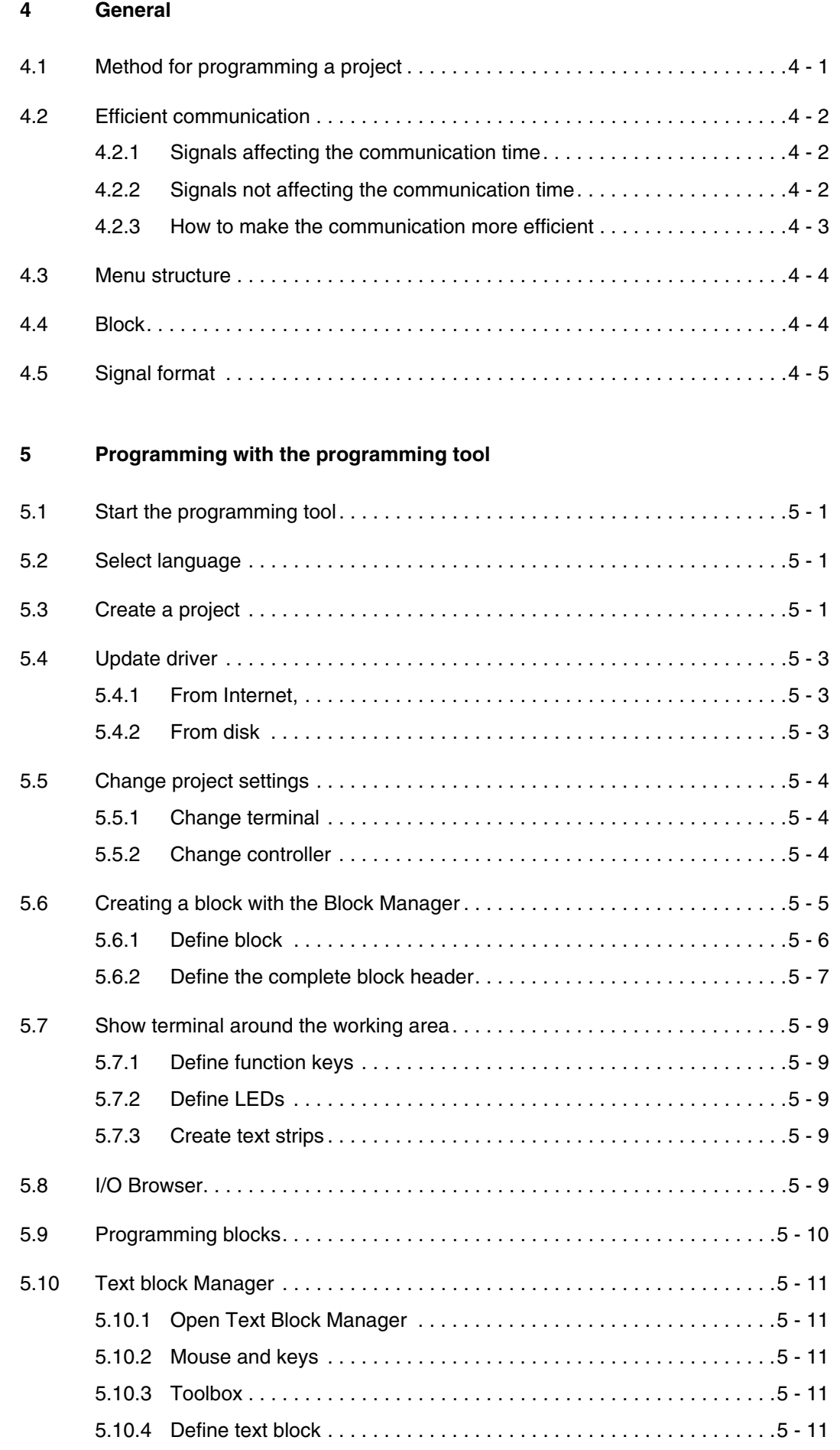

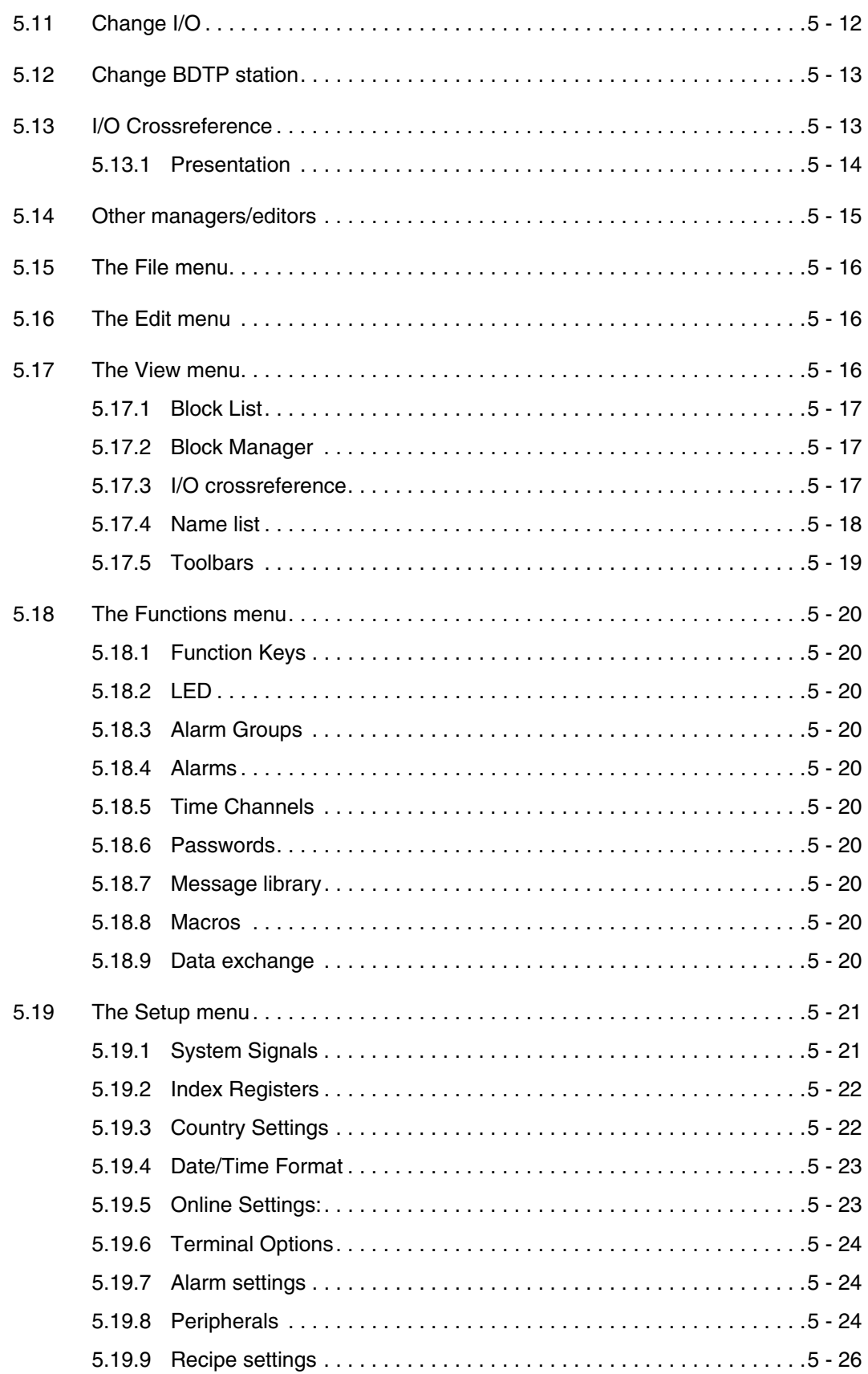

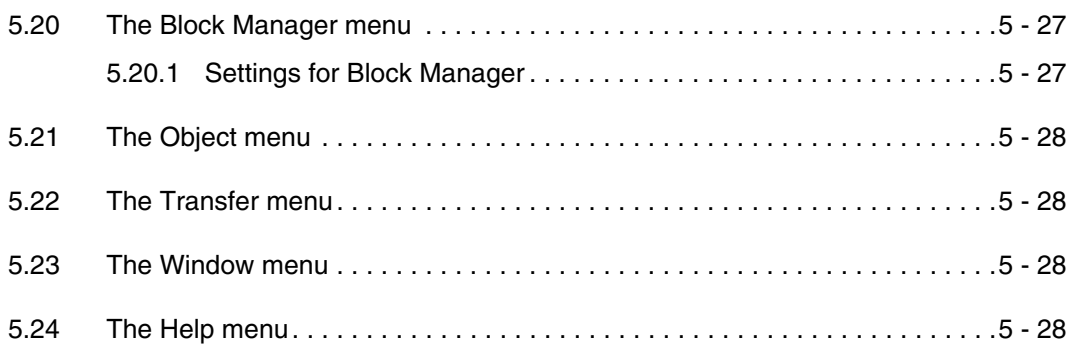

### **6 [Text-based presentation and maneuvring](#page-68-0)**

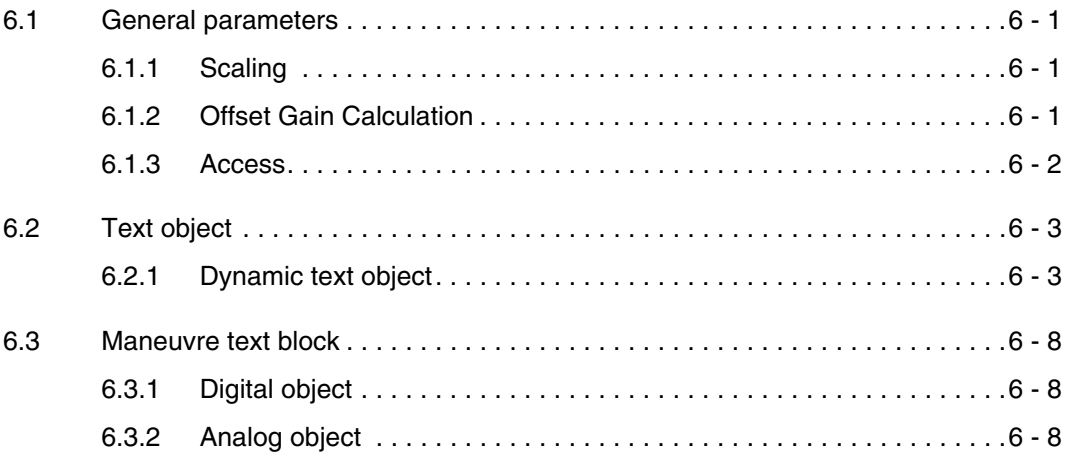

### **7 [Message library](#page-76-0)**

### **8 [Alarm handling](#page-80-0)**

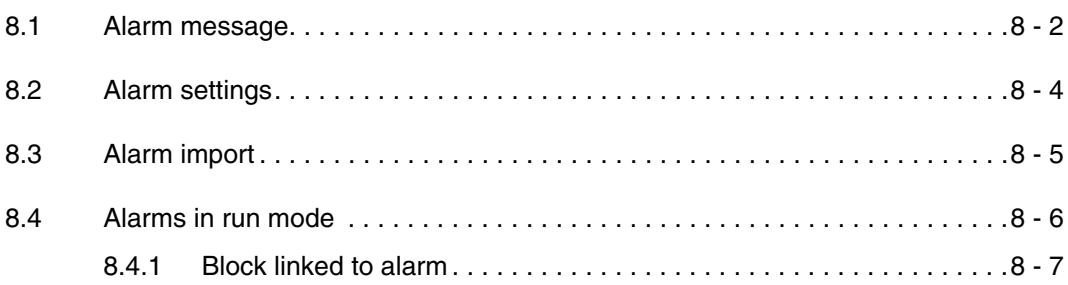

### **9 [Recipe handling](#page-88-0)**

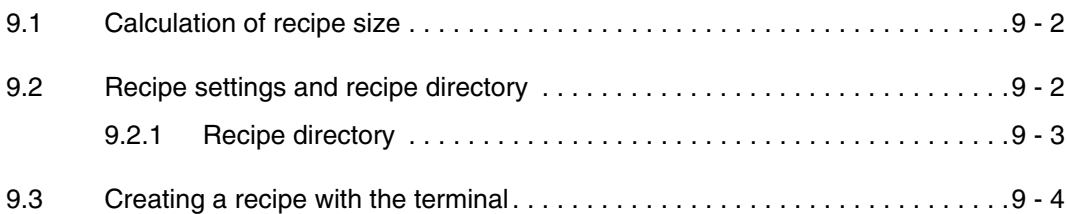

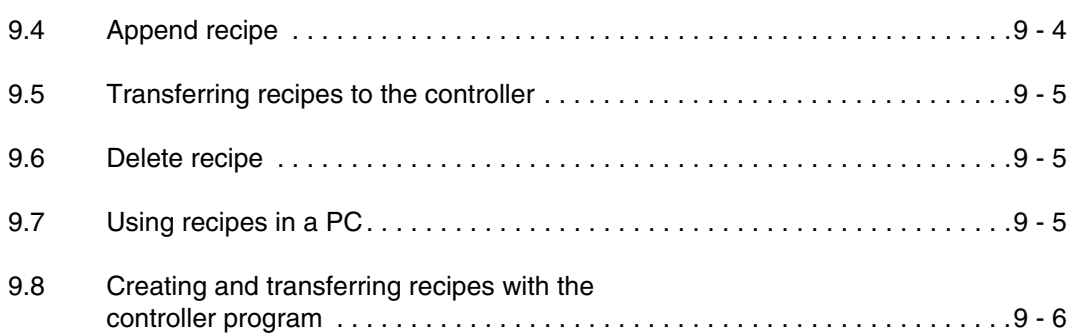

#### **10 [Password](#page-96-0)**

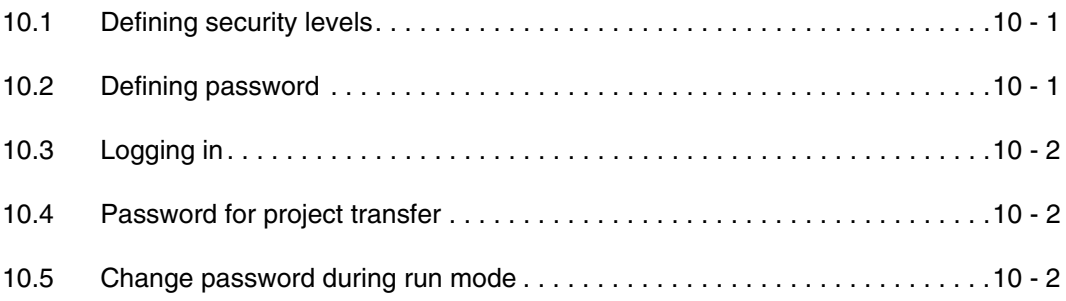

### **11 [Printouts](#page-98-0)**

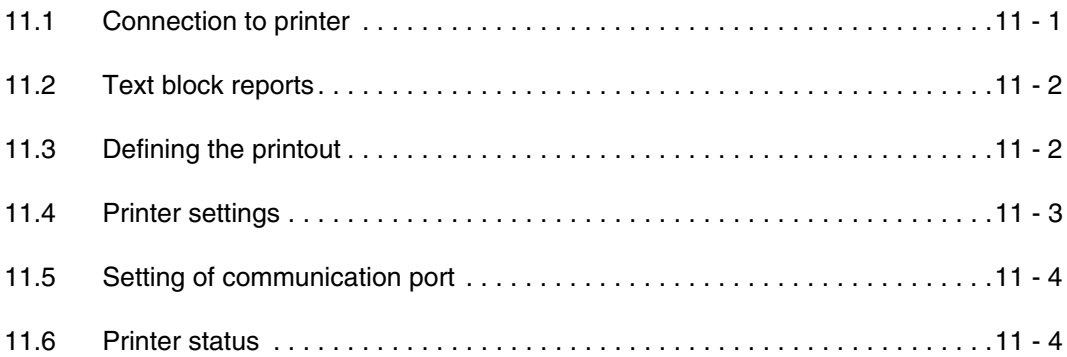

### **12 [Time control](#page-102-0)**

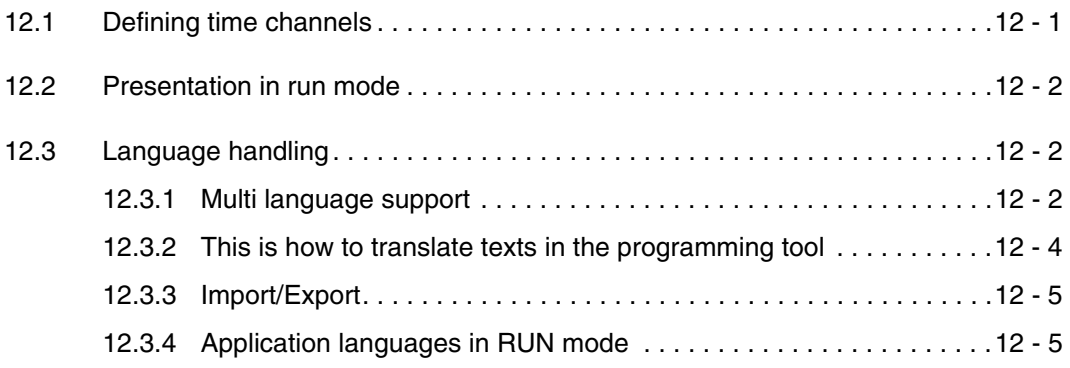

### **13 [Indexadressierung](#page-108-0)**

#### **14 [Communication](#page-110-0)**

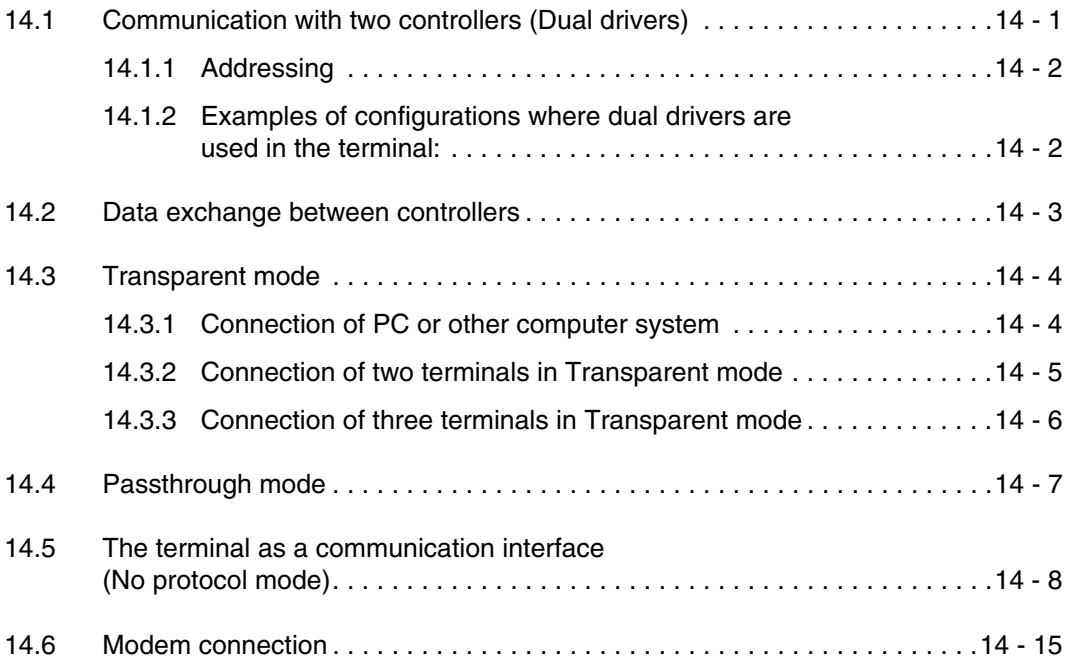

#### **15 [LEDs](#page-126-0)**

### **16 Function keys**

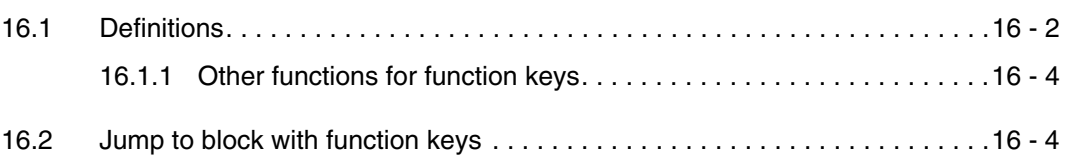

### **17 [Macro](#page-132-0)**

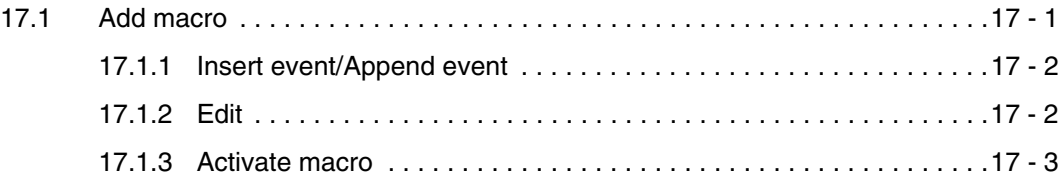

### **18 [Transferring projects](#page-136-0)**

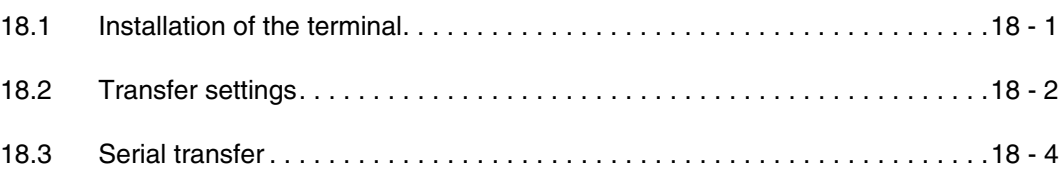

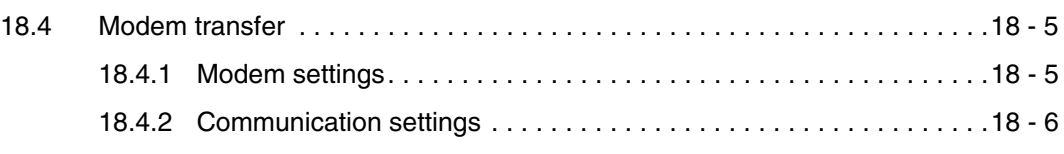

### **19 [Technical data](#page-142-0)**

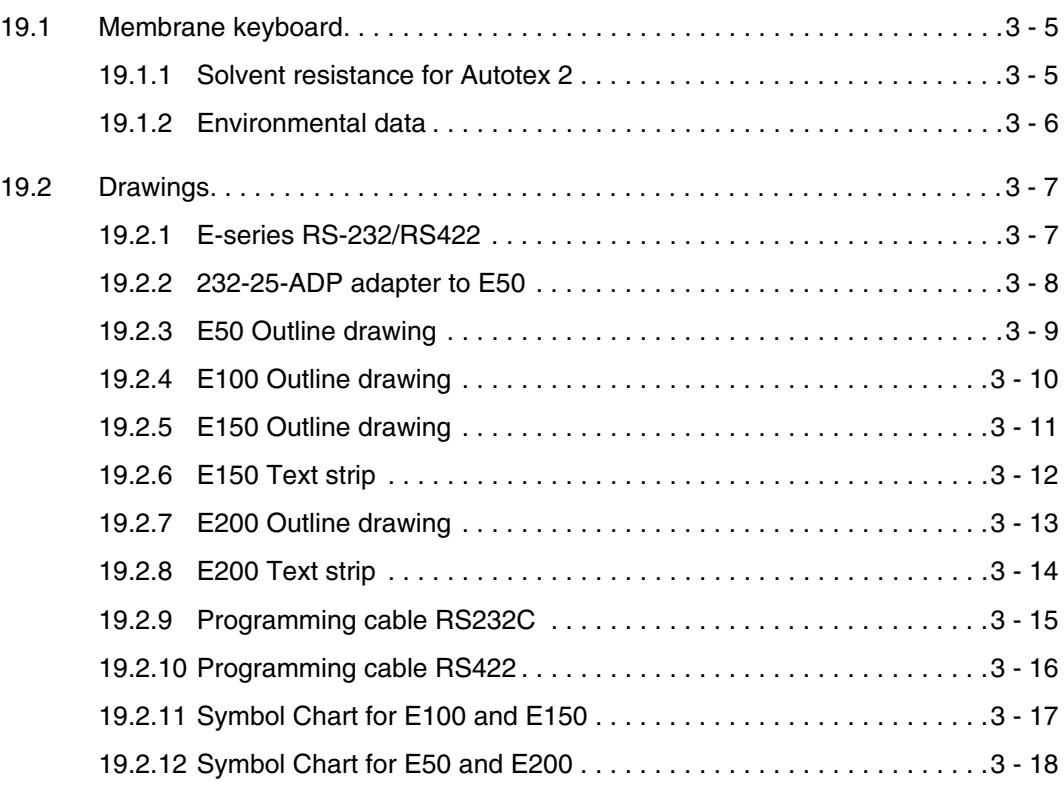

## <span id="page-14-0"></span>**1 Introduction**

Production rates in modern industrial environments are steadily increasing and operator tasks at machines or on production lines are becoming increasingly more complex and involve more responsibility. The operator must be able to obtain information on current status easily and quickly, and be able to influence the operation of the machine just as easily. The functions in the controllers are also increasing and becoming more advanced, enabling more complicated processes to be controlled efficiently. The operator terminals make human-machine communication simple and safe even for the most advanced processes.

The graphical operator panels have been developed to meet the requirements set for humanmachine communication when controlling or monitoring different applications in the manufacturing and process industries, etc. They simplify the operator's work since they can easily be adapted to the working environment, which means that the operator can continue to use the concepts he or she is familiar with.

Projects in the terminal can be built up as menu hierarchies or as sequences. A menu hierarchy consists of a main menu (with, for example, an overview) and a number of underlying images with more detailed information on special sections. The operator normally selects which image is to be shown.

The images in the operator terminals are called blocks

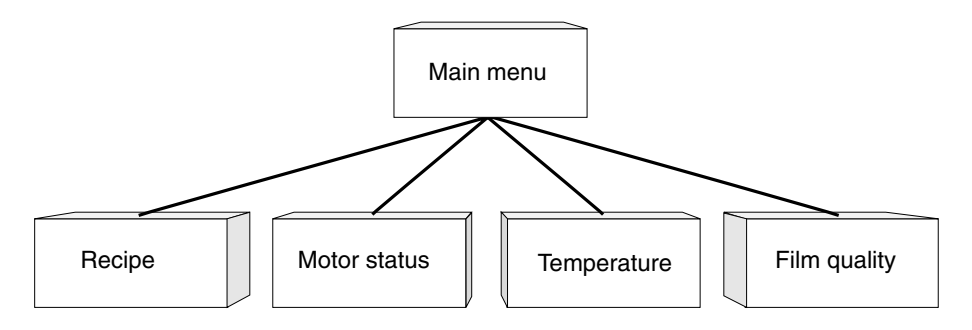

A sequence is also based on a main menu, from which the operator selects a sequence showing the blocks in a predetermined order. Normally displaying of the blocks is controlled by the controller program.

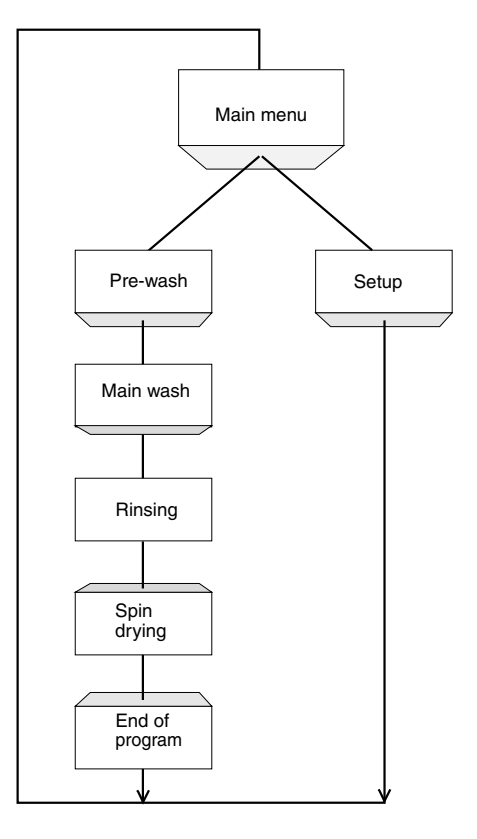

The functions in the terminal enable text-based presentation and maneuvring. There are also functions for alarm handling, printouts, recipe handling, and time control, etc.

The functions are not only easy to use in the terminal, they are also cost-efficient in comparison with conventional solutions with buttons, indicator lamps, time relays, preset counters and seven-day clocks. There are also functions to increase the application of the controller.

### <span id="page-16-0"></span>**1.1 Programming**

The terminal is programmed through a PC with the programming tool. It is also possible to program the terminal through the built-in keyboard.

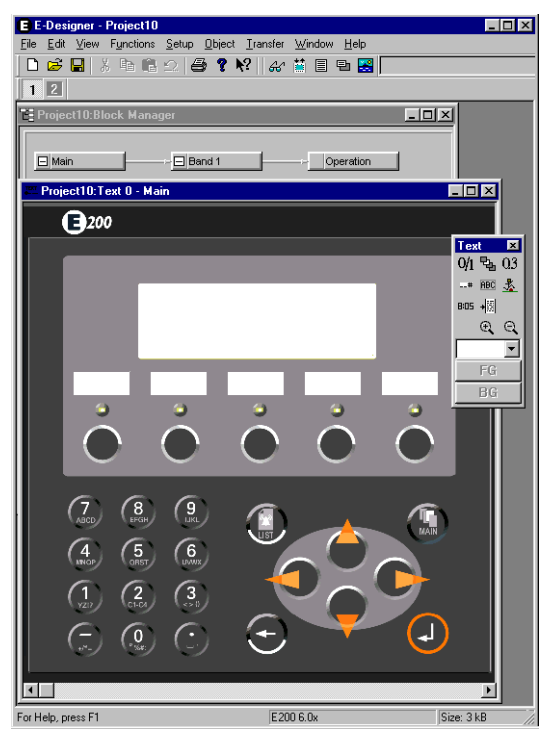

The terminal is to a large extent object oriented, i.e. first an object is selected and then the function the object is to have. All types of signals are defined on this principle.

The programmed project is stored in the terminal.

### <span id="page-16-1"></span>**1.2 Connection of the terminal to the controller**

There are many advantages in using a terminal together with the controller. The user does not need to make any changes or additions in the existing controller programs and the terminal does not block any of the inputs or outputs in the controller. The overview of functions such as time control and alarm handling in the controller is also improvedt.

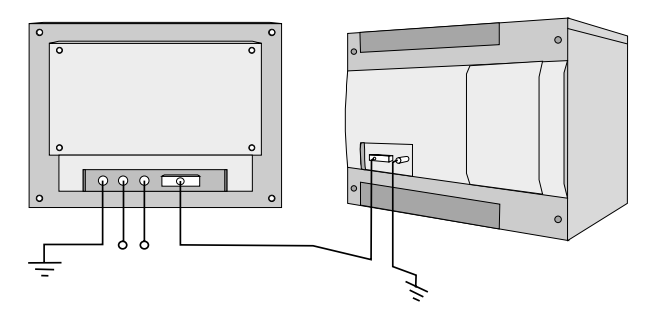

### <span id="page-17-0"></span>**1.3 Status display and control**

The operator is familiar with indicator lamps and analog and digital display instruments since these are used in the majority of applications today. The same applies to push buttons and rotary and thumbwheel switches for controlling a system. The terminal enables the operator to have all status displays and controls in one unit.

The operator can easily see and influence information in the controller. Moreover, it is possible to clearly see and influence all the signals affecting a specific object, which further simplifies the work.

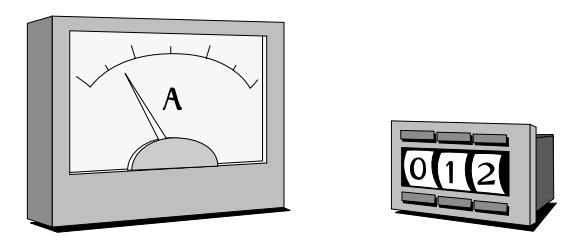

This is possible thanks to the fact that the interchange of all information takes place through the so-called blocks in the terminal. Blocks can be of the text block type, with only text information.

The terminals have function keys for direct maneuvring. Maneuvring is controlled by linking different commands to the function keys. This optimizes the maneuvring process.

If several blocks are used, the operator can jump between the different blocks by using jump objects. This creates a menu hierarchy, which produces a structured application.

### <span id="page-18-0"></span>**1.4 Location of the terminal**

The terminal should be placed at the workplace to ensure maximum usability. This will enable the operator to receive information directly and to respond quickly and efficiently.

In the case of production monitoring or maintenance the operator's workplace may be several kilometres from the process. Communication can then be performed through a modem.

If there is a long production line with a large number of workplaces it is possible to connect several terminals to a controller.

It is also possible to connect a unit working in parallel, such as an additional terminal or a PC with the programming tool for the controller. The terminal then makes it possible to program the controller while also communicating with the controller.

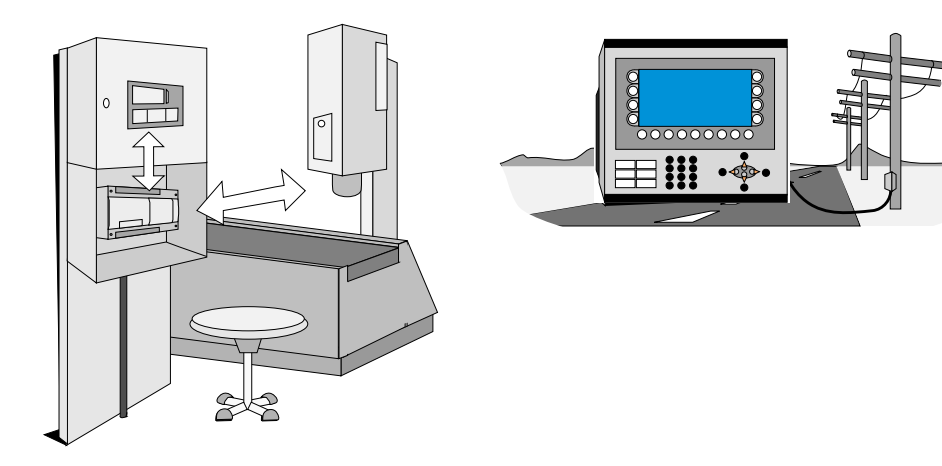

### <span id="page-18-1"></span>**1.5 Compact solutions**

External units such as barcode scanners, weighing machines, and modems, can be connected through the terminal to the controller. All that is required is for the unit to be connected to an RS232 interface, and that communication is made through ASCII protocol. Data entering the terminal is written directly to the controller register.

For information on installation, refer to the Installation Manual delivered with the terminal.

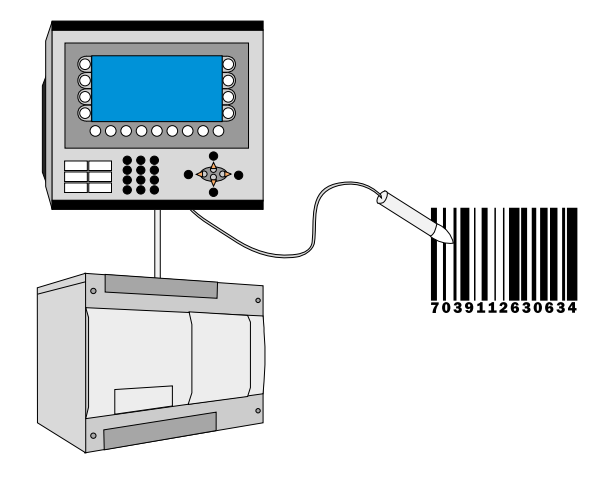

## <span id="page-20-0"></span>**2 Installation**

### <span id="page-20-1"></span>**2.1 The programming tool**

The programming tool is a program package used to develop projects for operator terminals in the E-series. The functions in the programming tool depend on which terminal is used.

In the programming tool we recommend using a mouse. Refer to the Windows User's Guide for short commands.

In the programming tool a project is created with text blocks, which are then transferred to the terminal. The programming is described in chapter Programming with the programming tool.

Help texts are available for all functions. The help text for the current function is obtained by pressing the F1 key. By pressing the help button in the toolbox and then clicking on a function, information is shown on the function.

### <span id="page-20-2"></span>**2.1.1 System requirements**

To use the programming tool a PC with at least 55 Mb of available memory and Microsoft Windows 9x/NT/2000/Me is required. The programming tool can be used on either a color or monochrome screen. Microsoft Internet Explorer version 3.02 or later must be installed on the computer.

### <span id="page-20-3"></span>**2.1.2 Installing the programming tool**

The programming tool is supplied on a CD. When you place the CD in your CD ROM drive the installation will start automatically. If not, select **RUN** in the **Start** menu and enter D:\setup.exe (if D: is the CD ROM drive). Select to install the programming tool by clicking on the name and following the instructions.

The installation creates an icon for the programming tool in the E-Designer group. You can find the programming tool by clicking on **Start** and selecting **Program/E-Designer/E-Designer**. The manual can be read directly from the CD by clicking on Manuals.

### <span id="page-20-4"></span>**2.1.3 The menu bar**

From the menu bar you can reach a number of pull-down menus; **File**, **Edit**, **View**, **Functions**, **Setup**, **Object**, **Layout**, **Transfer**, **Window** and **Help**. The file menu contains functions affecting the entire project. In the Edit menu there are functions to cut, copy and paste. The different editors, e.g. **block managers**, **alarm manager** and **symbol manager** are shown in the View menu. The basic settings for the terminal are made in the **Setup** menu. The **Object** menu is only available in the different managers and contains all the objects. The objects are also included in the toolbox.

### <span id="page-21-0"></span>**2.1.4 The status field**

The status bar is shown at the bottom of the window in the programming tool. In the View menu there is a function to show/hide the status field.

The left part of the status field describes the menu function for the function selected in the menu. A short description of the function the cursor points to is shown for the functions in the toolbox.

The right part of the status field indicates which of the following keys are activated:

**OVR** Overwrite (Insert key)<br>**CAP** Caps Lock

**CAP** Caps Lock

**NUM** Num Lock

Coordinates, line and column, in the block manager are also shown.

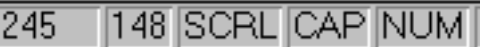

### <span id="page-21-1"></span>**2.2 Connecting the terminal to a PC**

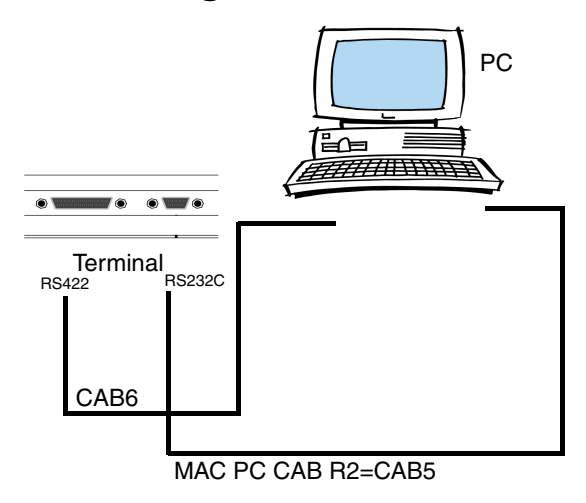

To connect the controller to the terminal, use the cable recommended in the driver manual for the selected controller.

**NOTE I** The power must be switched off when connecting.

### <span id="page-22-0"></span>**2.3 Downloading the system program**

In the terminal there is a system program (operative system), which is stored in the terminal's memory on delivery. The system program can be exchanged, e.g. to update to newer versions. Transferring the system program to the terminal requires the following:

- PC
- Transfer cable between the PC and the terminal.
- The PC program SYSLOAD.EXE (available as an icon in the program group HMI Tools). See the manual for HMI Tools to install the program group.
- File with new system program (\*.BIN).

#### **Transfers are made in the following steps:**

- Connect the cable between the PC and terminal.
- The PC program is started by selecting Program\HMI Tools\System Loader in the **Start** menu.

No settings need to be made in the terminal.

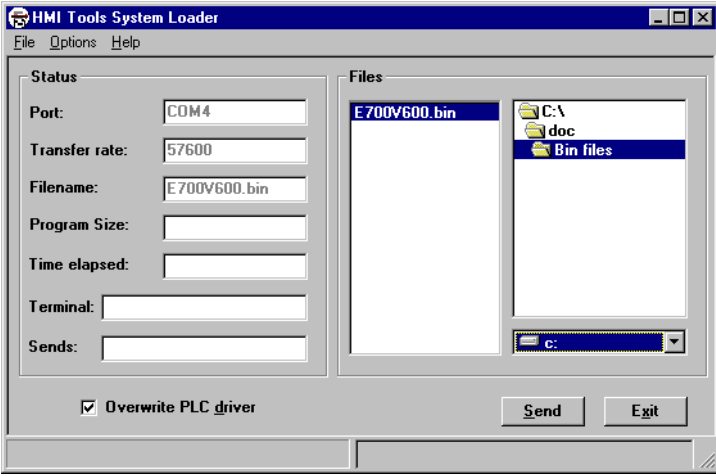

Under **Options/Comm Settings** you can set the communication port and transfer speed.

The system program can also be downloaded through a modem for remote updating of terminals.

**NOTE I** When downgrading a terminal it is important to ensure that the box Overwrite PLC driver is marked.

> If the terminal is not automatically set in sysload mode when the correct file is selected and you have clicked **Send** in HMI Tools System Loader, you can set the terminal in Sysload mode manually. Do as follows:

> Hold the keys  $\left[\leftarrow\right]$  and  $\left[F1\right]$  on the terminal pressed on start-up (when the mains cable is connected) to set the terminal in sysload mode.

## <span id="page-24-0"></span>**3 Terminal functions**

This chapter describes the different modes in the terminal, the keyboard and the information page in the terminal. For a description of the different key sequences, see chapter Key sequences.

### <span id="page-24-1"></span>**3.1 The operation modes, RUN, PROG and SETUP**

The terminal has three operation modes. E50 only has run mode and transfer mode.

- The configuration mode, Setup, where the basic settings are made, e.g. selection of controller, menu language and printer settings.
- Programming mode, Prog, where the terminal can be programmed and where changes can easily be made during system set-up.
- Run-time mode, Run, where the application is run.

#### <span id="page-24-2"></span>**3.1.1 Switching between modes**

#### **Switch between PROG and RUN**

Switch between programming, PROG, and run-time, RUN, by pressing the keys [←] and [MAIN] simultaneously. The possibility of switching between PROG and RUN from the terminal can be controlled with a password. For further information, refer to chapter Programming with the programming tool.

#### **Switch between PROG and SETUP**

To switch between programming, PROG and configuration, SETUP, press [LEAVE] until the start-up menu is shown and then press any key. Press [LEAVE] to return to PROG.

#### **Switch between RUN and SETUP**

Press [←] and [MAIN] simultaneously to enter programming mode, PROG. You can now press any key when the start-up menu is shown to enter the configuration mode, SETUP. To return to run mode, RUN, press  $\left[-\right]$  and  $[MAIN]$ .

The following key sequences correspond to the key sequence  $\left\lfloor \leftarrow \right\rfloor + \left\lfloor \frac{1}{1 + \left\lfloor \frac{1}{1 + \left\lfloor \frac{n}{1 + \left\lfloor \frac{n}{1 + \left\lfloor \frac{n}{1 + \left\lfloor \frac{n}{1 + \left\lfloor \frac{n}{1 + \left\lfloor \frac{n}{1 + \left\lfloor \frac{n}{1 + \left\lfloor \frac{n}{1 + \left\lfloor \frac{n}{1 + \left\lfloor \frac{n}{1 + \left\lfloor \frac{n}{1 + \left$ 

 $E100/E150[$  + [ENTER]

### <span id="page-25-0"></span>**3.1.2 Configuration mode, SETUP**

This section describes functions which cannot be performed with the programming tool. For settings through the programming tool refer to chapter Programming with the programming tool.

#### **Erasing the memory**

In the Setup menu in the terminal there is a function **Erase memory**. This function erases the terminal's application memory. All blocks and definitions for alarms, time channels, function keys and system signals are erased..

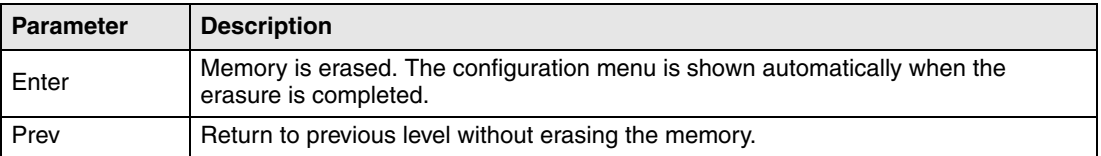

**NOTE I** When the memory is erased all the data stored in the terminal is lost. The language selection parameter is not affected by this function. Other parameters are erased or given their default values.

#### **Contrast setting**

Contrast is set on the back of the terminal (E50 – E200).

### <span id="page-25-1"></span>**3.1.3 Programming mode, PROG**

Programming mode is the mode where the application is built up. You can edit text blocks, and modify time channels, alarms, recipes and function keys. We recommend that the terminal is programmed through the programming tool.

**NOTE I** Block 0 must be defined in the project for the application to be run.

### <span id="page-26-0"></span>**3.2 Edit**

#### **Editing text objects**

Mark an object by moving the cursor to the object with the arrow keys, and press [NEXT] on the help line. You can scroll the text with the arrow keys if the text block contains more information than what can be seen on the display. Press [LEAVE] on the help line to exit from a menu.

#### **Help line**

On the terminal there is a help line containing functions linked to the function keys placed immediately below the line. The functions of the keys change, depending on which level is active. The help line is only shown in programming mode.

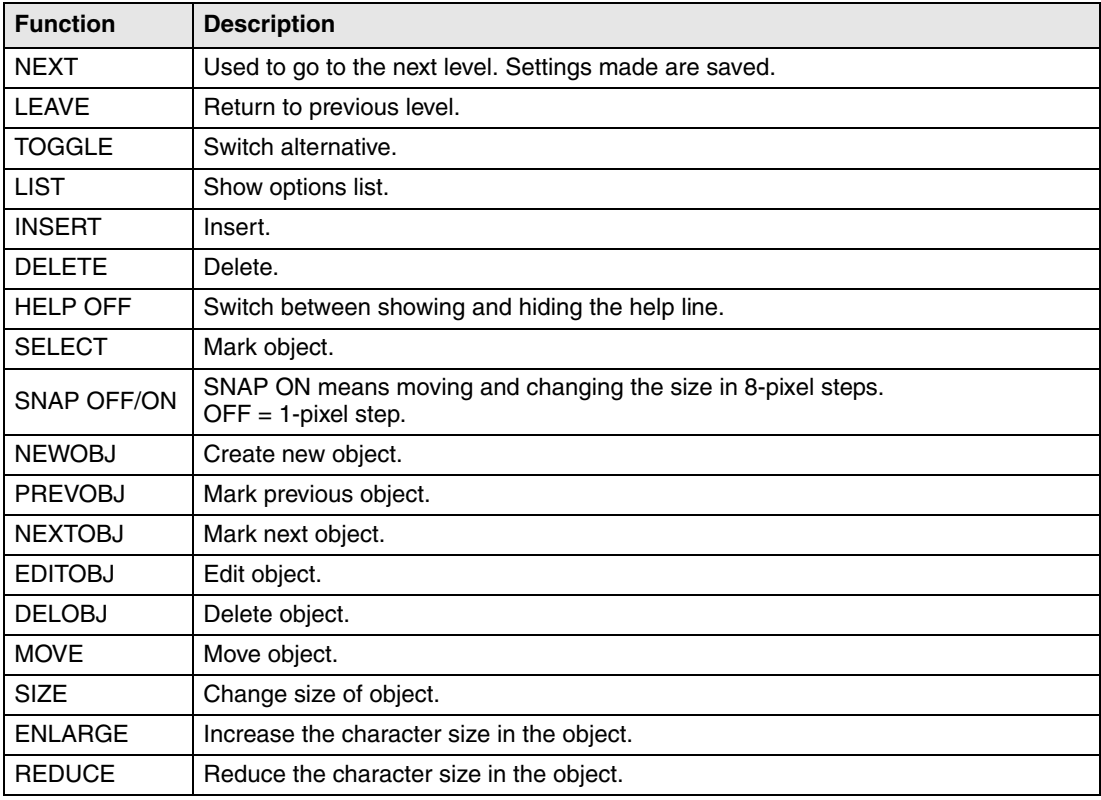

### <span id="page-26-1"></span>**3.2.1 Transfer**

You set the terminal manually in transfer mode here. When the terminal is in transfer mode it is possible to transfer projects between the terminal and the programming tool. By using the function **Automatic terminal RUN/TRANSFER switching** in the programming tool the program automatically sets the terminal in transfer mode. To set E50 in transfer mode manually, hold the keys [F3] and [F4] pressed while switching on the power.

<span id="page-27-0"></span>Run mode is the mode where the application is run. Block 0 will automatically be shown on the display when transferring to run mode.

The built-in keyboard in the terminal is used to mark and change values in run mode.

If a communication error occurs between the terminal and the controller an error message will be shown on the display. The terminal starts automatically when the communication is resumed. If you have pressed a key sequence which affects I/O when a communication error occurs it will be stored in the terminal buffer, and will be transferred to the controller when communication functions again.

To obtain a watch-dog function where the controller can detect if a communication error has occurred, the terminal clock can be continuously transferred to a register in the controller (see section Date/Time format is chapter Programming with the programming tool). The controller checks if the register is updated, and if not an alarm indicating a communication error is activated in the controller.

The descriptions of objects/functions also include how the different objects/functions function in run mode.

### <span id="page-28-0"></span>**3.3 The keyboard in the terminal**

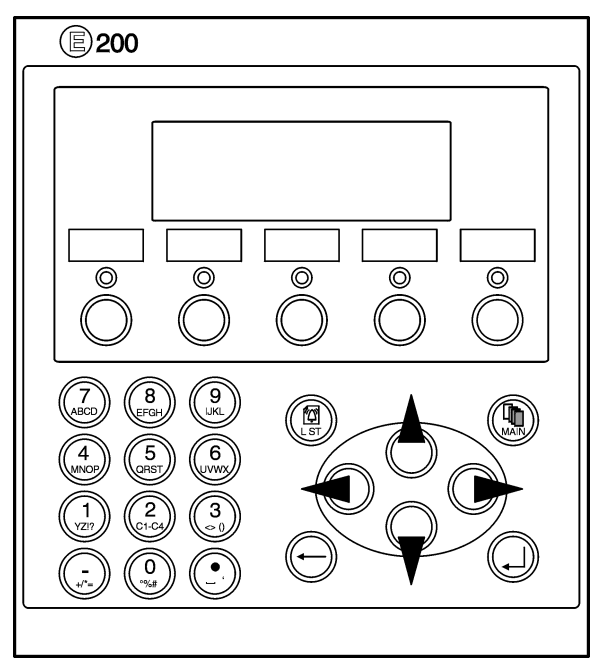

### <span id="page-28-1"></span>**3.3.1 Alphanumeric keys**

From the alphanumeric keyboard the following characters can be entered in dynamic text and numerical objects during run mode in the terminal.

0-9 A-Z a-z  $! ? \lt > ( ) + / * = \circ \% \# : ' \omega$ National characters

**NOTE** No characters can be entered from the keyboard on E50 because it does not have alphanumeric keys.

> Numeric values are entered by pressing the respective key once. A to Z are entered by pressing the respective keys two to five times, and the lower case letters a to z are entered by pressing the respective keys 6 to 9 times. The delay time interval between pressing can be set (see section, Terminal options in chapter *Programming with the programming tool*). If the key is not pressed within the delay time interval the cursor moves to the next position.

> National characters are entered by pressing the keys C1-C4 two to nine times. This enables non-standard characters on the alphanumeric keyboard to be available in the terminal. (See section, Country settings in chapter Programming with the programming tool).

**NOTE I** In the programming tool all characters in the selected character set (see section, *Country Set*tings in the chapter Programming with the programming tool) are used in static text, with the exception of reserved characters. Enter the required character by pressing the Alt key and simultaneously pressing 0 (zero) on the numeric keyboard on the PC, followed by the character code.

#### **Numeric and alphanumeric keys in E100**

To enter numbers in E100 the NUM key is held pressed while the required number is pressed. Alternatively the command NTGL on the command line under **System signals** in the **Setup** menu is given. The command NTGL enables the NUM key to have a toggle function. This means that numeric input is activated when you press the NUM key. The keys now correspond to numbers. Deactivate the input of numeric characters by pressing the NUM key.

To enter letters, in for example a text object in E100, open the object for editing by pressing Enter. Now do as follows:

- $(1)$  Press the NUM key + Enter key simultaneously.
- Select characters in the options list by using the up and down arrow keys.
- Press the Enter key.
- Select new character, etc.
- The position of the cursor is moved with the left and right arrow keys. The character. (dot) is obtained by pressing the 0 key twice.

#### **Reserved characters**

The ASCII characters 0-32 (Hex 0-1F) and 127 are reserved for internal functions in the terminal and must be used in any projects or files in the terminal. The characters are used as control characters.

### <span id="page-29-0"></span>**3.3.2 Arrow keys**

The arrow keys are used to move the cursor in a menu or dialog.

### <span id="page-29-1"></span>**3.3.3 Built-in function keys**

Not all the keys are available on all terminals.

The key  $[\Box]$  ([ENTER]) is used to confirm the setting made and to go to the next line/level.

The key [PREV] is used to return to the previous block.

The key [LIST] is used to bring up the alarm list.

The key [ACK] is used to acknowledge alarms in the alarm list.

The key [MAIN] is used to jump to block 0 in run mode.

The key  $\left[\leftarrow\right]$  is used to delete characters to the left of the cursor.

#### **NOTE I** When the main block (block number 0) has been shown the [PREV] key will not work, since the block history is deleted when the main block is shown.

### <span id="page-30-0"></span>**3.3.4 Key sequences**

The terminal has key sequences for the following functions. Not applicable for E50, E100 and E150.

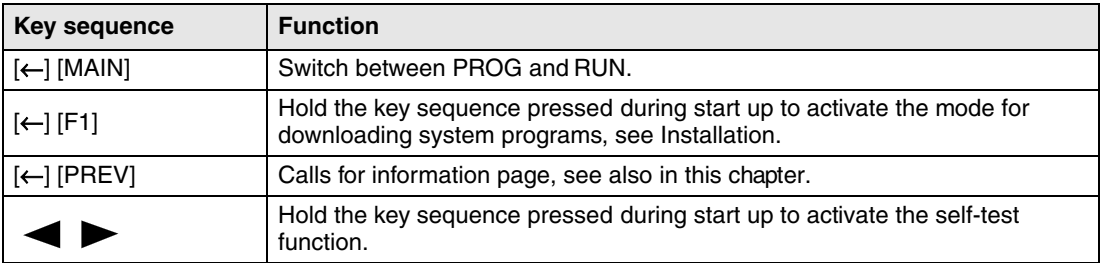

The key sequences in E100 and E150 differ from the other terminals, and are as follows. For a more detailed description of the functions and procedure, see the above table.

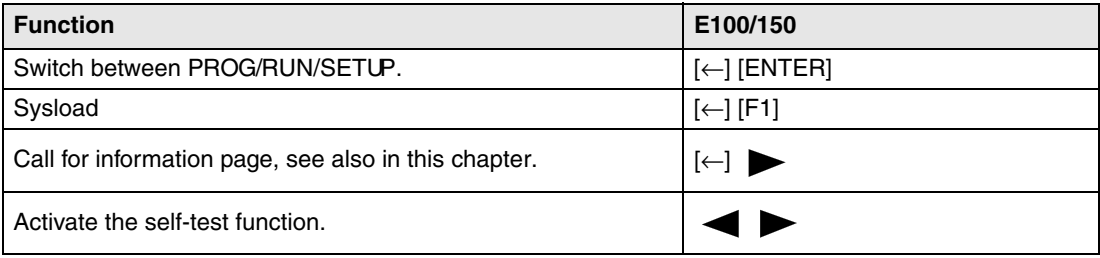

E50 only has run mode and transfer mode. The following key sequences are applicable for E50.

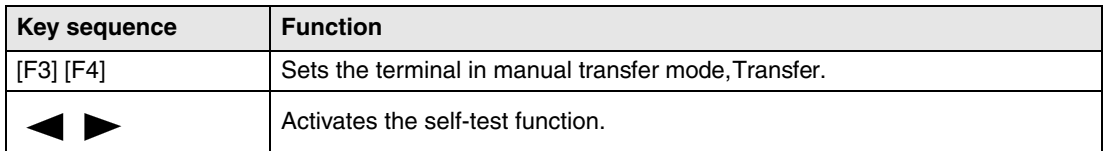

### <span id="page-30-1"></span>**3.4 Setting the real-time clock**

Not applicable for E50.

The real-time clock in the terminal is set under **Setup**, **Date/Time**.

Select the alternative **Set Terminal clock**. The date and time are now shown. Press [SET] to change the settings. Enter the required date and time. In editing mode you move the cursor with the arrow keys. Press [NEXT] to return or cancel the setting before pressing [ENTER].

The real-time clock can also be set in run mode through a maneuvrable clock object and during the transfer of projects from a PC to the terminal, see chapter Transferring projects.

### <span id="page-31-0"></span>**3.5 Diagnostic page**

The terminal contains an diagnostic page. The diagnostic page is activated by pressing the key combination [←] and [PREV] simultaneously in RUN mode. A function or touch key can also be used/configured to call up the information page.

The current terminal, system program version and hardware version are shown at the top of the information page.

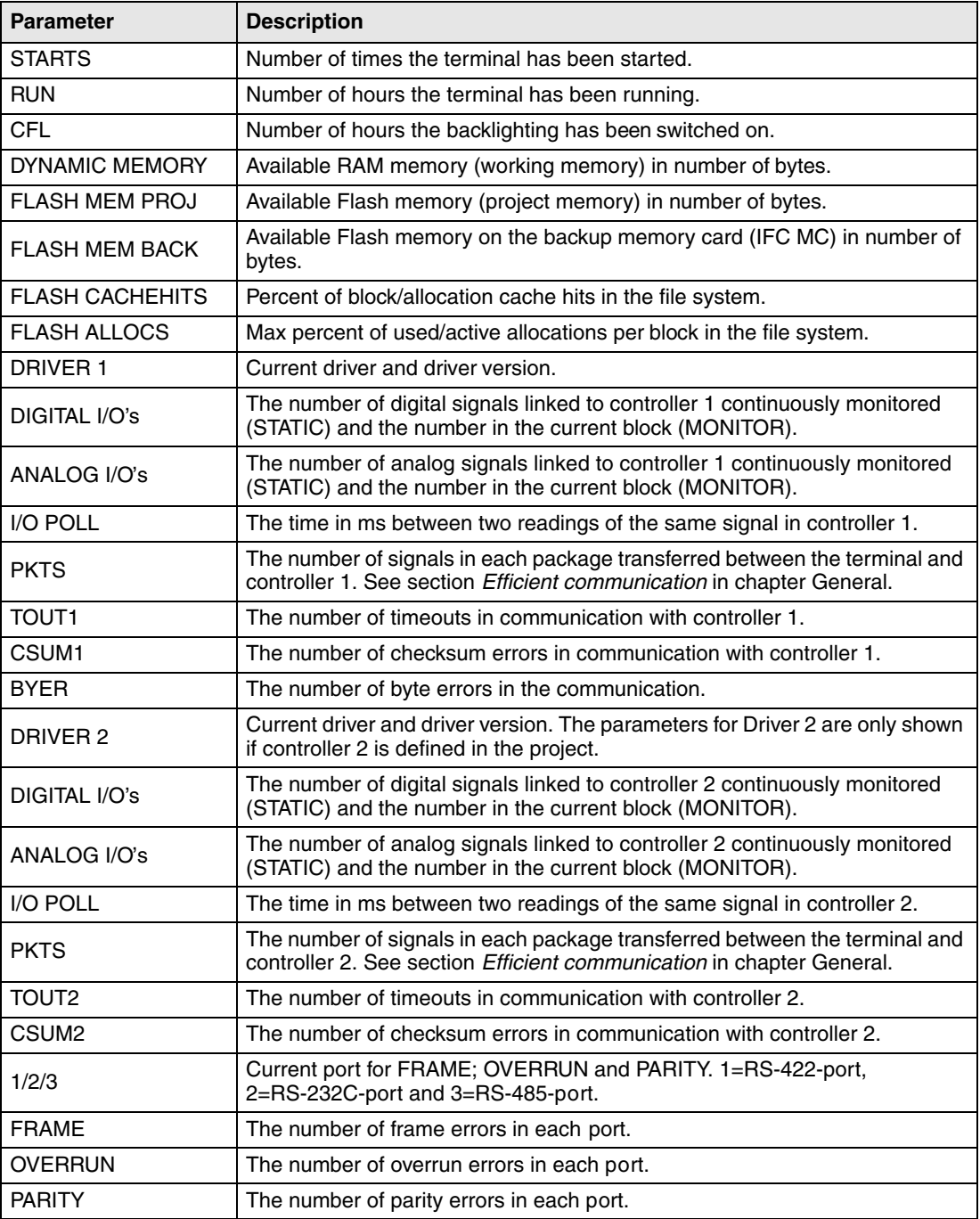

### <span id="page-32-0"></span>**3.6 "Joystick function**

Not applicable for E50.

This function makes it possible to use the arrow keys as function keys. On the command line under **System Signals** you enter the command AK and an address. For example, AKM100 (the command AK and memory cell M100).

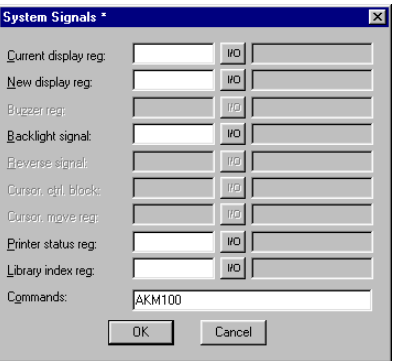

Memory cell M100 is the enable signal and the following 4 memory cells have functions according to the following control blocks.

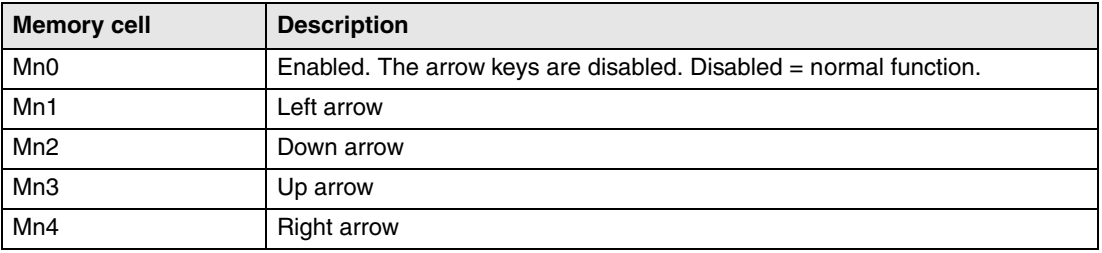

If you press on an arrow when the enable signal is on, the memory cell corresponding to the key you press will be set to one. When the enable signal is set to one the arrow keys will not have their normal functions.

- **Example** The following examples can be used to disable the joystick function and return to the normal function. Do as follows:
	- Create a block defined as 1st man obj.
	- Enter the static text JOYSTICK.

Create a digital object with the following settings:

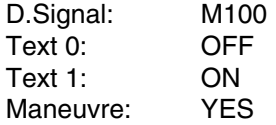

The text block should be as follows:

JOYSTICK #––

## <span id="page-34-0"></span>**4 General**

This chapter describes the system structure of the terminal and its basic functions. There is also an explanation of the general principles, object parameters, and joint functions applicable in the terminal.

### <span id="page-34-1"></span>**4.1 Method for programming a project**

The graphical structure of the application in the terminal constitutes a well-arranged monitoring tool for the operator. It is important to organize the application well and to consider which functions are necessary. Start with the overall view, and then work down to the detailed level. When a project is programmed you start with the functions in your application. Each function becomes one or more blocks, depending on how complex the function is. A project can contain text blocks, and each block can contain static and dynamic objects. The blocks should be arranged in hierarchies to achieve a structured application, and to simplify work procedures for the machine operator. The application can also be organized as sequence controls.

It is possible to test the complete application, before it is put in run mode.

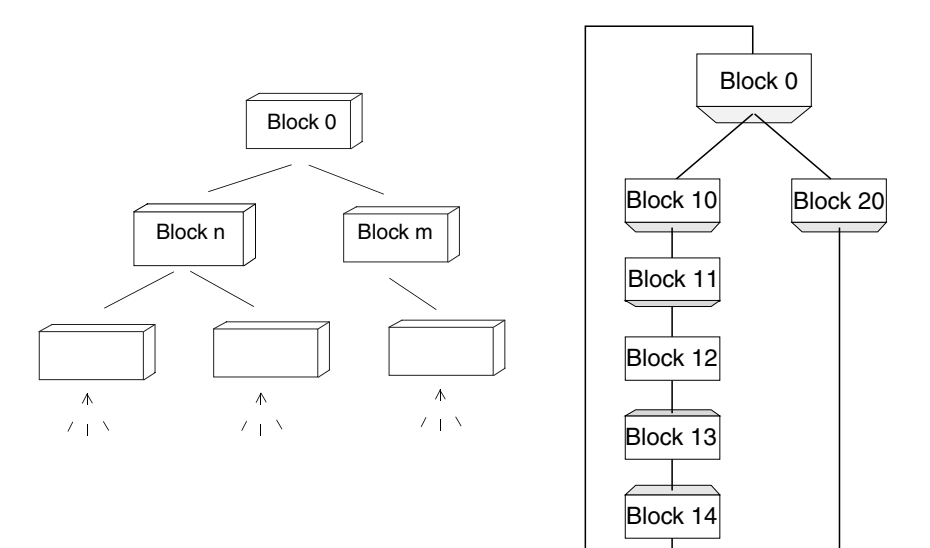

### <span id="page-35-0"></span>**4.2 Efficient communication**

To make the communication between the terminal and the controller quick and efficient the following should be noted about how the signals are read and how the reading can be optimized.

### <span id="page-35-1"></span>**4.2.1 Signals affecting the communication time**

Only signals to objects in the current block are read continuously. Signals to objects in other blocks are not read, thus the number of blocks does not affect the communication time.

Besides the signals to objects in the current block, the terminal reads the following signals from the controller continuously:

- Display signals (Block Header)
- Print signals (Block Header)
- LED registers
- Alarm signals
- Remote acknowledge signals on alarms and alarm groups
- Login signal (Passwords)
- Logout signal (Passwords)
- Registers for trend curves
- Bargraph registers if using min/max indicators
- New display register
- Buzzer register
- Backlight signal
- Cursor control block
- Recipe control block
- Library index register
- Index Registers
- Controller clock register if the controller clock is used in the terminal
- List erase signal (Alarm Settings)
- No protocol control register
- No protocol on signal

### <span id="page-35-2"></span>**4.2.2 Signals not affecting the communication time**

The following signals do not affect the communication time:

- Signals linked to function keys
- Time channels
- Objects in the alarm messages
## **4.2.3 How to make the communication more efficient**

### **Group controller signals consecutively**

Signals from the controller are read most rapidly if all signals in the list above are consecutive. If for example, 100 signals are defined, the quickest way to read these is to link them, for example, M0-M99 If the signals are spread (e.g. X4, Y30, M104) the updating is slower.

### **Efficient block changes**

Block changes are carried out most rapidly and efficiently through the block jump function on the function keys or through a jump object. **Display** signals in the block header should only be used when the controller is to force the presentation of another block. The **New display** register can also be used if the controller is to change the block. This does not affect communication as much as a larger number of **Display** signals.

### **Use the clock in the terminal**

An extra load is put on communication if the clock in the controller is used, since the clock register must be read up to the terminal. Downloading of the clock to the controller also creates an extra load. The interval between downloads should therefore be as long as possible.

### **Packaging of signals**

When signals are to be transferred between the terminal and controller, they are not all transferred at the same time. They are divided into packages, each containing a number of signals, instead. The number of signals in each package depends on which driver is used.

To make communication as fast as possible the number of packages has to be minimized. Consecutive signals require a minimum number of packages, but it is perhaps not always possible to program it this way. In such cases there is a "gap" between two signals. This gap in the maximum distance between two signals which can still be kept in the same package. The size of the gap depends on which driver is used.

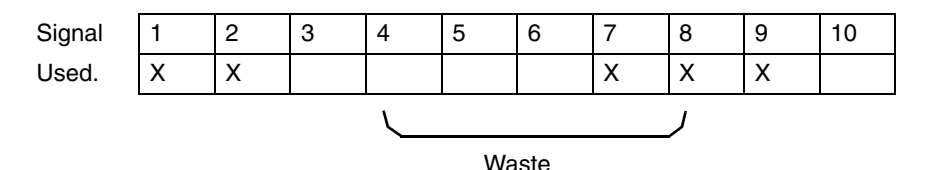

## **4.3 Menu structure**

The terminal is divided into three modes (function areas), configuration, programming and run mode. Programming and configuration are normally carried out with the programming tool. In each respective mode there are a number of different levels, depending on the function. Each level consists of a menu where you make a selection or enter parameters before going to the next level (menu).

The application is built up of blocks. Values from the controller are shown and changed in the blocks. Each block has a number between 0 and 989 allocated by the programmer. The blocks 990-999 are reserved for special purposes, so-called system blocks. The terminal is object-orientated, which means that a block can contain all the signals linked to an object for the control and monitoring of.

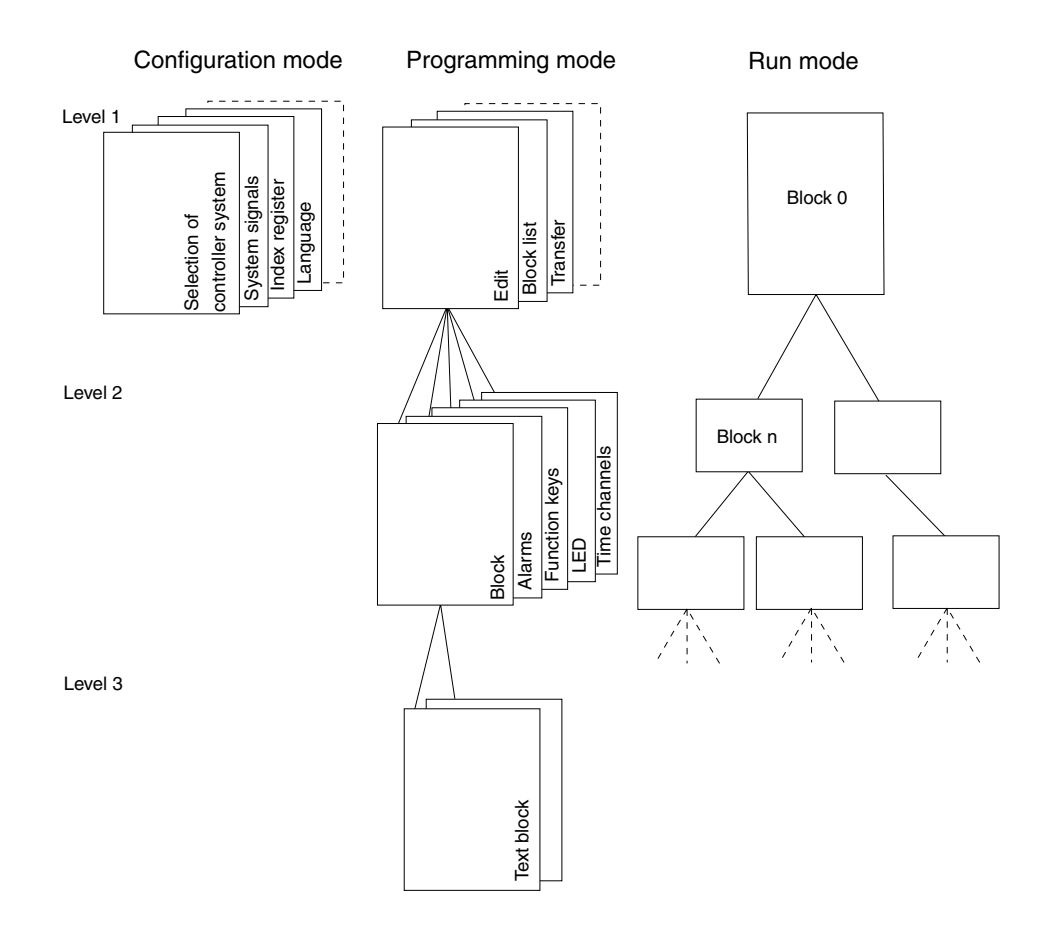

## **4.4 Block**

A block header is defined for each block. The block numbers, type of blocks and status words etc. are specified in the block header. The functions Alarms, Time channels, System Monitor, can also be invoked as blocks. These are designated system blocks.

The maximum number of blocks in a project in E50 is 50, and in E100, E150 and E200 it is 150.

**NOTE I** The block type cannot be changed for a defined block.

# **4.5 Signal format**

The following signal formats are available in the dialog for each object, on the assumption that the selected driver supports the signal format.

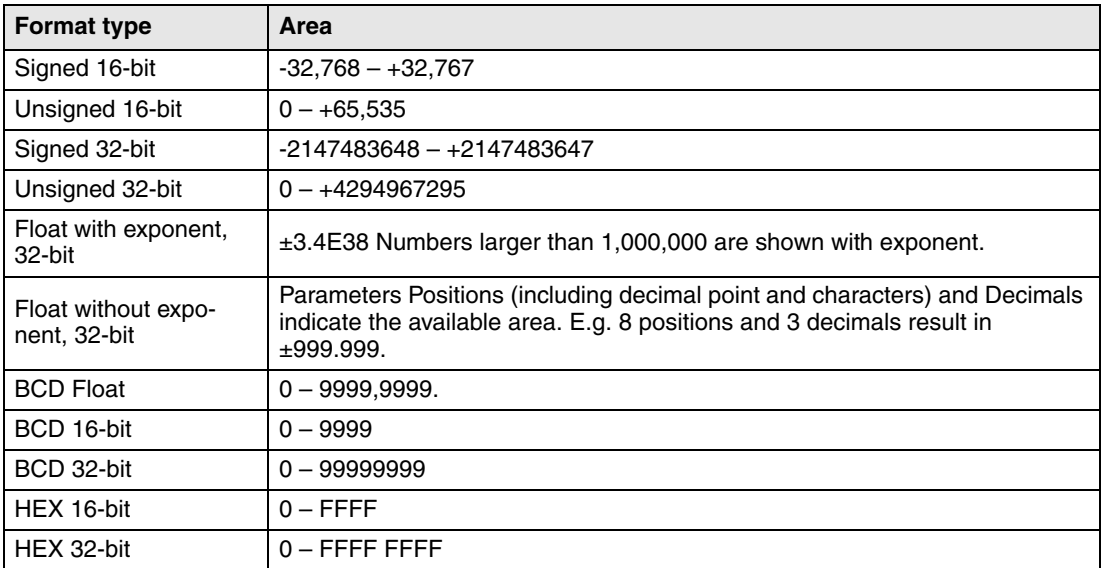

# **5 Programming with the programming tool**

This chapter describes how the terminal is programmed by using the programming tool. For installation, refer to chapter Installation.

All the functions in the programming tool can be reached from the menu bar.

Eile Edit View Functions  $Setup$ **Block Manager Transfer** Window  $HeIp$ 

## **5.1 Start the programming tool**

Click on **Start/Program/E-Designer/E-Designer**.

The menus **File**, **Settings**, **Window** and **Help** come up in the menu bar when the programming tool is started.

## **5.2 Select language**

Under **Settings/Menu language** you select the language the program is to be presented in, i.e. menu texts and object names, etc. In this manual we assume that you have selected **English** as the language.

## **5.3 Create a project**

A new project is created under **File/New**. In the dialog box **Project Settings** you select the type of terminal, controller and color scheme to use in the project. All the alternatives are not available for every type of terminal. Click **OK** to create a new project.

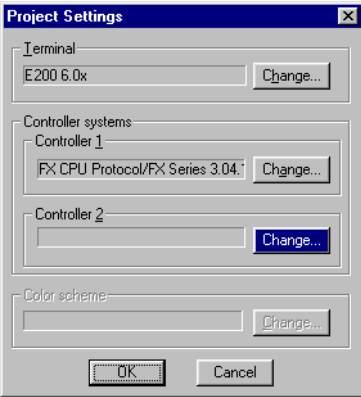

### **Terminal**

Press **Change**.

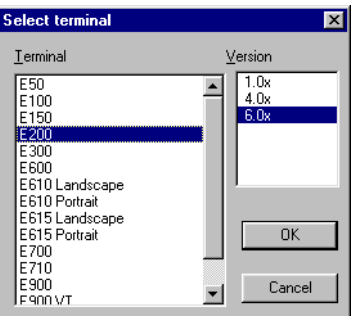

Select the terminal model and version (system program) for the actual terminal model.

### **Controller**

The controller the terminal is to be connected to is selected here. When you push the button **Change** the following dialog is shown. The list shows the installed drivers. You select the manufacture, protocol and model. Click **OK** to finish. If you do not want to make any changes, click **Cancel**.

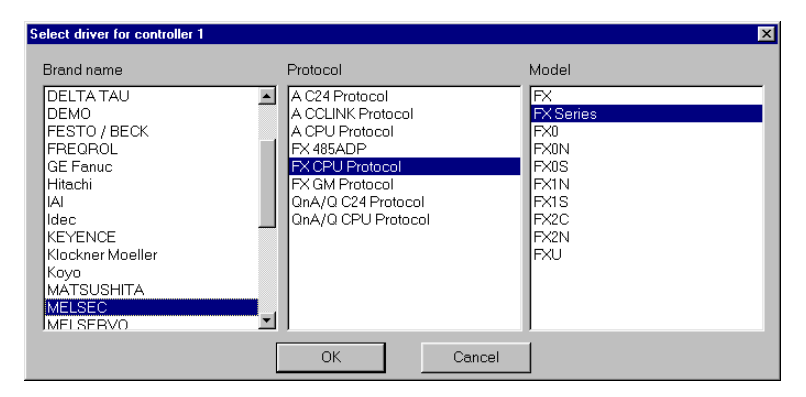

### Not applicable for E50

It is possible to use two drivers in the same project, i.e. the terminal can use two drivers. The driver for the second controller is selected in the same way as for the first. For further information on two drivers in the terminal, refer to section Communication with two controllers (Dual drivers) in chapter Communication.

# **5.4 Update driver**

## **5.4.1 From Internet,**

To update available drivers to the latest version, or to install new drivers, you use the function **File/Update terminal drivers/from Internet**. All projects must be closed before this function is used. It must be possible to connect the computer to the Internet, but it is not necessary to have a web browser. A list of all the drivers which can be downloaded from the Internet is shown when the connection is established.

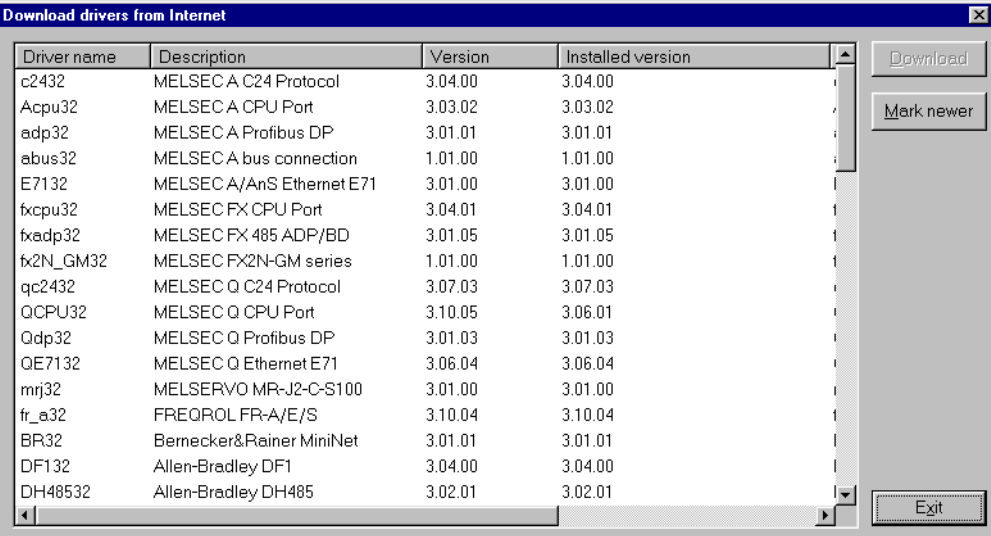

The list shows the version numbers of the available drivers and the version numbers of the installed drivers. Select the driver(s) you want to install in the programming tool. The function **Mark newer** selects all drivers available in a newer version than the one you have installed, including all the drivers which are not installed. Select **Download**. Each driver takes up approximately 500 kb and can be used as soon as downloading is complete.

## **5.4.2 From disk**

To update available drivers to the latest version, or to install new drivers, you use the function **File/Update terminal drivers/from Disk**. All projects must be closed before this function is used. Select to open the mpd file in the catalog where the driver file is. A list of the drivers which can be installed is now shown.

The list shows the version numbers of the available drivers and the version numbers of the installed drivers. Select the driver(s) you want to install in the programming tool. The function **Mark newer** selects all drivers available in a newer version than the one you have installed, including all the drivers which are not installed. Select **Download**. Each driver takes up approximately 500 kb and can be used as soon as downloading is complete.

## **5.5 Change project settings**

Both the selected terminal and controller can be changed for the project. Select **File/Project Settings** and click **Change** for the parameter **Terminal** and/or Controller.

## **5.5.1 Change terminal**

If you update the system program in the terminal to a newer version you must change to the correct terminal version in the menu **Project Settings**. The new functionality in the new terminal version cannot be utilized if this is not done.

## **5.5.2 Change controller**

If you change the controller in the project to a system with another name for the signals used, these must be changed. This is easily done by using the internal name list, see section Name list.

- Select **View/Name list**.
- Click on the button **Undefined** to insert all I/Os used in the project in the name list.
- Click on the button **Export** to export the name list to a text file. Enter a name and click **Save**. Define how the text file is to be separated.
- Open the text file in a text editor, e.g. Wordpad.
- Change all I/O to signals used in the new controller, and sabe the file as a text file.
- Click on the button **Import** in the dialog Name list, and click **No** to the question if invalid I/Os should be removed.
- Click on the button **Rebind** to update all new I/Os in the project with the new names.
- Select **File/Project Settings** and click **Change**.
- Select the new controller to be used and click **OK** twice.

## **5.6 Creating a block with the Block Manager**

When a project is created, the Block Manager is shown. All blocks included in the application are presented here. The main block, block number 0, is created automatically when a new project is created.

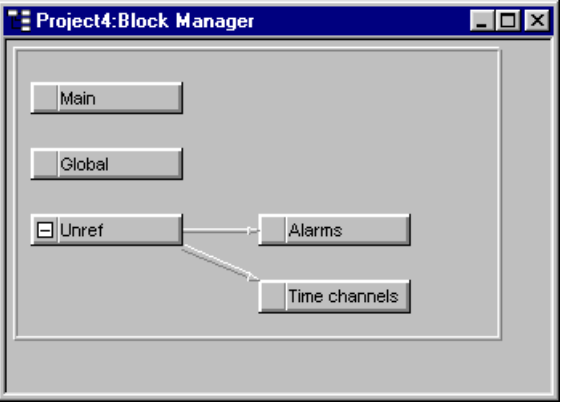

The Block Manager includes a toolbox containing the following functions.

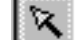

Selects blocks and creates new blocks.

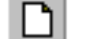

Adds a new block.

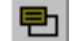

Defines the block header for the selected block.

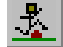

Makes a jump to the new block to be created with the cursor.

面 Makes a jump with the function key to the new block to be created with the cursor.

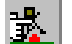

Adds a block jump for the pointer key.

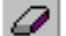

Deletes a selected block.

Opens the selected block for editing.

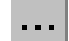

Setting for the Block Manager.

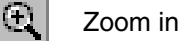

Zoom out

### **5.6.1 Define block**

When you have decided to add on a block, the following dialog is shown. This is a simplification of the complete block header. When you click on OK, i.e. create a block, the block is shown/ opened.

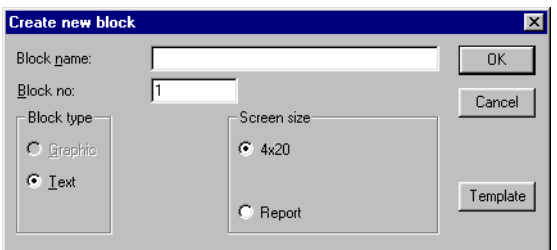

### **Block name:**

A name for the block can be entered here. The block name is shown in the Block Manager and in the block list.

### **Block no:**

The number of the block. If a block already exists with the number given, the defined values will be filled in automatically. Block 0 is created automatically when starting and must always be used in a project.

### **Block type**

Select a text block.

### **Block width**

Select the character size for the text block. The character size cannot be changed for a defined object.

### **Template**

Here you can copy a block template to the block, or save the block as a block template.

### **5.6.2 Define the complete block header**

The default parameters applicable for each separate block are defined in the block header. Select a block by clicking on it, and select **Block Manager/Header**. In the **Block Header** the following parameters can be defined:

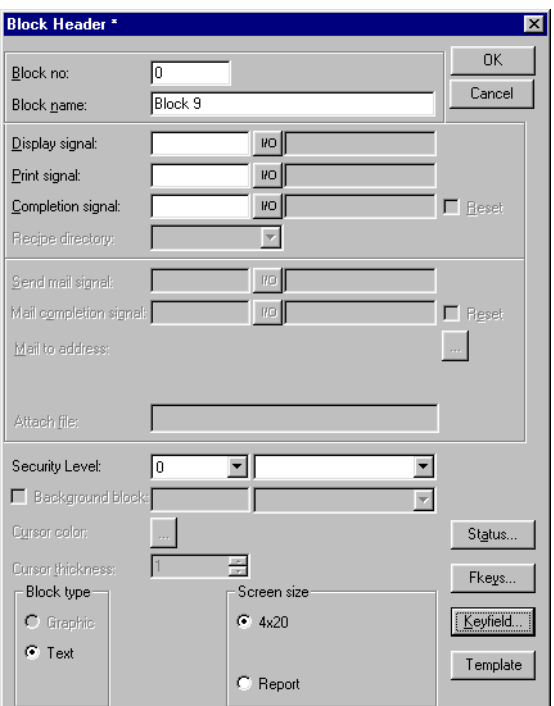

### **Block no:**

The number of the block. If a block already exists with the number given, the defined values will be filled in automatically. Block number 0 is created automatically when starting and must always be used in a project.

### **Block name:**

A name for the block can be entered here. The block name is shown in the block list.

#### **Display signal:**

**Not applicable for E50.** A digital signal which, when activated, results in the block being shown on the terminal's display. To change blocks as quickly as possible, display signals in consecutive order should be used. This field is not filled in if another method of changing blocks is used.

#### **Print signal:**

**Not applicable for E50.** A digital signal which, when activated, results in the block being printed out on a connected printer. **Display signal** and **Print signal** can be the same. Print signals in consecutive order should be used to obtain the fastest possible printouts.

#### **Completion signal:**

**Not applicable for E50.** A digital signal activated by the terminal when the printout is ready. The signal is normally set to one. If the box **Reset** is marked, the signal will be reset when the printout is ready.

### **Recipe directory**

**Not applicable for E50.** Select a recipe directory in which all recipes created in the block will be saved. See chapter Recipe handling.

### **Security Level:**

**Not applicable for E50.** A security level (0-8) for the block is given here. If a security level of > 0 is given, the operator must log-in with a password corresponding to the given security level or higher.

### **Block width:**

Only shown if the block is a text block. Select the character size for the text block. It is not possible to change the character size for a defined object in a text block.

### **Fkeys:**

Local function keys for the block are defined here. See also chapter Function keys.

### **Keyfield:**

**Not applicable for E50.** The lead texts for the functions keys are defined here. Enter an optional text of a maximum of six characters in E200 and a maximum of five characters in E100 and E150. The bottom line in the block is used.

### **Template:**

Here you can copy a block template to the block, or save the block as a block template.

### **Status:**

Indicates the status of the display in run mode. The status word does not affect the system blocks. The parameters in the status word have the following functions.

#### **Cursor off:**

**Not applicable for E50.** Indicates if the cursor is to be visible in the block in run mode.

### **Put cursor at first man. object:**

**Not applicable for E50.** Indicates if the cursor is to go to the first maneuvrable object in the block instead of at the top left.

### **Disable main menu key:**

**Only applicable for E200.** Indicates if the [MAIN] key is to be disabled in run mode when the block is visible on the display.

#### **Disable alarm list key:**

**Only applicable for E200.** Indicates if the [LIST] key is to be disabled in run mode when the block is visible on the display.

#### **More indicator:**

Indicates if the + character is to be shown at the bottom and top right on the display when there is more in the block below or above what can be seen on the display.

### **Auto data entry:**

**Not applicable for E50.** Indicates if the cursor is to move automatically to the next maneuvrable object after an input. The cursor can only be placed on maneuvrable objects in this position.

### **Disable PREV function:**

**Only applicable for E200.** Indicates if the [PREV] key and the function "Return to previous block" for the function keys is to be disabled in run mode when the block can be seen on the display.

### **Disable ENTER function:**

**Only applicable for E200.** Only valid for digital objects. Indicates if the [ENTER] key is to be disabled in run mode when the block can be seen on the display.

## **5.7 Show terminal around the working area**

For the terminals there are the functions **View/Options/Show Terminal**. When this function is active an image of the actual terminal is drawn around the working area on the active block. The terminal image has pressure-sensitive surfaces on the function keys, LEDs and text fields.

### **5.7.1 Define function keys**

When you double-click on a function key you can select to define a local or global function key. The Editor for the selected function is then shown. For definition of function keys, see chapter Function keys.

### **5.7.2 Define LEDs**

The Editor for definition of LEDs is shown when you double-click on an LED. For definition of LEDs, see chapter LEDs.

### **5.7.3 Create text strips**

If you double click on a field in the text strip a dialog will be shown where you can enter text, select adjust text, or select the font. This function enables complete text strips to be made and printed out on plastic film, which can then be used on the terminal.

## **5.8 I/O Browser**

If you create a local name list in your project you can select I/O signals from this name list with the button **I/O** when you define your objects. The button **I/O** is included in all dialogs which allow you to give an address. The I/O Browser has incremental searching. This means that searching begins immediately when you start entering in the characters in the Name/Address field. The I/O list is sorted by signals or names.

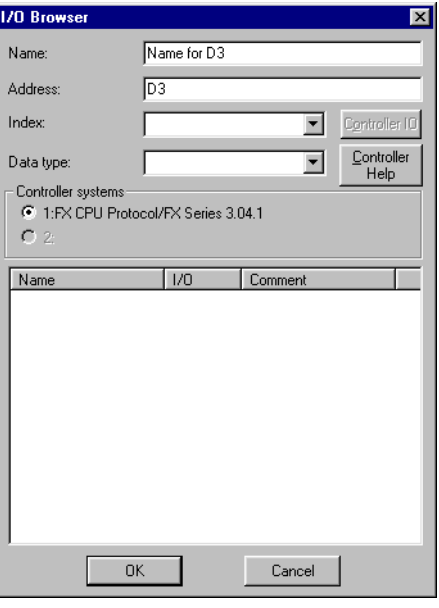

# **5.9 Programming blocks**

Double click on the required block in the **Block Manager**. The working area for the block and the toolbox are now shown. The objects which can be created in the block are in the toolbox.

Select an object by clicking on the object in the toolbox. Click to activate the dialog box for the selected object. Fill in the parameters in the dialog box, and click **OK**. The object is now shown in the working area.

General parameters for the objects are described in the chapter General. The chapter Text-based presentation and maneuvring explain text objects.

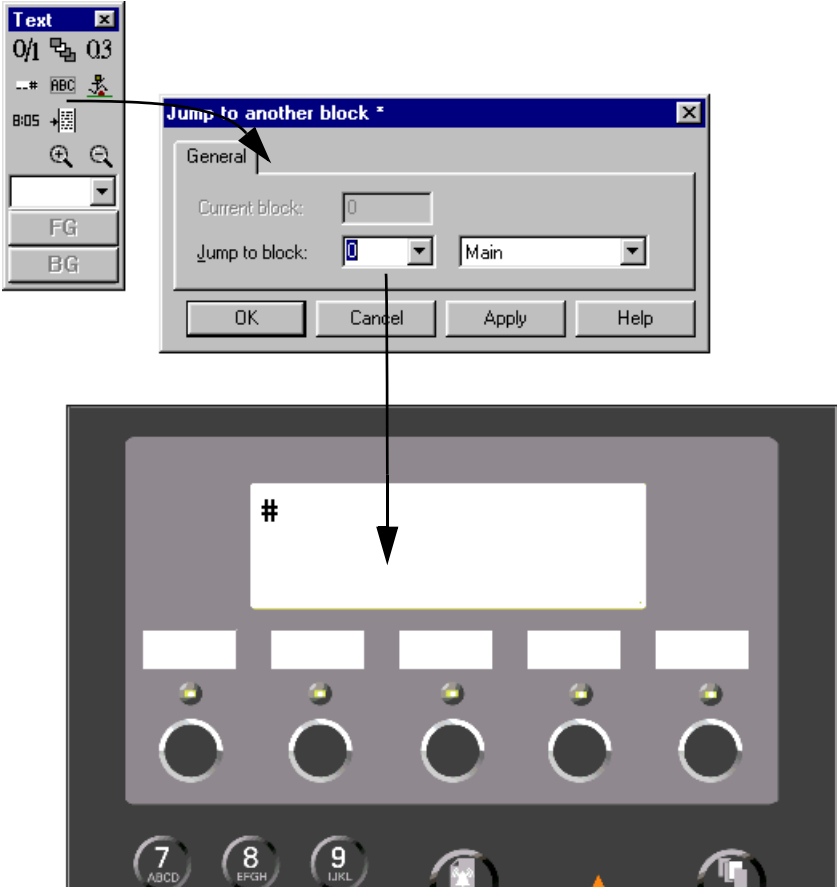

## **5.10 Text block Manager**

In Text Block Manager, dialogs and reports are built up. A text block can consist of static texts and dynamic objects. Static texts are texts which cannot be changed during the execution of the program. Dynamic objects are objects which can be linked to signals in the controller. There are seven types of dynamic objects – digital, analog, jump, date/time, column, multiple choice and text objects.

## **5.10.1 Open Text Block Manager**

The manager opens when you double click on a defined text block in the Block Manager or in the block list. In the Block List you select a defined block, or create a new text block.

### **5.10.2 Mouse and keys**

Click on the beginning of the text to be marked, and drag the mouse pointer over the text. Press the shift and arrow key at the same time to select the text if using the keyboard.

The cut function erases selected text.

The character End of line is inserted by pressing [Ctrl] [Enter].

Double click or press [F4] on an object to show the object's parameters.

### **5.10.3 Toolbox**

In Text Block Manager there is a toolbox with the following functions. All functions are also available in the menus. See chapter Text-based presentation and maneuvring for information on how the different objects are defined and used in text blocks.

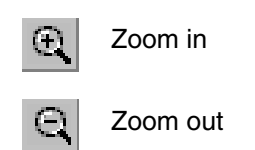

ASCII options list. Selection of characters Resizabl not available on the keyboard.

## **5.10.4 Define text block**

### **Static text**

Text Block Manager is a text editor where static text is entered. The Windows functions copy/ paste can be used to copy/paste text in or between blocks, or between other Windows programs such as Microsoft Word. This enables simple documentation of the application.

### **Dynamic objects**

Dynamic objects can be defined anywhere in the text. Select the type of object in the toolbox or in the menu **Object**. A dialog is then shown where the object is defined.

The dynamic object is indicated with the character # followed by one or more '-' depending on the number of positions the object occupies. For more detailed information of the definition of dynamic objects, refer to chapter Text-based presentation and maneuvring.

# **5.11 Change I/O**

The function **Change I/O** allows you to change an I/O to another, or move a complete I/O area. I/O can be changed in a complete project, or only in the objects marked when the function is selected.

The function can be used on blocks in the block list, objects in text blocks, lines in the alarm list, lines in the Function Key Editor, lines in the LED Manager and lines in the cross-reference list.

Select the function **Edit/I/O Change**.

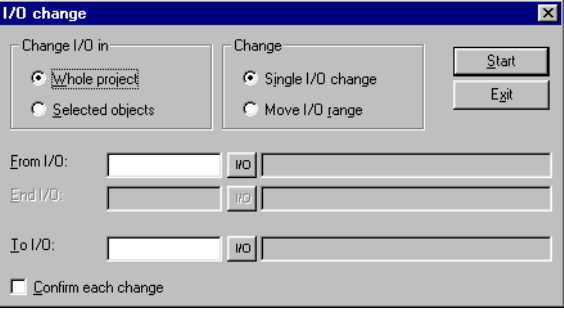

### **Change I/O in**

Select whether you want to change I/Os in the whole project or for selected objects.

### **Change**

Select whether one I/O is to be changed, or whether you want to move a complete I/O area.

### **From I/O, End I/O, To I/O**

You indicate here the I/O to be changed, and to what or which I/O area it is to be moved.

### **Confirm each change**

Select whether you want to confirm changing the I/O for each object.

# **5.12 Change BDTP station**

This function allows you to change the index numbering in a BDTP client project included in a BDTP network. For example, from station 1 to station 3. Select the function **Edit/BDTP Station Change**.

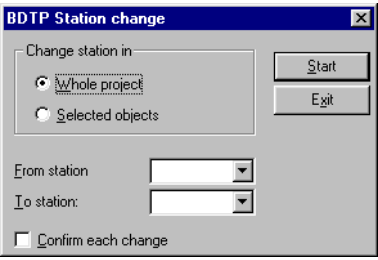

### **Change station in**

Select whether you want to change the index numbering in the whole project or for marked objects.

### **From station, To station**

The index number to be changed is indicated here, and to which BDTP station index number it is to be changed to.

### **Confirm each change**

Select if you want to confirm changing the BDTP station for each object.

## **5.13 I/O Crossreference**

The function crossreference is used to document I/Os in a well-arranged way. Select the function **View/I/O crossreference**.

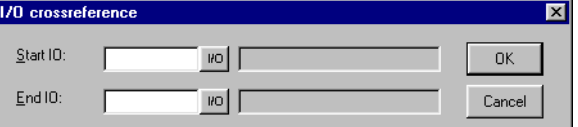

In the dialog shown you can indicate Start I/O and End I/O. If the Start I/O field is left empty all I/Os to the value in the End I/O field will be included. If the End I/O field is left empty all I/Os from the value in the Start I/O field will be included. If both fields are left empty all I/Os will be included in the list.

### **5.13.1 Presentation**

The results of the function are presented in a list with two levels. The first level shows which I/Os are used and how many objects refer to each respective I/O.

The second level is reached by double clicking on the + character to the left of the I/O. The objects containing the I/O you have clicked on will now be shown. The + character becomes a minus character.

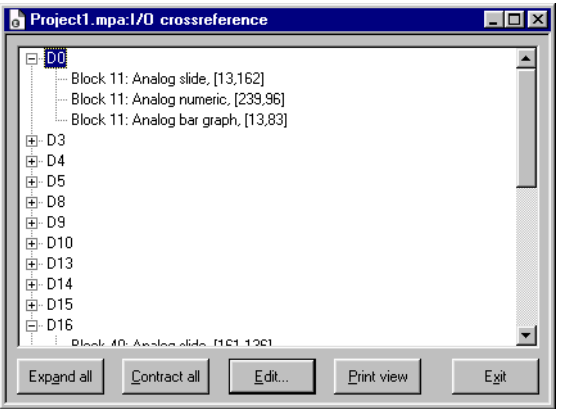

A line in the list can be marked and copied to the clipboard, from where it can be pasted in, for example, a Microsoft Word document.

## **5.14 Other managers/editors**

The programming tool also has managers/editors for function keys, LEDs, alarms, alarm groups, passwords, time channels, message libraries, macros, and data transfers. These managers/editors are activated from the menu **Functions** and are handled in a similar way. The parameters in respective managers are described in the respective chapters.

Defined function keys, LEDs, alarms, alarm groups, time channels, message libraries, macros and data transfers are shown in a list in respective editors. Add on new definitions with **Append**  or **Insert**. Change a definition by selecting it, making the changes, and clicking **Update**. To simplify the handling of more than one definition, click **Update** or **Append** the first time, and then [RETURN]. The functions **Append** and **Update** are active until the other is activated. With **Delete** or **Clear** a selected definition can be removed. Exit from the manager with **Exit**. The following example describes the Alarms Manager.

The alarms are numbered automatically. If **Append** is used the alarm definition will be placed last in the alarm list, and if **Insert** is used the new definition will be placed on top of the marked line in the list. Subsequent alarm definitions will be renumbered. Changes made are confirmed by clicking **Update**.

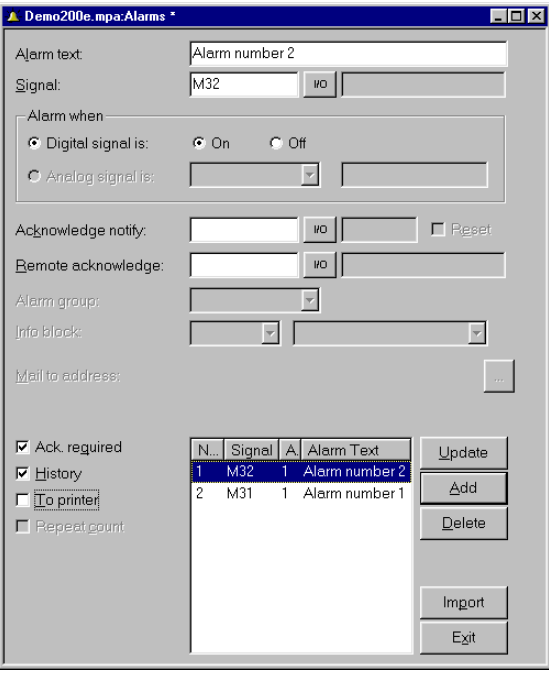

## **5.15 The File menu**

In the menu **File** there are functions to create, open, save and close projects. Printer settings, preview printout, create document header, and activate printout are also selected from here. There are also functions to test the project and change project settings. With the function **MELSEC I/O Naming** you select whether an internal name list is to be used, or if a name list from GX Developer or GX IEC Developer is to be imported. The function can only be used if a driver for MELSEC PLC system from Mitsubishi Electric is used.

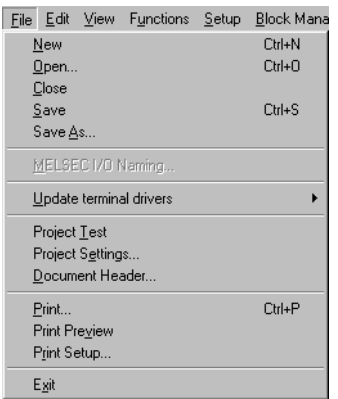

## **5.16 The Edit menu**

In the menu **Edit** there are functions for cutting, copying, pasting, undoing and selecting all. There are also functions to Change I/Os, BDTP Station and Select default controller.

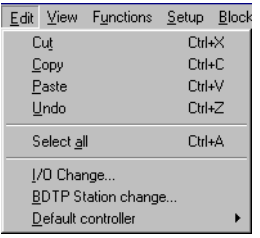

## **5.17 The View menu**

In the menu **View** there are function managers for block handling, crossreference and name list. There are also functions to set different viewing alternatives in the program. Some functions are standard for Windows and some are unique for the programming tool. A description is provided here of those unique for the programming tool.

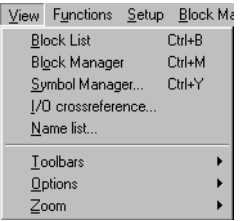

## **5.17.1 Block List**

The block list shows which blocks are included in the application. New blocks are created from the block list with the button **New** and defined blocks are opened with **Open**. The block header is shown when you select New. The default parameters for the block are defined in the block header. You can open the dialog for the block header for blocks marked in the list by pressing the button **Header**. Remove marked blocks with the button **Delete**.

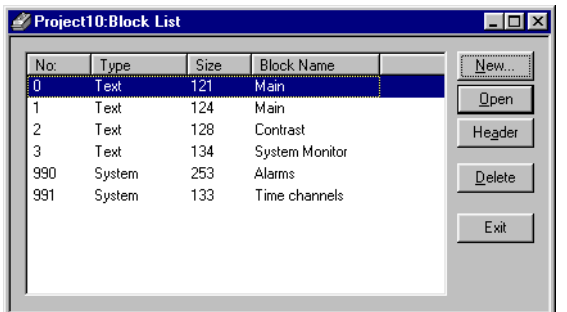

### **5.17.2 Block Manager**

The Block Manager shows which blocks are included in the application. You can create new blocks here, define the block header and define jumps with the functions in the toolbox.

## **5.17.3 I/O crossreference**

Under **I/O crossreference** you can document I/Os in a well-arranged way. See section I/O Crossreference.

### **5.17.4 Name list**

Under **Name list** you define a local name list for the signals used. Signals in the project which are not named can be inserted in the name list with the function **Undefined**. New signals can be added and existing names can be edited and updated. The function **Update** updates the project with the changes made in the name list.

A name list can be exported to a text file, and a text file can be imported to a name list. The contents in the file can be separated either with the character  $\rightarrow$ , semicolon or comma. An internal name list can be sorted. The text file should not contain national characters

**NOTE** ❙ In the function MELSEC I/O Naming in the **File** menu you must select **Internal name list only** to use the name list. This function only functions if drivers for MELSEC PLC systems are used.

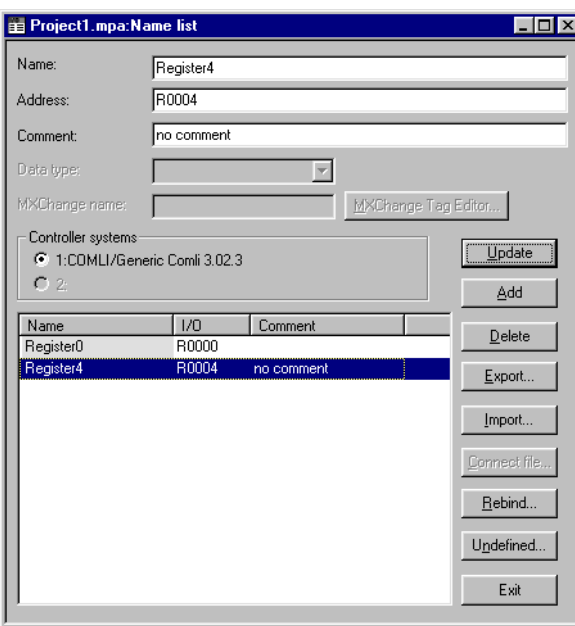

If you have linked a driver-specific name list to your project you can select I/O signals from this name list with the button **Connect file**.

### **5.17.5 Toolbars**

Under toolbars you can show/hide different toolbars in the program.

### **Toolbar**

Select to show the toolbar.

### **Controller toolbar**

Select to show toolbar for currently selected controller.

### **Language toolbar**

Select to show toolbar for currently selected application language.

### **Status Bar**

Select to show the status bar.

### **Toolbox Block Manager**

Select to show toolbox for Block Manager.

### **Toolbox**

Select to show the toolbox.

### **Align Toolbox**

Show toolbox for the align functions.

### **Tool tips**

Show lead texts for the function the cursor points to.

#### **Use block list**

You can select whether the program is to activate the block list or the Block Manager when you a new project is created.

### **Use terminal font**

You can select whether the program text you enter in the dialog windows is to be shown with terminal font.

## **5.18 The Functions menu**

In the menu **Functions** there are function managers for function keys, LEDs, alarm groups, alarms, time channels, passwords, message libraries, macros and data exchange.

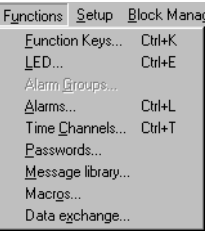

### **5.18.1 Function Keys**

Global and local function keys are defined under Function keys. See chapter Function keys.

### **5.18.2 LED**

**Not applicable for E50 – 150.** Under **LED** you define the functions for the LEDs. See chapter LEDs.

### **5.18.3 Alarm Groups**

**Not applicable for E50 – 150.** Under **Alarm Groups** you can group alarms, e.g. according to degree of seriousness, so that they can be identified and rectified more quickly and easily. See chapter Alarm handling.

### **5.18.4 Alarms**

**Not applicable for E50 – 150.** Alarm messages and which signals are to activate the alarms are defined under **Alarms**. See chapter Alarm handling..

### **5.18.5 Time Channels**

**Not applicable for E50.** Under **Time Channels** you define time channels to be used to control events in the process at special times. See chapter Time control.

### **5.18.6 Passwords**

**Not applicable for E50.** Under **Passwords** you define passwords for the different security levels in the application. See chapter Password.

### **5.18.7 Message library**

**Not applicable for E50.** Under **Message library** you create message tables, where values between 0 and 65,535 are linked to texts. See chapter Message library.

### **5.18.8 Macros**

**Not applicable for E50.** Under **Macros** you create events which influence all function keys and pointer keys. See chapter Macro.

### **5.18.9 Data exchange**

**Not applicable for E50.** Under **Data exchange** you define which conditions data exchange should utilize between selected controllers. See chapter Communication.

# **5.19 The Setup menu**

In the menu **Setup** there are functions to configure the terminal.

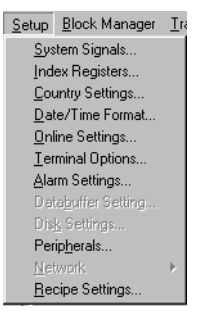

## **5.19.1 System Signals**

Setting of handshake signals between the terminal and the controller.

### **Current display reg**

Data register in the controller, which in run mode contains the number of the block shown on the display. The data register is updated automatically by the terminal when changing blocks. This register does not affect the selection of blocks.

### **New display reg**

A data register in the controller, which controls which block is to be shown on the display.

### **Backlight signal**

Digital signal which controls whether the display is to be switched on or off.

### **Printer status reg:**

**Not applicable for E50.** You can read the status of a printer connected to the terminal via the expansion card for parallel printer through a register. The register can assume the following values.

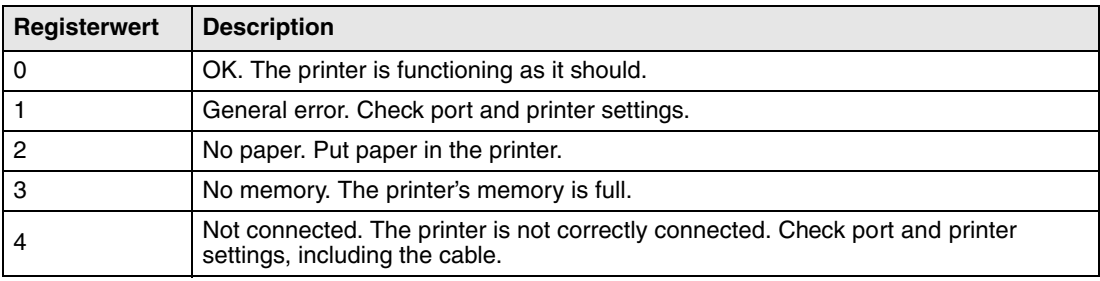

If the printer status register has the value 1-4, i.e. does not function normally, the terminal will ignore all printouts until the register assumes the value zero.

### **Library index reg:**

**Not applicable for E50.** Used for indexing of the message libraries. The number of the library the texts are to be collected from is indicated in the message object. If an index register is defined, the content in the index register is added to the number given in the object. This makes it possible to control from which library the texts are to be taken with a register.

### **Commands**

On the commands line it is possible to give one or more of the following commands. The commands are separated by blank characters.

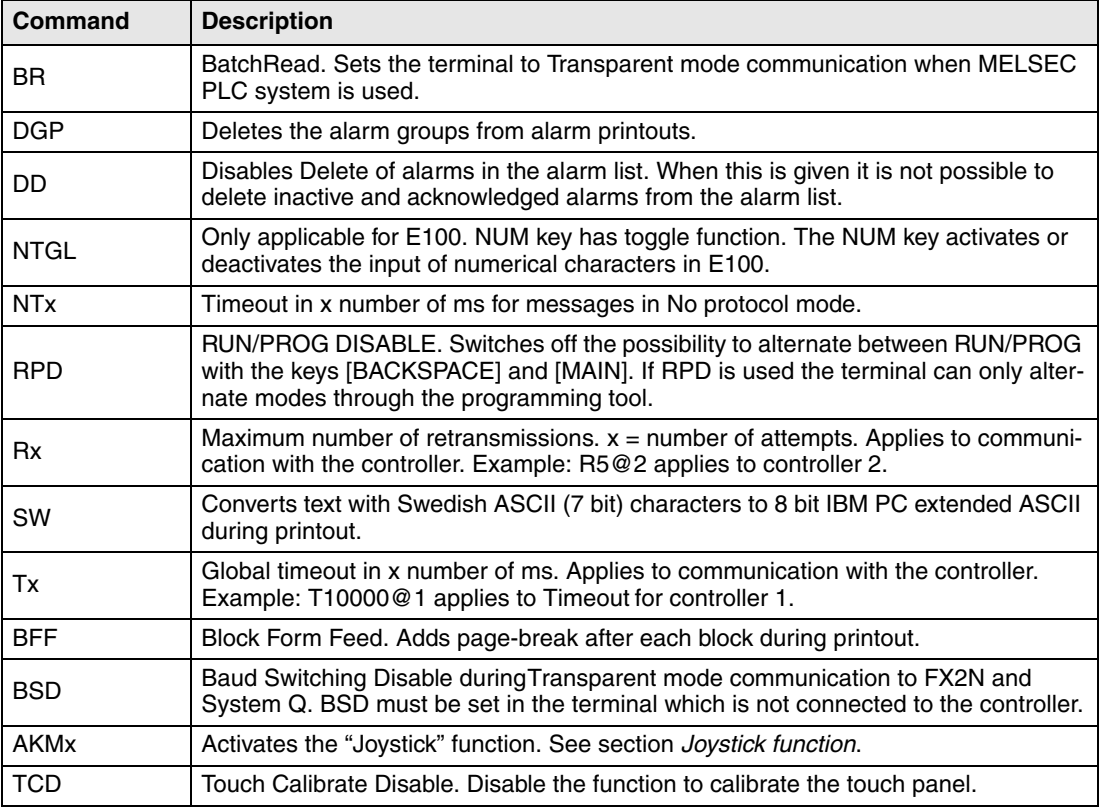

### **5.19.2 Index Registers**

Indexadressierung dynamischer Objekte. Nähere Informationen entnehmen Sie dem Kapitel Indexadressierung.

### **5.19.3 Country Settings**

### **Language:**

Select menu language in the terminal; British English, German, Swedish or American English. The default setting for menu texts in the terminal is British English.

### **Character set:**

The selection of the character set will influence the character table used in the terminal and which national characters will be available.

In text-based terminals, special character tables are used and the same character table will be used irrespective of which character set is selected.

### **Create multi language support**

Click the button Create multi language support to create different application languages. For further information, see section Multi language support.

### **5.19.4 Date/Time Format**

Not applicable for E50.

Setting of the date and time format.

### **Date format:**

The format can be YY-MM-DD, YYMMDD, DD.MM.YY, DD/MM/YY or MM/DD/YY where Y=year, M=month and D=day.

### **Time format:**

The format can be HH:MM:SS or HH:MM where H=hour, M=minute and S=second.

### **Clock used:**

Terminal means that the terminal's built-in clock is used, and controller 1 or 2 means that the clock in controller 1 or 2 is used.

### **Clock**→**Controller system 1/2:**

Select if the clock in the terminal is to be transferred to a data register in the controller 1 or 2.

**NOTE I** In those cases where the controller has an activated real-time clock and the terminal clock is to be transferred to the same data register, the controller clock has precedence.

### **Update interval:**

Indicate how often the terminal is to transfer the clock data to the controller. The value is given in seconds, and 60 seconds is recommended. A shorter updating interval will make communication between the terminal and the controller slower.

#### **Controller register:**

Enter the start address for storage of the date/time in the controller.

For information on how the date and time is saved, refer to the manual for the controller used. The terminal saves information in the same order as the default setting for the controller.

### **Daylight saving:**

The start and end of summer or daylight saving time are defined here. State the Day of week, Week In Month, Month, Hour and Adjust. You can choose between European and US standard.

To disable the function for summer time leave both fields for the month blank.

### **5.19.5 Online Settings:**

Not applicable for E50.

Permits changing of selected function in RUN mode.

### **5.19.6 Terminal Options**

Not applicable for E50.

#### **Screen save time:**

The time in minutes after the last event on the display when it will switch off. The default setting is 0 which means that the display never switches off. This function optimizes the service-life of the display.

### **Key delay time (ms):**

The time interval in ms between pressing the same key before the cursor automatically moves to the next position. Used for input of ASCII characters (A-Z etc.). See section Alphanumeric keys in chapter Terminal functions.

### **Key beep:**

Indicates whether the terminal will beep when a key is pressed.

#### **Key repeat:**

Indicates if a function will repeat as long as the key is pressed. Function keys and input of alphanumeric characters (A-Z etc.) are not repeated.

### **5.19.7 Alarm settings**

Not applicable for E50.

General settings for alarm list. For further information, see chapter Alarm handling.

### **5.19.8 Peripherals**

All communication configuring is made under **Setup/Peripherals**. The units defined for the system are shown when you select **Peripherals**. You can use the functions drag and drop to move the units.

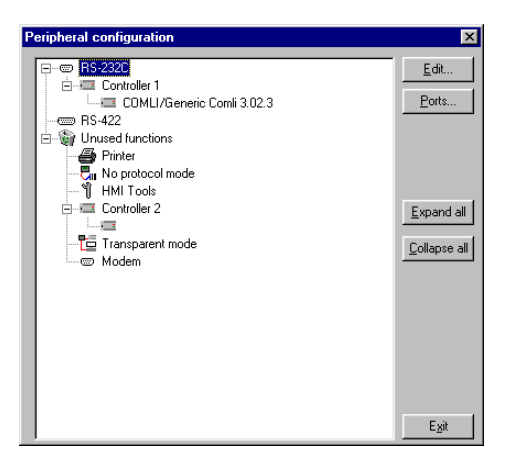

### **Edit**

You can select a unit or port on the display and click **Edit** or click with the right mouse button. The dialog for the marked unit/port will be shown.

#### **Ports**

When you select **Ports** a dialog is shown where you can see the current configurations. The configuration can also be changed here.

**NOTE I** The highest transfer speed when E50, E100 or E150 are used is 38,400 baud.

### **RS232C**

When you select the **RS-232C** port and click **Edit**, or click with the right mouse button, the following dialog is shown. You select the transfer speed, parity, number of data bits and stop bits for the port. In order to use RS-232C on E50 an adapter must be connected to the RS-422 port.

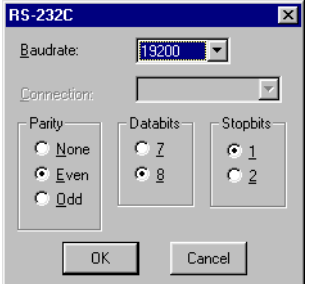

### **RS422**

When you select the **RS-422** port and click **Edit**, or click with the right mouse button, the following dialog is shown. You select the transfer speed, parity, number of data bits and stop bits for the port.

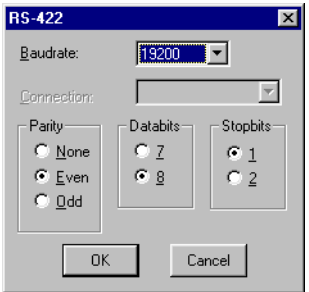

### **Printer**

Not applicable for E50.

When you select **Printer** and click **Edit** the dialog for the printer settings is shown.

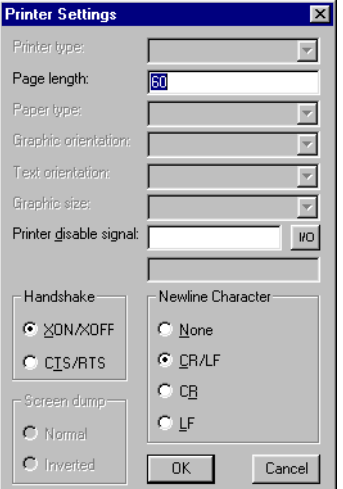

### **Printer type:**

Select printer, None, HP PCL5 or Standard text.

### **Page length:**

The number of lines to be printed out before form feed. If the page length is set 0 there will be no form feed. The default setting is 60.

#### **Paper type:**

Select type of paper.

### **Text orientation:**

Select whether the report printout is to be vertical or horizontal.

#### **Printer disable signal:**

Digital signal to stop the printout.

### **Handshake:**

Select the required type of handshaking between the printer and terminal; XON/XOFF or CTS/ RTS. Refer to the printer manual for information on suitable handshaking.

#### **Newline Character:**

Select the required line end/newline character; CR/LF, CR, LF or none.

#### **Screen dump:**

Printout of the screen. You can select Normal or Inverted printout.

**NOTE I** The printer settings are used for parameters such as character set, character size and margins.

#### **No protocol mode**

When you select **No protocol mode** and click **Edit**,or click with the right mouse button, the following dialog is shown.

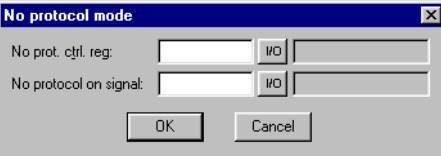

#### **No prot. ctrl reg:**

The first control register used in No protocol mode. No protocol mode is described in chapter Communication.

#### **No protocol on signal:**

A digital signal for switching between No protocol mode and Transparent mode. Used for switching between these modes in run mode, for example to call a computer and send a message.

### **5.19.9 Recipe settings**

Not applicable for E50.

Settings for recipe handling are made here. See chapter Recipe handling.

## **5.20 The Block Manager menu**

In the menu **Block Manager** there are functions for programming blocks.

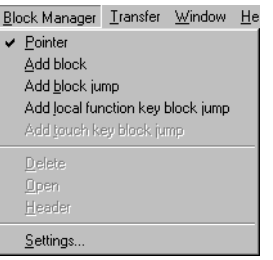

## **5.20.1 Settings for Block Manager**

Under **Block Manager/Settings** there are settings for presentation in the Block Manager.

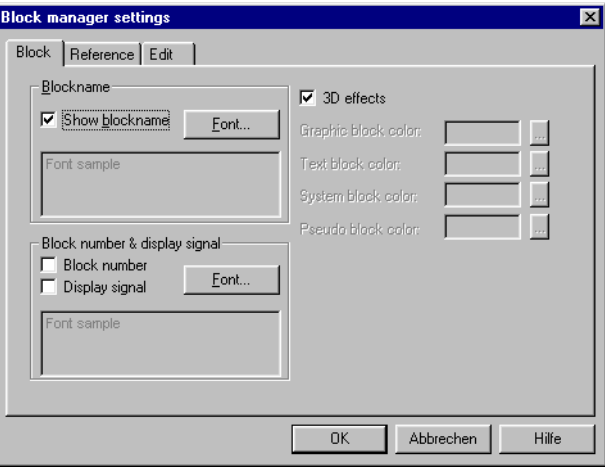

### **Block:**

Select how data for the block is to be presented, including the layout for the block in the Block Manager.

### **Reference:**

Select overview layout for the Block Manager.

### **Edit:**

Select special functions for the presentation in the Block Manager.

## **5.21 The Object menu**

The menu **Object** includes all objects available in the program. The number of objects varies depending on the type of terminal. See description of each object in chapters Graphic presentation and maneuvring and Text-based presentation and maneuvring.

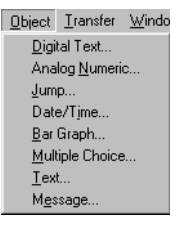

## **5.22 The Transfer menu**

In the menu **Transfer** there are functions for transferring projects, selected blocks, and communication settings for transfer between PCs and the terminal. See chapter Transferring projects.

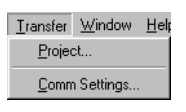

**NOTE I** The communication settings must be same in the programming tool as in the terminal.

## **5.23 The Window menu**

The menu Window includes all the functions standard to Windows.

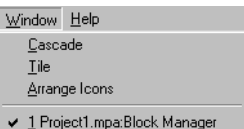

## **5.24 The Help menu**

The **Help** menu contains help texts and information on the program version.

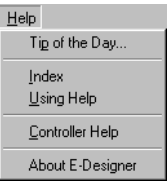

# **6 Text-based presentation and maneuvring**

Text-based presentation and maneuvring are appropriately used for the generation of different types of report printouts. These can be daily reports or status reports, etc. Reports are built up text blocks, which can contain both static and dynamic text. For examples of what a report can look like, refer to chapter Printouts. This chapter presents text objects in tabular form. Every object is then described separately.

## **6.1 General parameters**

## **6.1.1 Scaling**

The parameters **Offset** and **Gain** are used to change the scale of the controller value to a value shown in accordance with the following equation.

Panel value = Offset+Gain\*Controller value

When the value for an object is changed from the terminal in run mode, the scale is changed to the value shown in accordance with the following equation.

Controller value = (Panel value-Offset)/Gain

Scaling does not affect the defined maximum and minimum values, or the number of decimal places.

**NOTE I** The functions Increment and Decrement affect the Controller value for the maneuvrable object, and not the Panel value.

### **6.1.2 Offset Gain Calculation**

The function **Offset Gain Calculation** is a tool to calculate the Offset and Gain parameters. Specify the value of Offset and Gain under General for the object and click on **Calculation**. The following dialog is now shown.

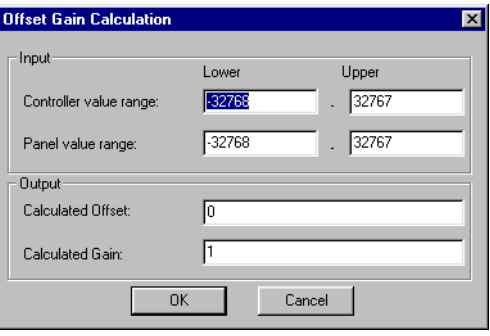

Enter the interval for the controller value and panel value. The function calculates the correct values for the parameters **Offset** and **Gain**.

### **6.1.3 Access**

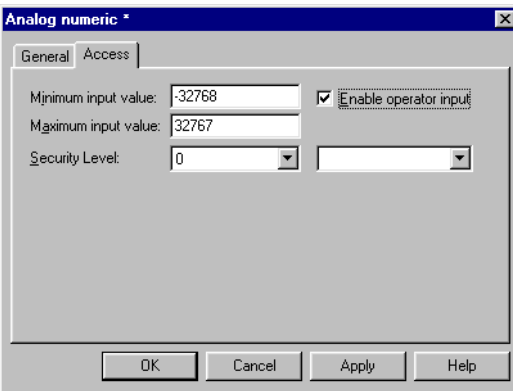

Under **Access** you specify whether the object is to be maneuvrable, and the **Minimum** and **Maximum input value** for the object (and maneuvring). You can also select the security level for the object. The security levels are defined under **Functions/Passwords**. See chapter Password.

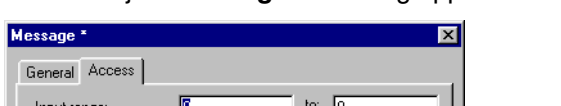

 $\overline{\mathbf{r}}$ 

Apply

 $\sqrt{0}$ 

Cancel

Security Level:

 $\overline{0K}$ 

For the object **Message** the dialog appears as follows.

 $\overline{\phantom{1}}$ 

Help

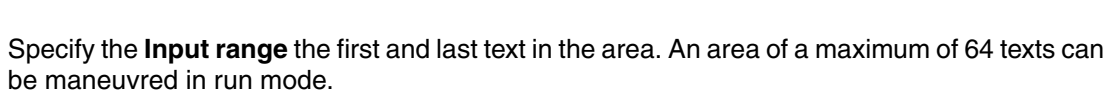

# **6.2 Text object**

## **6.2.1 Dynamic text object**

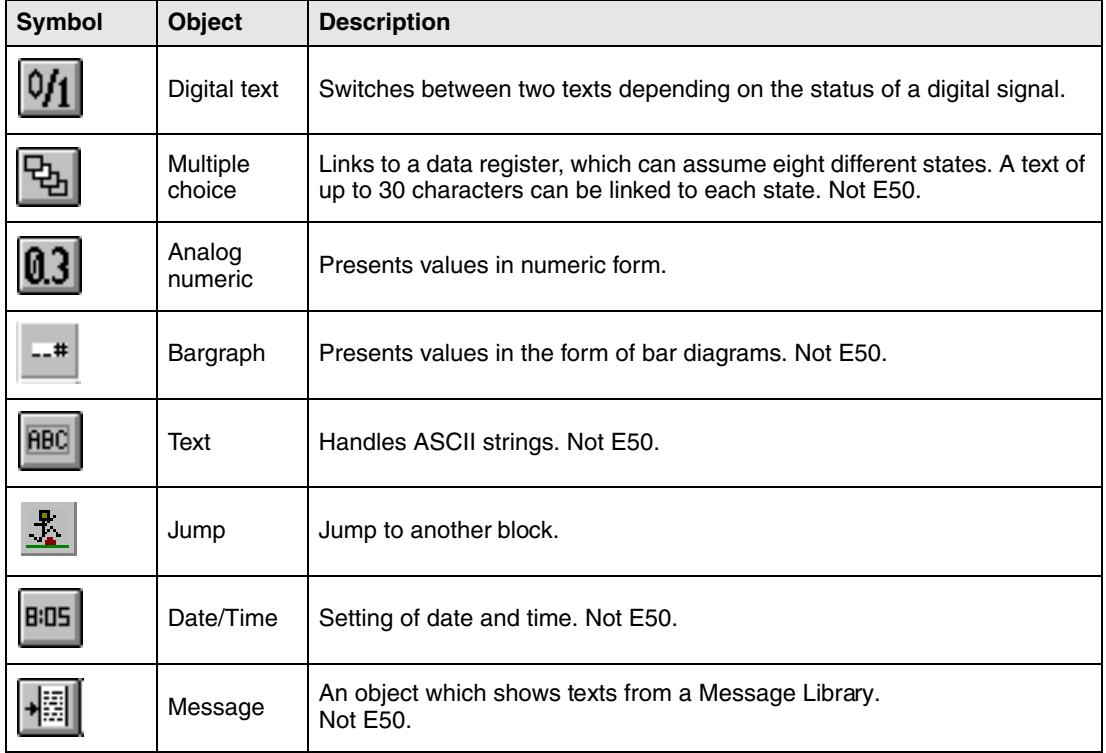

#### **Digital text** 10/1

Text object used to switch between two entered texts depending on the status of a digital signal.

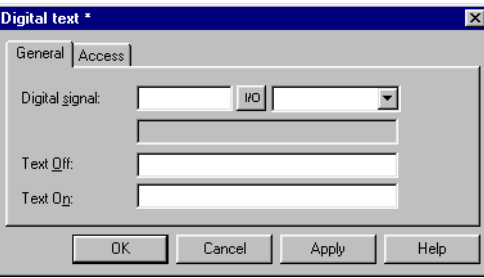

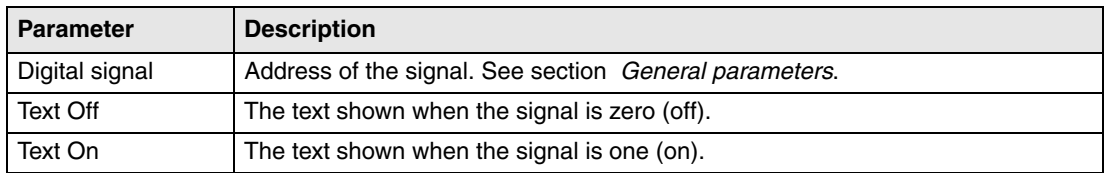

### **Access**

The functions under **Access** are described in section General parameters.

# **Multiple choice**

The object is linked to an analog signal, which can assume 8 different states. A text of up to 30 characters can be linked to each state.

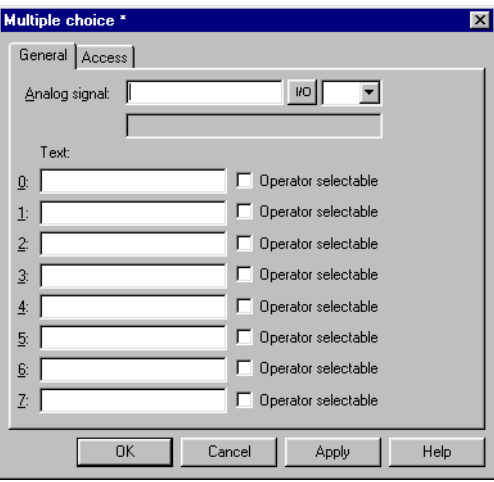

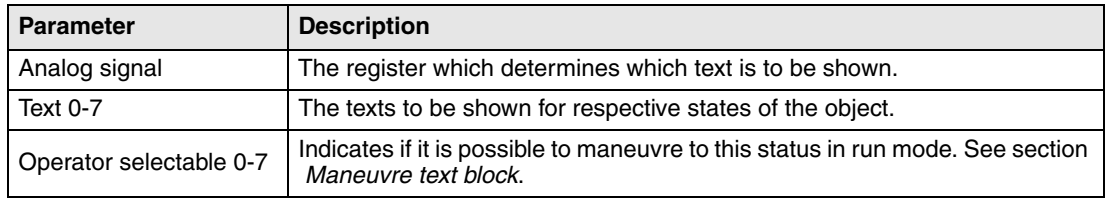

### **Access**

The functions under **Access** are described in section General parameters.

#### 03 **Analog numeric**

An object which presents values in numeric form, as whole or decimal numbers.

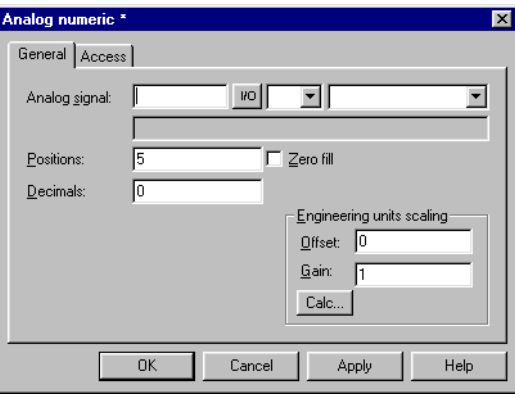
### **General**

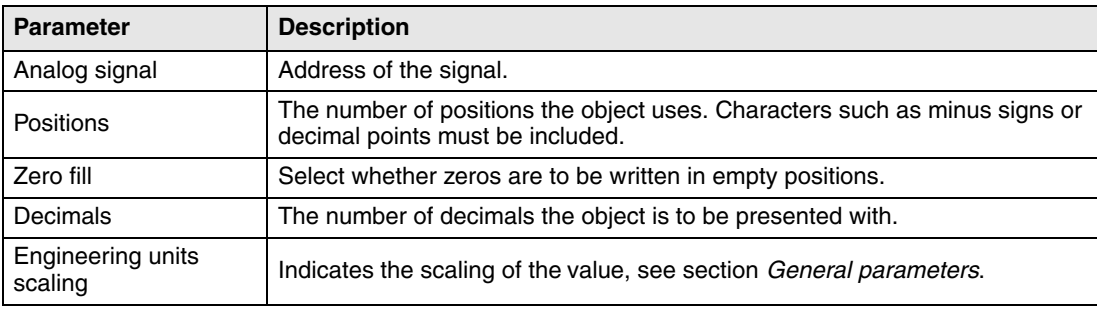

#### **Access**

The functions under **Access** are described in section General parameters.

#### $-$ # **Bargraph**

Presents values in the form of bargraphs. The bar will be shown horizontally so that the maximum number of positions are marked when the value has assumed its maximum level.

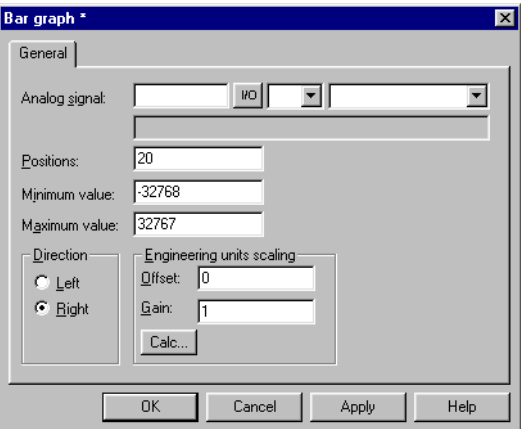

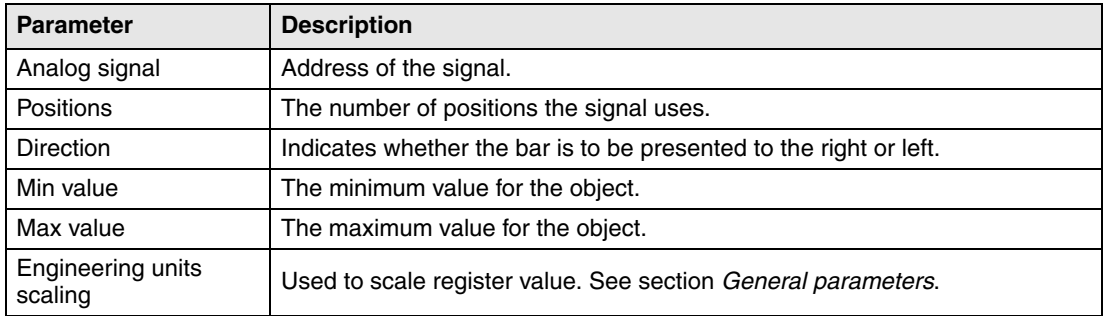

#### **RBC T**ext

Object to handle ASCII strings. It is possible to present texts stored in the controller's data register. The texts should be IBM extended ASCII format. The texts can be changed during run mode from the terminal by opening and closing the input field with [ENTER].

If SW is indicated in the command line in **System signals**, the text is converted from 8 bit IBM extended ASCII to Swedish 7 bit ASCII.

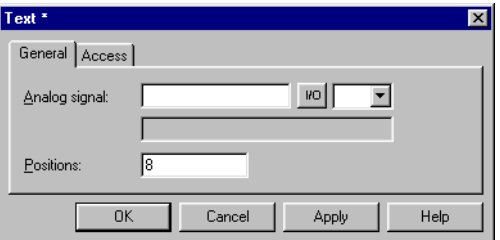

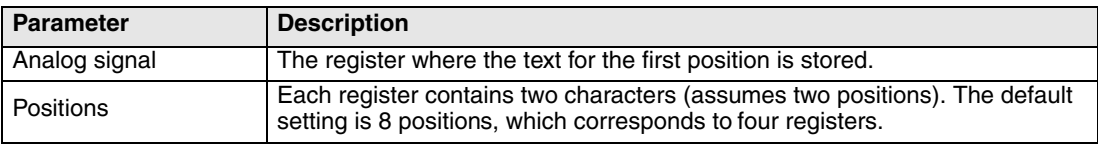

### **Access**

The functions under Access are described in section General parameters.

#### $\frac{1}{2}$ **Jump**

Object which performs jump to another block. Jump objects allow menu hierarchies to be built up in the application. To return to the previous block press the [PREV] key (up to nine levels backwards), see chapter "Function keys"

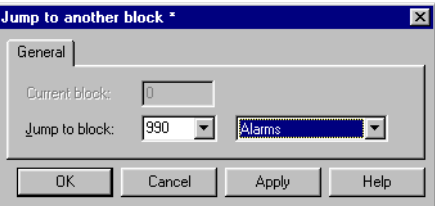

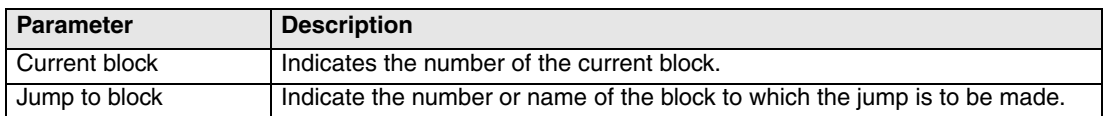

**NOTE I** An error message is received if a jump to a block that does not exist is made during run mode.

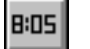

### **Date and time object**

Object for setting the date and time. The date and time objects collect data from the real-time clock in the terminal or the controller.

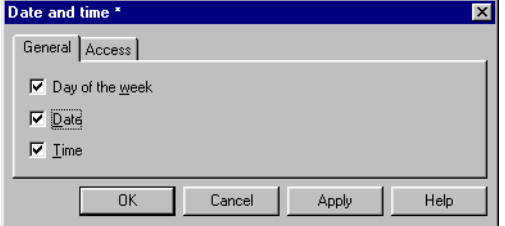

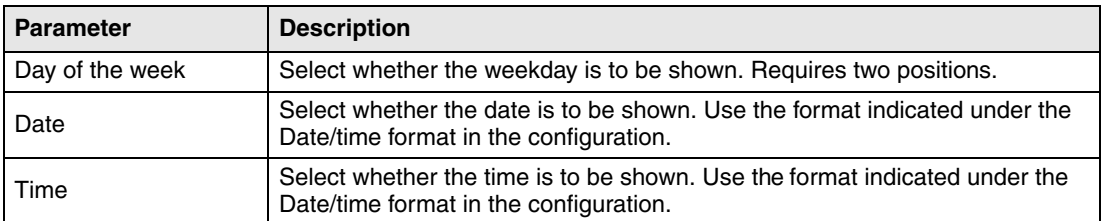

**NOTE I** To set the clock in run mode a maneuvrable Date and time object must be defined.

#### **Access**

The functions under Access are described in section General parameters.

#### 檲 **Message**

Object which presents texts from message libraries.

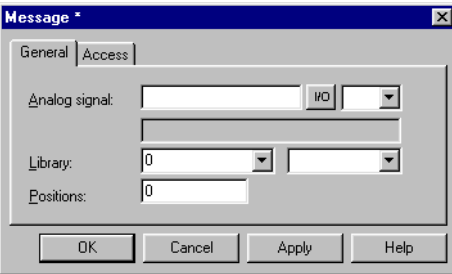

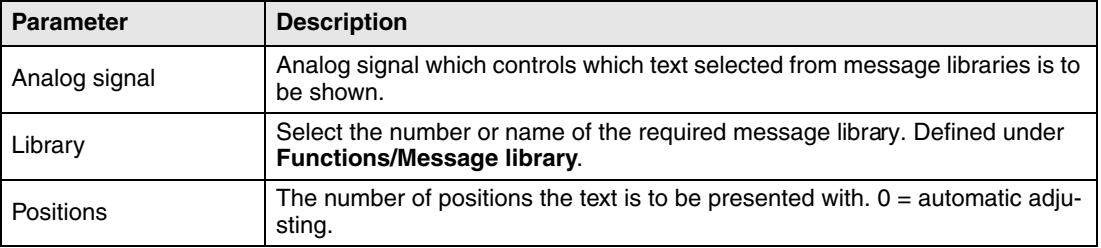

**NOTE I** The number of positions should not be 0 when the function indexed message library is used, otherwise automatic length adjusting will not work.

For further information, see chapter Message library.

### **Access**

The functions under Access are described in section "General parameters".

### **6.3 Maneuvre text block**

The text block consists of text lines with static and dynamic objects. The dynamic objects show the current status of the signals the objects are linked to. Certain dynamic objects are maneuvrable, which means that you can change their status and value during run mode.

To change a maneuvrable object you use the arrow keys to move the cursor to the correct position so that the object can be marked. Text blocks can be scrolled vertically, but not horizontally.

**NOTE I** Objects in text blocks CANNOT be maneuvred in terminals with touch screens.

### **6.3.1 Digital object**

Digital objects are maneuvred by marking the required object. Press [ENTER] to change the status of the object.

### **6.3.2 Analog object**

#### **Analog objects and Date and time objects**

The objects are maneuvred by positioning the cursor on the right object. The new value is then entered. Finish with [ENTER]. Before [ENTER] is pressed it is possible to abort the new value by leaving the field with  $\lceil \uparrow \rceil$  or  $\lceil \downarrow \rceil$ . The old value will then be retained.

#### **Text object**

Maneuvre a text object by stepping to the object and pressing [ENTER], whereby an input field is shown. Depending on where the object is placed on the display, the input field will either be on the first or last line. If the text is longer than the width of the display it is possible to scroll in the input field. Press [ENTER] to complete the entry.

#### **Message object,**

Maneuvre a message object by stepping to the object with the arrow keys and pressing [ENTER]. A list of options will now be shown with all the maneuvrable states on the display. Step to the required state, press [ENTER] and the analog signal linked to the object will be set.

#### **Multiple choice object**

Maneuvre a multiple choice object by stepping to the object with the arrow keys and pressing [ENTER]. A list of options will now be shown with all the maneuvrable states on the display. Step to the required state, press [ENTER] and the analog signal linked to the object will be set.

#### **Jump object,**

Mark the object and press [ENTER].

#### **Bargraph**

**Not applicable for E50.** The indicators for min and max values can be set to the current value for the bar object by first marking the object and then pressing [ENTER].

# **7 Message library**

Not applicable for E50.

With the function message library you can create text tables, where values between 0 and 65,535 are linked to texts. The message library function can be used for presentation of each sequence step in sequence control. Another possible application is to present error codes. An analog signal generates error codes connected to texts in a text library. This function can also be used to give analog values specific values, depending on the selected texts.

The message library is one of several text tables, each containing up to 512 text strings. Each text string can be 40 characters long. Activate under **Functions/Message library**.

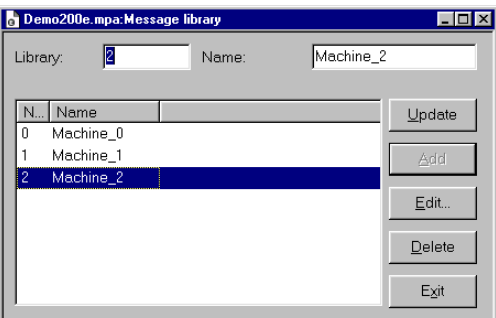

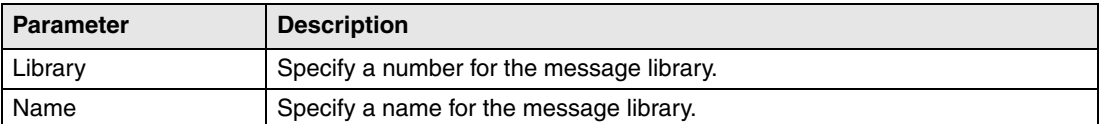

A message library is edited by selecting a library and clicking Edit. Several editing windows can be displayed at the same time.

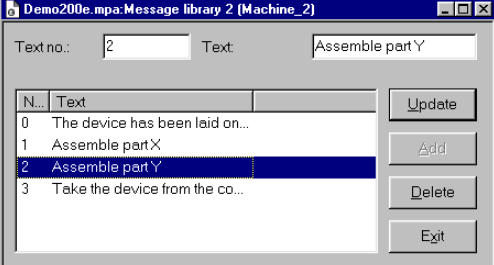

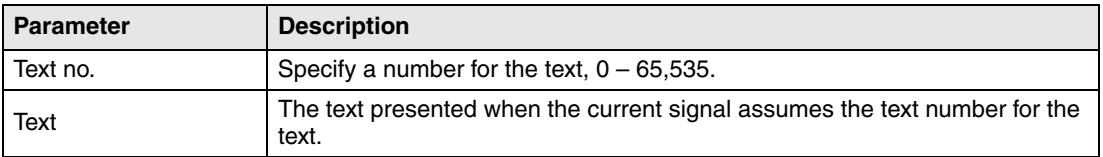

**Example** The following example illustrates how the function can be used. We have a sequence control where each step in the sequence is to be presented by a text.

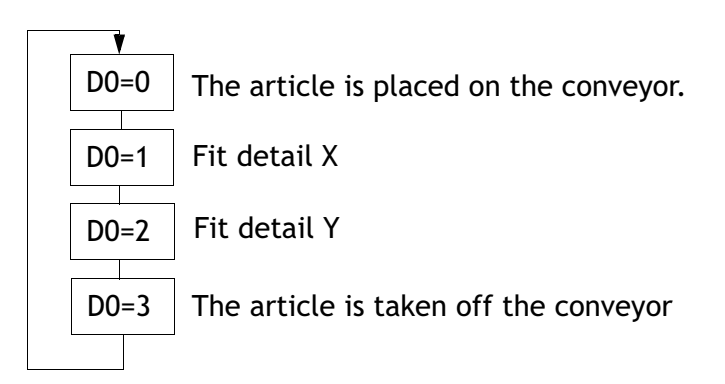

Start by creating a message library called Machine2.

- Select **Functions/Message Library**.
- Specify a number for the library. In this case 2. And a name for the library. In this case Machine2.
- Click on **Add**.

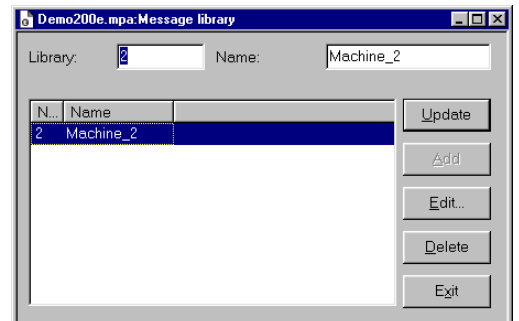

You have now created a message library called Machine2. You should now define the different texts in the library.

Select the library and click on **Edit**.

In this dialog you define Text number and Text. **Text number:** is the value of the analog signal linked to the Message object, and **Name** is the text shown in the Message object.

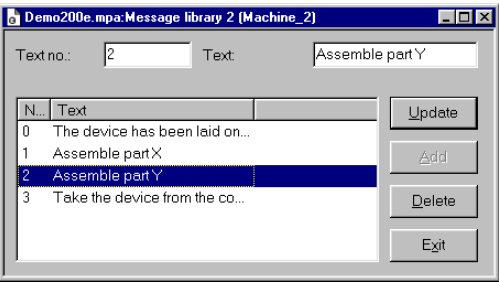

When the message library is ready you create a message object in the application.

- Select the object **Message** in the toolbox. Place the cursor where you want the object to go, and click.
- Specify the analog signal which is to control which text is to be displayed.
- In the field **Library**, you select the message library from which the texts are to be collected.
- Select whether the object is to be maneuvrable, and between which texts it can be switched during maneuvring in the **Access** tab.

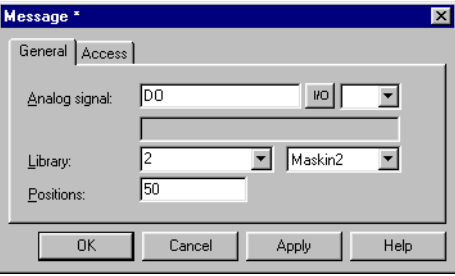

# **8 Alarm handling**

Only applicable for E200.

This chapter describes the alarm handling function. The function is used to call the attention of the operator to events in the process requiring immediate action. It is divided into alarm groups, alarm messages, and an alarm list. The alarms can be divided into groups to create an order of priority. An alarm message determines which signal is to activate an alarm and the text to be shown when the signal is activated. The alarm list contains alarms activated during run mode.

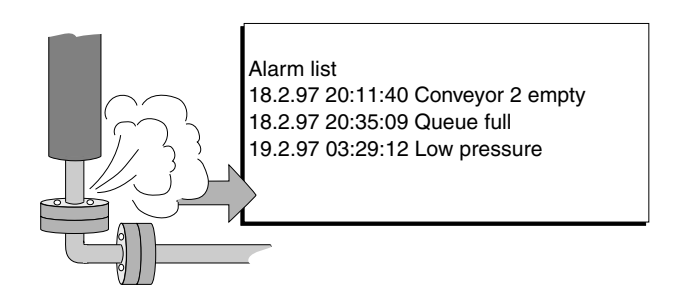

### **8.1 Alarm message**

Alarm messages are defined under Functions/Alarms. The alarm message is entered with a maximum of 18 characters. More characters can be shown if you select a small character size in the alarm list. The message can contain digital or analog dynamic data (as in the case of text blocks), which can be digital or analog. The alarm text can show data from the objects Analog numeric and Digital text. The toolbox is shown when the cursor is in the input field Alarm text, from where you can select to add an object.

You can define up to 300 alarms, depending on the application.

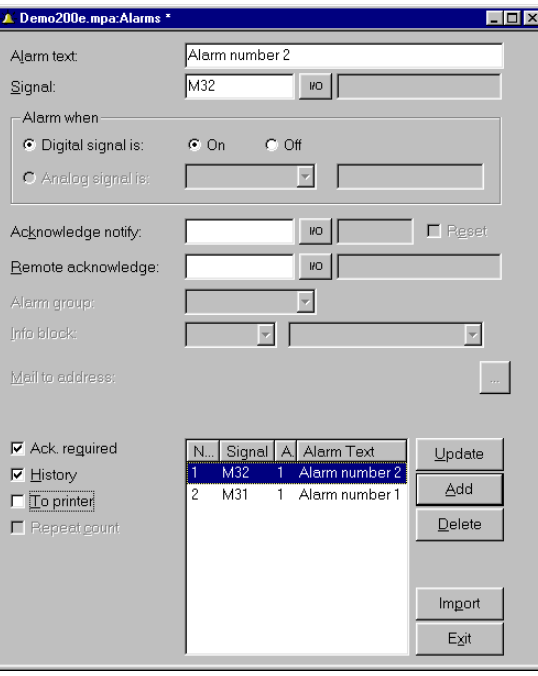

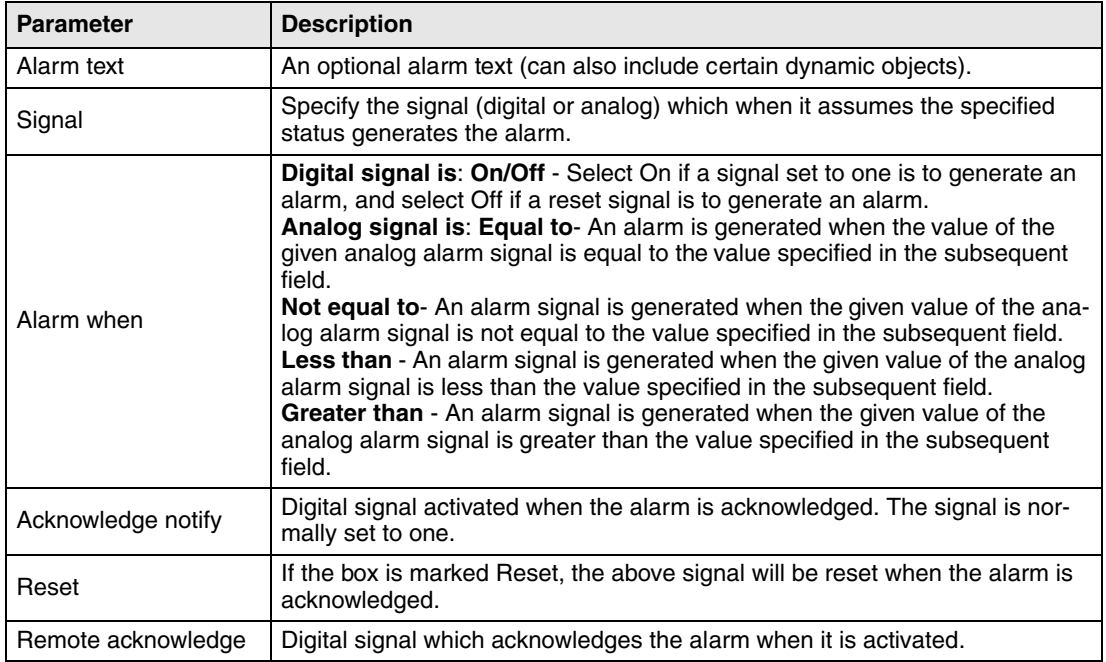

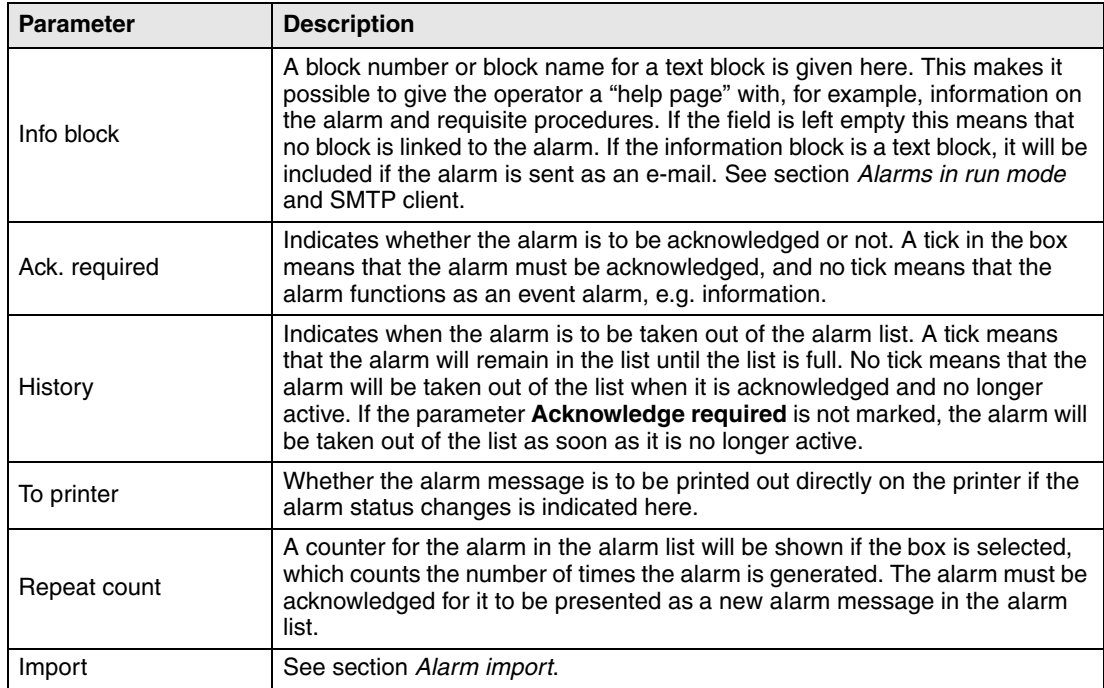

**NOTE I** The value defined for an analog alarm signal cannot be controlled from a register. Hysteresis is not supported. Only 16-bit values are supported.

### **8.2 Alarm settings**

In **Setup/Alarm settings** the general settings for the alarms and alarm lists are made. Alarms take up different amounts of space in the alarm list, depending on the length of the alarm text and the number of objects included. The space an alarm takes up can be calculated with the following dialog.

S=42 + NC

S = Number of bytes.

NC = The number of characters in the alarm text.

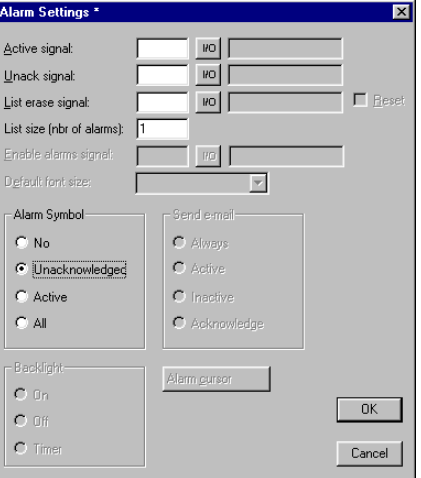

The alarm list is re-written when it is full. 25% is deleted, so that only 75% remains.

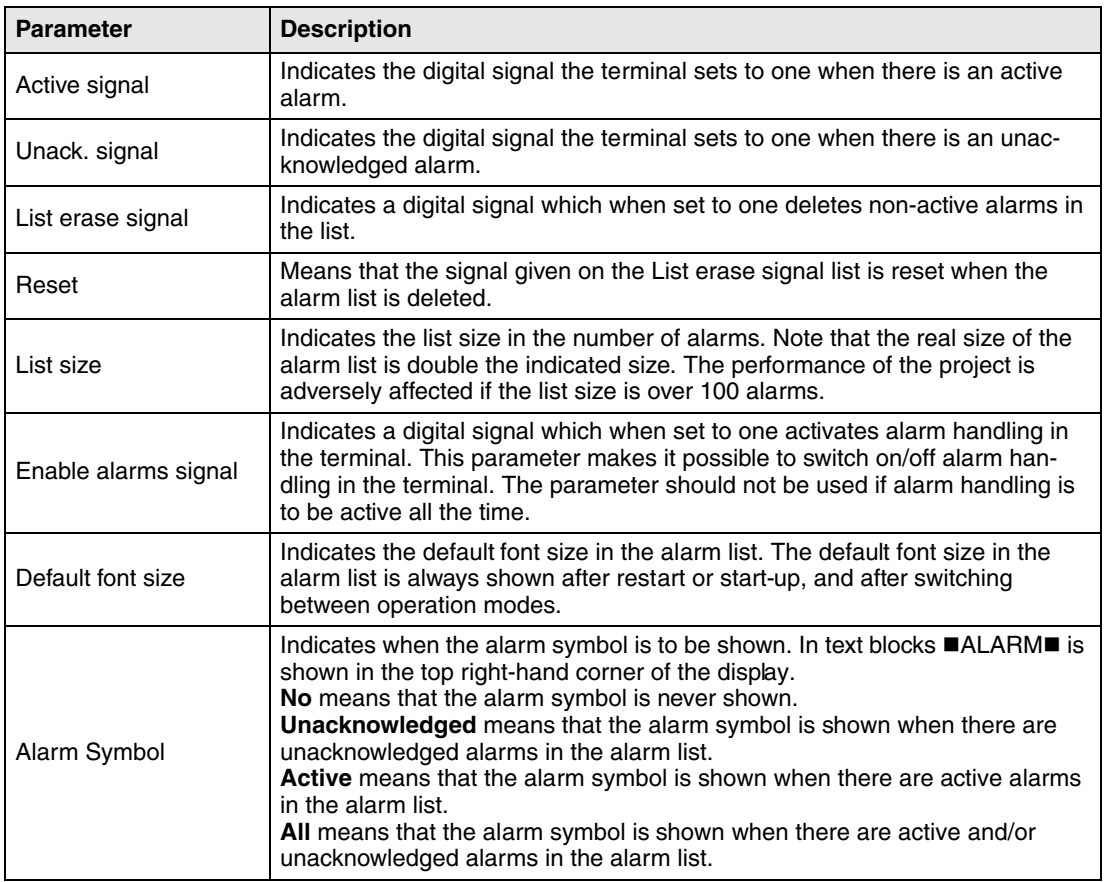

### **8.3 Alarm import**

It is possible to import alarm texts from name lists (generated from the programming tool for the controller). The project in the programming tool must be linked to a name list before alarm importing can be carried out. Select the relevant name file under **View/Namelist**. Now select **Functions/Alarms** and click on the button **Import** to define the alarm import.

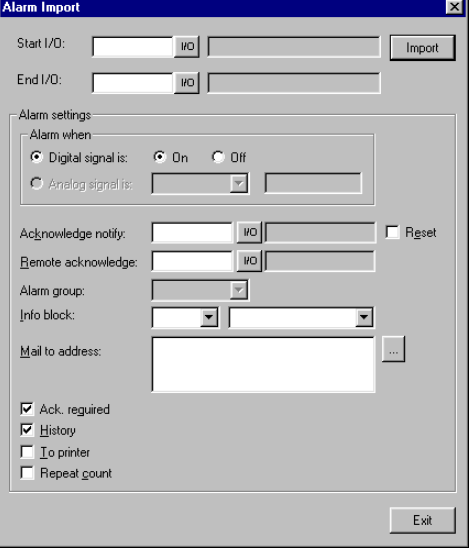

### **Start I/O**

Indicate the address for the first I/O of the import from the name file. Can be analog or digital signal.

### **End I/O**

Indicate the address for the last I/O for the import from the name file. Can be analog or digital signal, but must be of the same type as Start I/O

### **Alarm settings**

All alarms imported (Start I/O to End I/O) when you click on the button **Import** will have the same settings as the settings defined in the box **Alarm Settings** in the dialog (Alarm Import). For a description of the parameters, refer to section Alarm message.

The parameters, signal type, analog or digital and alarm group must be specified before an alarm import can be made.

### **8.4 Alarms in run mode**

In text blocks, alarms are indicated by showing the text ■ALARM■ in the top right corner of the display (can be deselected in configuration mode or under **Setup/Alarm Settings** in the programming tool). In graphic blocks a bell flashes in the top right corner of the display when an alarm is activated. (can be deselected in Configuration mode or under **Setup/Alarm settings** in E-Designer).

Alarms are presented in an alarm list with predefined alarm texts. The alarm list contains the latest alarms and is arranged in alarm group order according to definition, so that the latest alarms are shown at the top of the list. The size of the alarm list in the number of kbytes (number of alarms in E200) is determined in configuration mode or under **Setup/Alarm Settings** in the programming tool. If there is a jump to an alarm block (system block no. 990), the alarm list will be shown.

The number of times the alarm has been generated (if selected), the status of the alarm, the time it was activated, became inactive or was acknowledged, is shown for every alarm, depending on the chosen display format.

The counter for the alarm in the alarm list, which is shown if the box **Repeat** count is checked for the alarm in the Alarm dialog, is shown as follows.

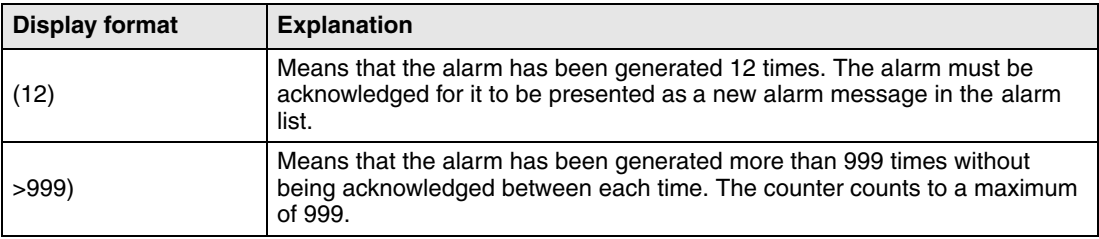

Alarms can have the following status.

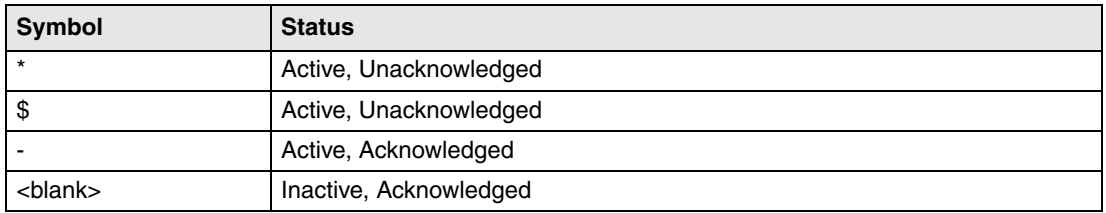

Alarm times can be shown in the following format.

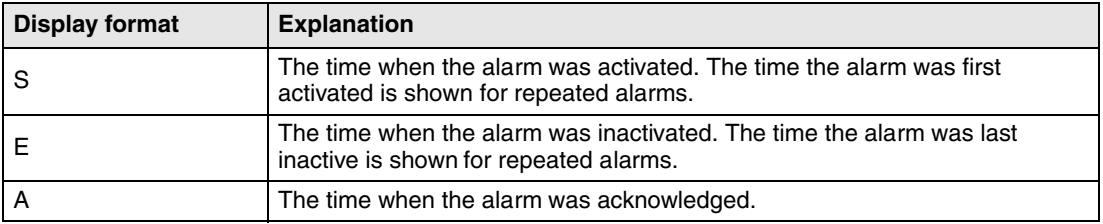

To access the alarm block you can either define a jump to system block 990 in a block, press [LIST] or allow the controller to present the list through Display signal for block 990.

To acknowledge an alarm place the cursor on the line where the alarm is and click [ACK], point

at the symbol  $\checkmark$  or acknowledge with a function key. If a printer is connected the alarms can be printed out as they occur, or change status. In which case this is specified when the alarm is defined. Alarms will be printed out with the number of events, date, time, status, and alarm text.

Historical inactive acknowledged alarms can be deleted by pressing the [←] (BACK SPACE). By entering the command DD on the command line under **Settings/System Signals** the function will be disabled.

Return to the previous block by pressing [PREV] or pointing to [ESC] on the terminal.

By selecting Print signal for block 990 it is possible to print the current content in the alarm list.

### **8.4.1 Block linked to alarm**

Text blocks can be linked to alarms. This means that when the operator presses the INFO button for an alarm in the list, the block linked to the alarm will be shown. This block can contain information on the alarm and suggestions for possible procedures. It is only possible to press the INFO key if the currently selected alarm is linked to a block. Return to the alarm list by pressing [PREV].

# **9 Recipe handling**

Not applicable for E50.

This chapter describes the function recipe handling. The function Recipe handling means that all the dynamic data in one or more blocks, i.e. the signals and their values, can be saved to file in run mode. The operator can then download the files to the controller, which will start working with the new values. By using the function for recipe handling it is possible to reuse large sets of parameters. The user can create recipe libraries consisting of files containing different sets of parameters. This function improves the efficiency of time-critical productions where the exhange of similar products must be done quickly, such as in the manufacturing of units in different colors. Recipe files can be created from the terminal, the controller, or from a PC with the program HMI Tools.

Recipe files are stored in the terminal. To use recipe handling the functions for storing, loading, deleting and adding recipes must be linked to the function keys, see chapter Function keys.

The figure below illustrates the principle of how recipehandling functions.

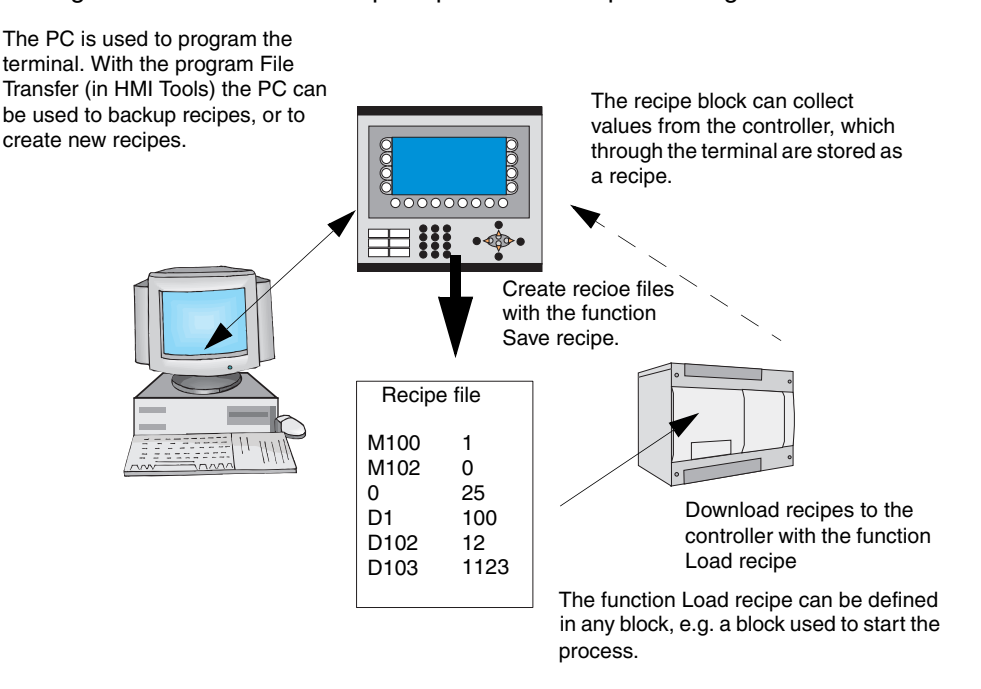

### **9.1 Calculation of recipe size**

To calculate how much space the required recipe will take up in the project memory, the following equation is used. (The equation is not exact in view of the file system's complexity in the terminal.)

 $S = 90 + \Sigma (2 * 10G<sub>i</sub> + 28)$ 

S = number of bytes. If S is calculated to be less than 360, then S is set to 360.

 $\Sigma$  = number of I/O series.

 $IOG<sub>i</sub>$  = number of I/O in each I/O series

**Example** We have a recipe consisting of 3 I/O series D0-D109 (110), D200-D499 (300) and M0-M99 (100).

The calculation will then be:

Calculate the subtotals of the different series:

 $1104 = (2 * 110 + 28) + (2 * 300 + 28) + (2 * 100 + 28)$ 

Then calculate the total:

 $S = 90 + 1104$ 

 $S = 1194$  bytes

### **9.2 Recipe settings and recipe directory**

Under **Setup/Recipe Settings** you enter settings for recipe handling and create, edit and delete recipe directories.

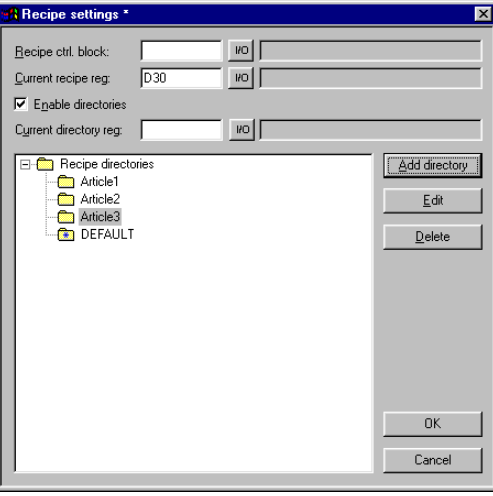

#### **Recipe ctrl. block**

Control block to save/read/delete recipes through the controller. See section Creating and transferring recipes with the controller program.

#### **Current recipe reg:**

You specify here the first of four 16 bit registers where the terminal inserts the name of the last loaded recipe to the controller. The name can then be presented in an ASCII object. The function always uses four registers (eight characters) irrespective of the length of the recipe name.

#### **Enable directories**

If the box is selected you can create a recipe directory in the terminal. See section *Recipe* directory.

#### **Current directory reg:**

You specify here the first of four 16 bit registers where the terminal inserts the name of the recipe directory specified for the block. The name can then be presented in an ASCII object. The function always uses four registers (eight characters) irrespective of the length of the recipe directory. See section Recipe directory.

### **9.2.1 Recipe directory**

Recipes created in the terminal can be saved in different recipe directories (folders) in the terminal's memory. The use of recipe directories ensures a better structure and more simple handling of recipes in applications with a large number of recipes. It is possible to create 8 different recipe directories in one level. Recipe directories are saved under the directory RECIPE in the root directory in the terminal's memory. A recipe directory is linked to one or more blocks in the block header for the block. All recipes created in the block will then be saved in the selected recipe directory.

Recipe directories are created, edited and deleted under **Setup/Recipe Settings** in the programming tool. Defined recipe directories are shown in a list, according to the structure in the directory. Add new recipe directories with the button **Add directory**. Recipe directories must be named with a name having 1-8 characters. The first character must be a letter or digit, and the name must contain the characters A-Z, 0-9 and \_. Otherwise, the standard for file names in MSDOS is followed.

Change a recipe directory by selecting it and clicking **Edit**. **Delete** deletes selected recipe directories.

#### **Recipe directory in run mode**

In run mode recipe directories can be created and deleted with the functions **Make recipe directory** and **Delete recipe directory**. The functions are linked to function keys. With the function **Change recipe directory** for function keys it is possible in run mode to change/select recipe directories for the current block. A list of options for available recipe directories is shown when the function key for Change recipe directory is pressed. Select one and press [ENTER]. The recipe in the block will now be saved in the selected recipe directory. See section Function keys.

**NOTE I** Recipe directories created in the programming tool cannot be deleted with a function key linked to the function Delete recipe directory. Recipe directories created in the terminal do not accompany the terminal project when a project is uploaded from the terminal to the programming tool (The function Receive in the dialog project transfer).

> Recipe handling between terminal and PC is performed with the program HMI Tools File Transfer and HMI Tools FTP Transfer. See section Using recipes in a PC and the manual for HMI Tools.

### **9.3 Creating a recipe with the terminal**

When the application is programmed you determine which block or blocks are to be used to save recipes, or alternatively the function **Append recipe** is used in run mode. All the signals to be included in the recipe are defined in the recipe block. All the dynamic values in the block are stored in the recipe file. All digital and analog objects can be used as recipe parameters.

In run mode a jump is made to the block containing the recipe parameters. Enter the required values in the dynamic objects and press the function key linked to **Save recipe**. The name must have 1-8 characters. The first character must be a letter or digit, and the name must contain the characters A-Z, 0-9 and \_. Otherwise, the standard for file names in MS-DOS is followed. Recipe files are stored in the terminal, either in the recipe directory specified for the block or in one and the same recipe directory if no separate recipe directories have been created under **Setup/ Recipe Settings**.

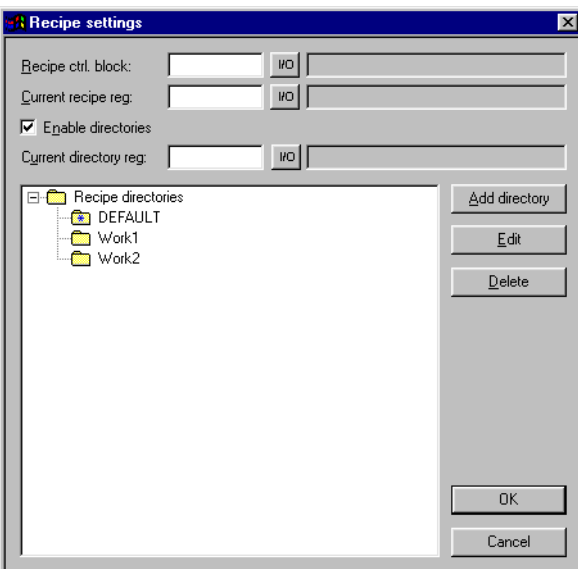

### **9.4 Append recipe**

The function **Append recipe** can be linked to function keys and makes it possible in run mode to add signals and their values from the current block to an existing recipe. I.e. the operator can save signals and their values from several different blocks in a joint recipe. New signals are added to a recipe, and signals already existing in the recipe will be updated when the function is activated. The name of the recipe to which the current block's signals and their values are to be added is specified when the function key for Append recipe is pressed. If the function is activated and there are no recipes saved in the terminal, a new recipe will be created in the terminal. Similarly, a new recipe will be created if the same recipe directory for the block is not given. To add signals from another block to a recipe the same, or no recipe directory, must therefore be given for both blocks.

**NOTE I** If a string is added to an existing recipe with strings the strings must be separated by address space. Otherwise the previous near string will be increased.

### **9.5 Transferring recipes to the controller**

In run mode recipes are transferred to the controller with the function **Load recipe**. This function means that the signals and their values stored in the file are transferred to the controller. A list of options for available recipe directories is shown when the function key for **Load recipe** is pressed. Select one, and press [ENTER]. The controller will then run with the downloaded values.

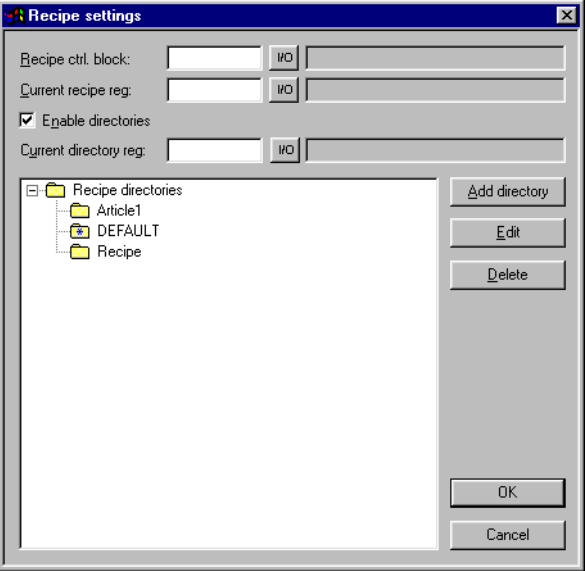

### **9.6 Delete recipe**

In run mode the selected recipe can be deleted from the terminal memory with the function **Delete recipe**. Press the function key linked to **Delete recipe**. A list of options will now be shown with the available recipe files. Select the file to be deleted, and press [ENTER]. Confirm with [ENTER] or press [PREV] to abort.

### **9.7 Using recipes in a PC**

With the program HMI Tools File Transfer (icon in the program group HMI Tools) in the PC, the terminal will be treated as a unit in the PC. This means that the PC can be used to make backup copies of files in the terminal, e.g. recipe files. New recipes can be created in the PC and transferred to the terminal.

Recipe files are stored in the PC in .SKV format, which can be brought up in Excel. The files can be edited in Excel and then used in the plant again. The files must end with the instruction END. See the example below.

M100;1 M102;0 D0;25 D50;12 END

It is also possible to transfer recipe files between the terminal and the PC through FTP with the program HMI Tools FTP Transfer (standard FTP client). For further information, refer to the manual for HMI Tools.

### **9.8 Creating and transferring recipes with the controller program**

Through a control block in the controller you can create, transfer and delete recipe files in the terminal. The files created from the controller program are compatible with the recipe files created from the terminal. I.e. recipe files created in the controller program can be downloaded into the terminal, and vice versa. The control block appears as follows.

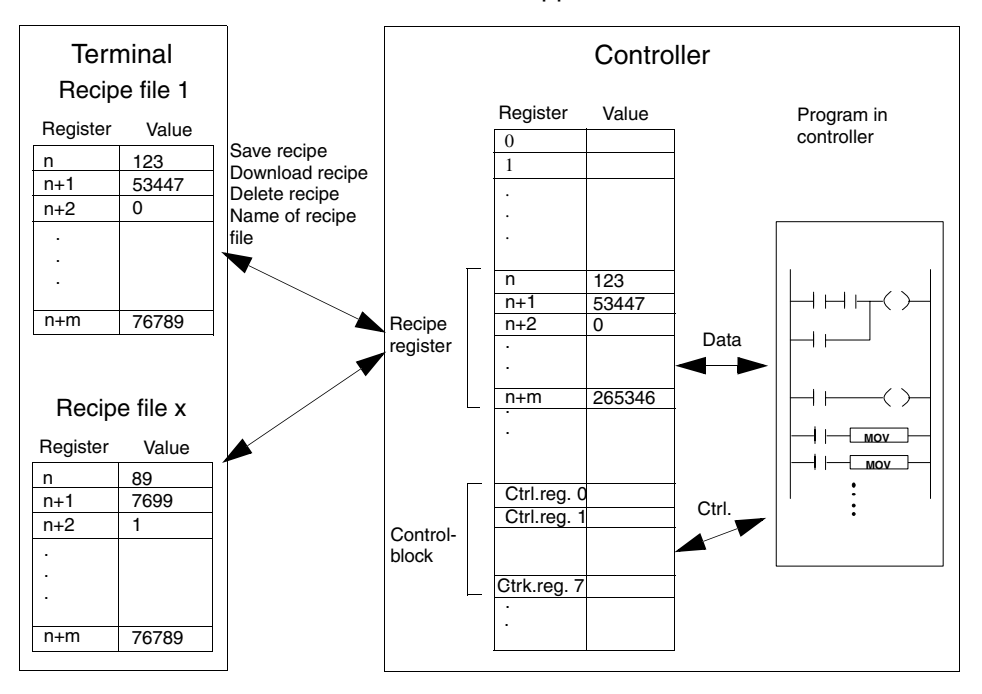

Under **Setup/Recipe settings** you define the first register in the control block. This and the seven following registers are used as control registers. The control block is described in the following table.

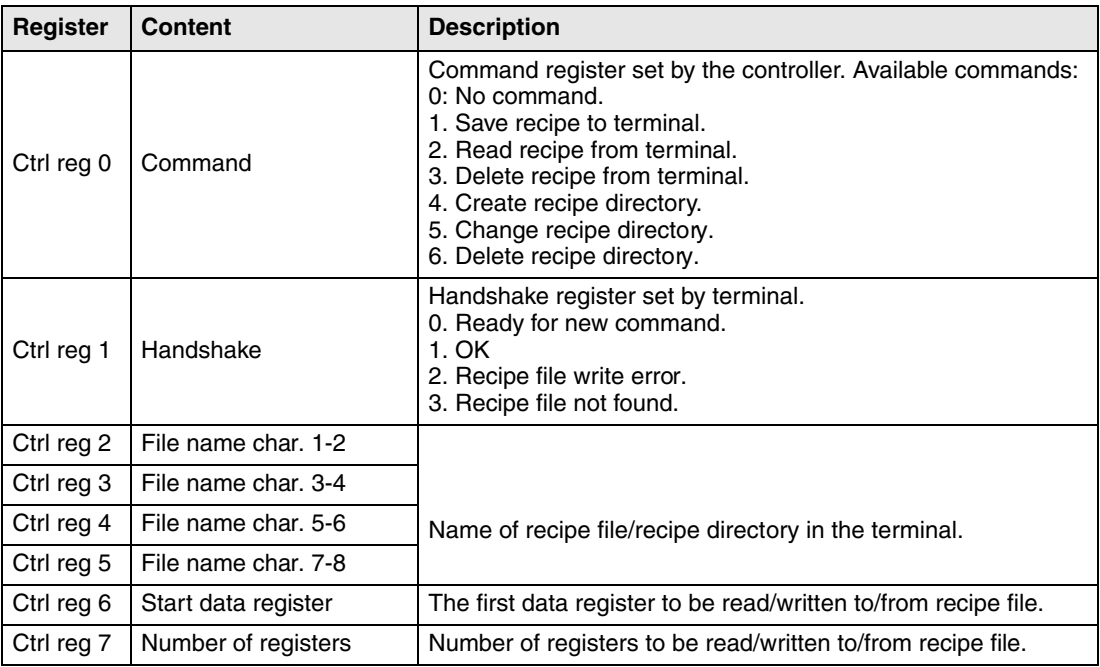

The following procedure must be carried out:

- The handshake register must be 0. If not, reset the command register to 0.
- Enter the command in the command register.
- Wait for the ready signal or error code in the handshake register.
- Set the command register 0. The terminal will now set the handshake register to 0.
- **NOTE I** Recipe directories created in the programming tool cannot be deleted in run mode. See also section Recipe directory in run mode.
- **Example** When memory cell 0 is activated the controller will save data register 100-149 as a recipe with the name RECIPE1. The control block starts on data register 10. The controller program should now be as follows:

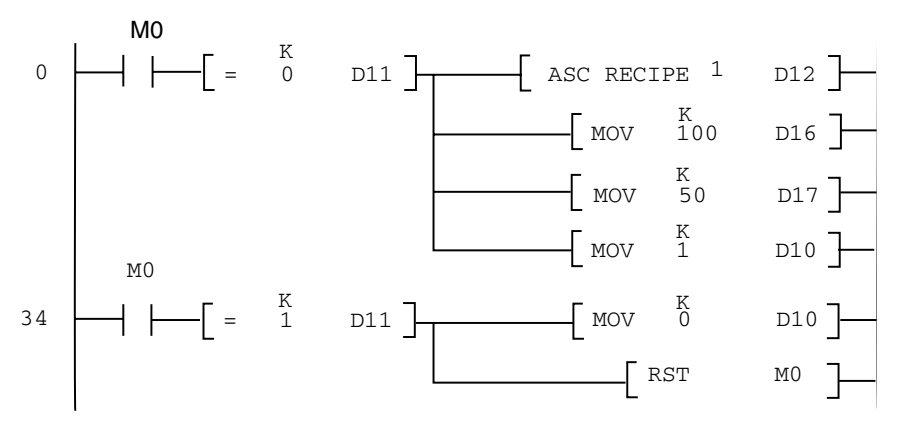

#### **Limitations**

Recipes created in the controller can contain a maximum of 1000 registers. Only data registers can be used.

The following characters cannot be used in recipe names:

 $! ? \lt\gt ( ) + / * = \times \% # :$  [space], and -

# **10 Password**

Not applicable for E50.

This chapter describes the handling of security levels and passwords in the terminal. It is a function which makes it possible to create a security system for the plant. The operators can easily be assigned different authorizations in the plant.

Blocks, function keys and maneuvrable objects can be allocated a security level. Each security level is allocated a password. To access the different levels the user must login with password for the relevant security level, or higher. It is not necessary to use this function.

### **10.1 Defining security levels**

Blocks, function keys and maneuvrable objects can, when they are defined, be allocated a security level. A security level (0-8) is specified in the dialog box for the object under the **Access** tab after the **Enable operator input** has been selected. If security level 0 is given, the object will be available for everyone, i.e. login will not be requested.

## **10.2 Defining password**

Under **Functions/Password** you define passwords for the security levels 1-8.

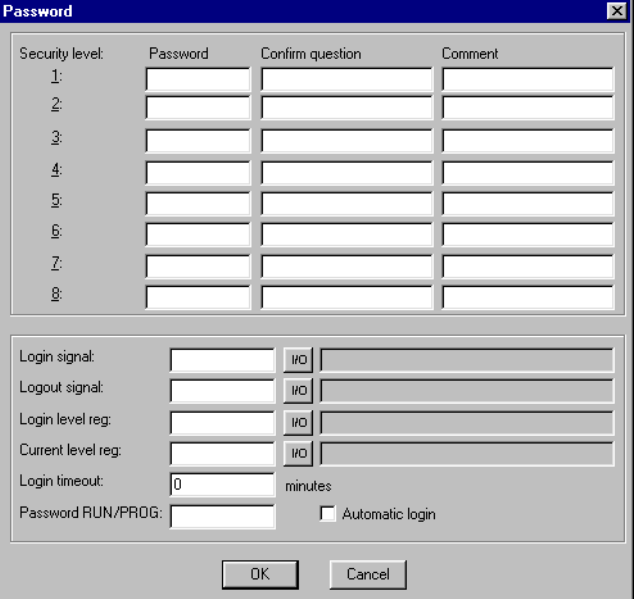

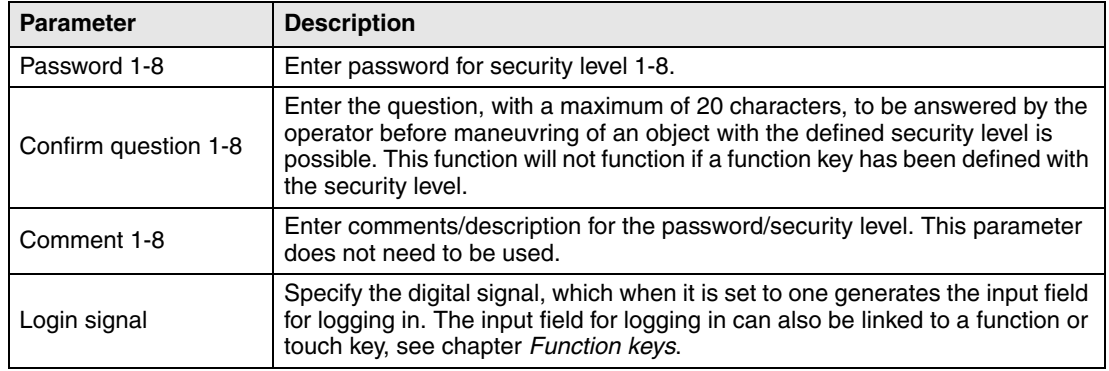

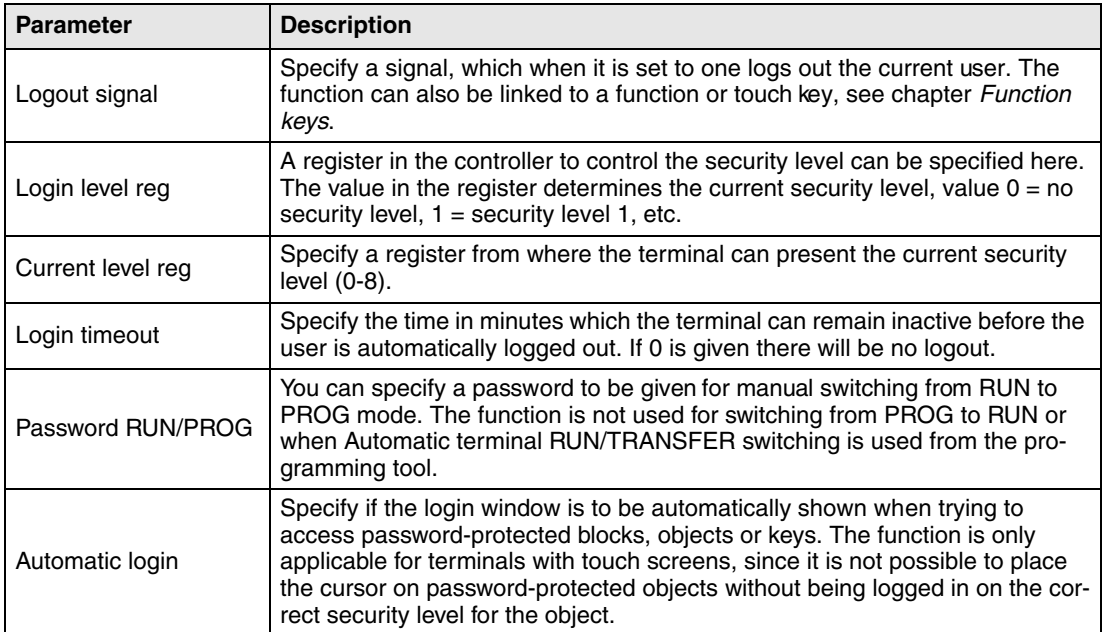

### **10.3 Logging in**

If the box for Automatic login under Functions/Password is not checked the login will either be controlled from a function key, or through a digital signal from the controller (**Login signal**). If the function key linked to the function **Login to specified security level** is pressed, or the digital signal is activated, the input field for login will be shown. Specify password. The password is linked to a security level, see above.

### **10.4 Password for project transfer**

On the command line under **Setup/System Signals** you can enter the command PDxxxxxxxx. The command means that a password (xxxxxxxx) must be given to access the functions in the menu TRANSFER in the terminal. When transferring projects from the programming tool to the terminal this password must be given in the terminal.

### **10.5 Change password during run mode**

The password can be changed during run mode with the function **Change login password** for function keys. When function keys linked to Change login password are pressed a dialog box is shown, where the password for respective security levels can be changed. See chapter Function keys.

- **NOTES I** It is not possible to select a security level on block 0.
	- After logging out, the [PREV] key and function **Return to previous block are ignored for function keys to p**revent unauthorized persons accessing block protected by passwords.

# **11 Printouts**

Not applicable for E50.

This chapter describes how report printouts are made in the terminal. Different types of reports, e.g. daily reports and event reports, can easily be created for production follow-up. The following diagram shows the principle for generating daily reports.

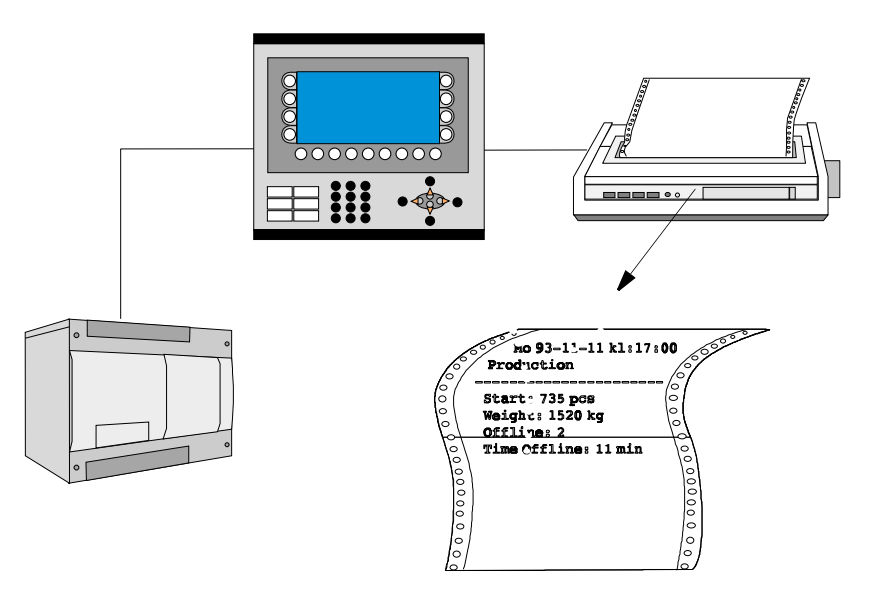

## **11.1 Connection to printer**

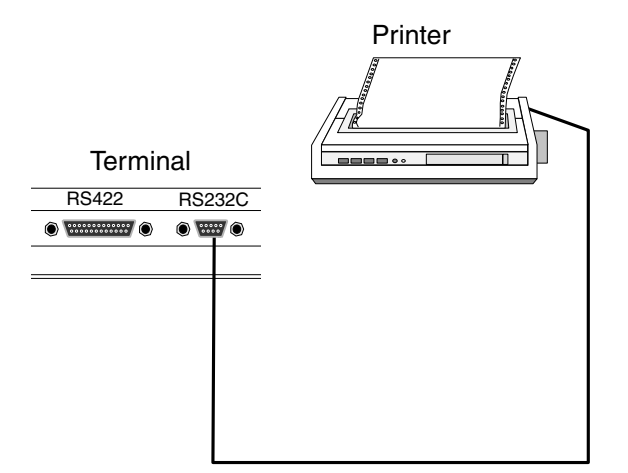

The printer should have a serial interface and an IBM character set (850). The settings for the printer are made in the dialog under **Setup/Peripherals**. For configuration of the printer, refer to the printer manual.

**NOTE I** The expansion card IFC PI must be installed in the terminal to connect a printer with parallel interface to the terminal.

Examples of printer:

Serial printer Panasonic KX-P1092 Parallel printer HP Laserjet 6L HP Laserjet 1100

### **11.2 Text block reports**

Reports are created as text blocks with static and dynamic text. The width of the reports is a maximum of 150 characters. In the text block you write an optional text, e.g. a table header, and other static text which is always printed. To print the values from the process you define the dynamic object which presents the value for the signal the object is linked to.

See chapter Text-based presentation and maneuvring. You can decide when the report is to be printed through time channels, for example.

### **11.3 Defining the printout**

The printout is defined in the block header. You obtain the block header from the Block Manager or the block list. The parameter **Print signal** in the block header indicates the digital signal, which when it is set to one activates the printout of the block. A digital **Completion signal** is also indicated here, which is set to one by the terminal when the printout is complete. If the box **Reset** is selected, the signal will be reset instead.

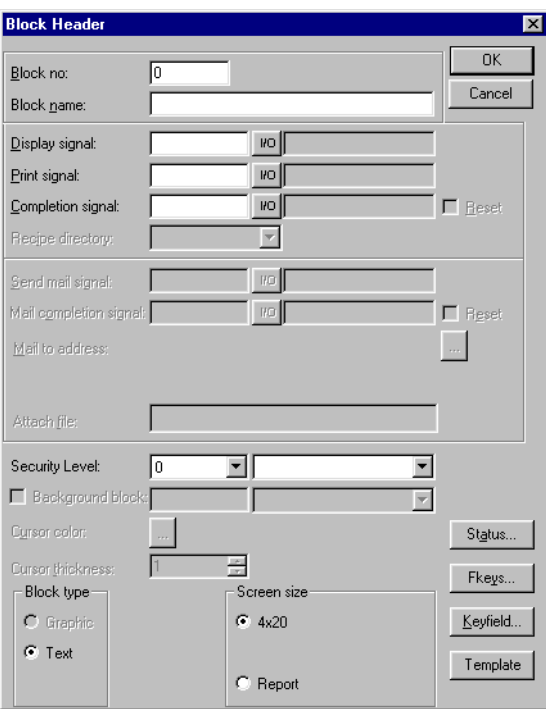

### **11.4 Printer settings**

The printer settings are made under **Setup/Peripherals/Printer/Edit...**. For more detailed information concerning printers, refer to the manuals for respective printers. The printer musts support an IBM expanded ASCII character set.

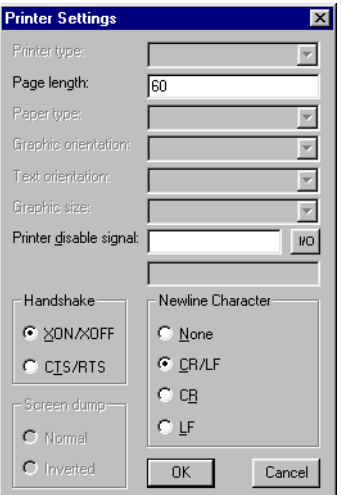

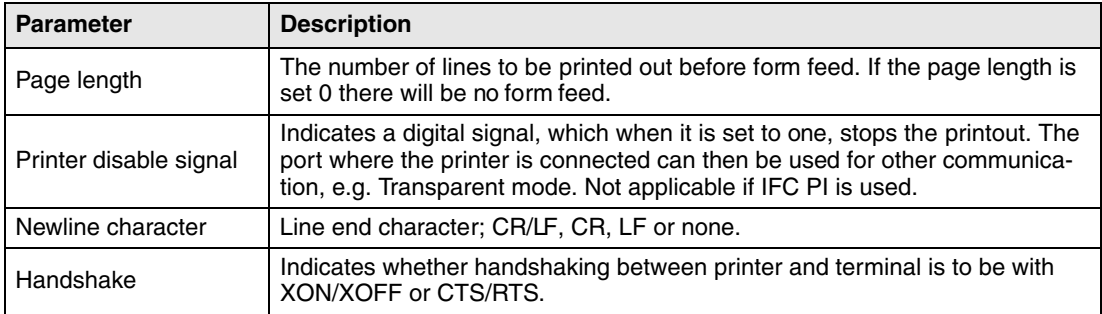

## **11.5 Setting of communication port**

The settings for the communication port are made under **Setup/Peripherals/ RS-232C** or **RS-422**. When you mark **RS-232C** or **RS-422**, click **Edit...**. See the manual for the connected printer for the correct settings.

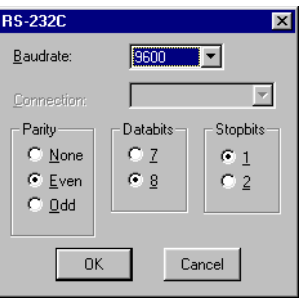

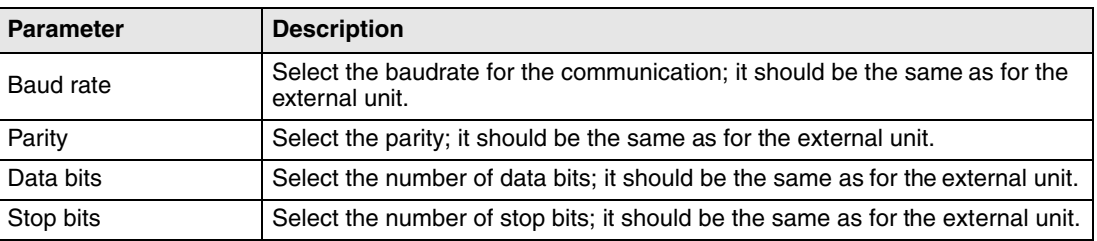

## **11.6 Printer status**

It is possible to read the status of a printer connected via the expansion card for parallel printer by using a printer status register. The register is selected under Setup/System signals. For a description of the printer status register, refer to the section System signals/menu Setup in chapter Programming with the programming tool.

# **12 Time control**

Not applicable for E50.

Time control is a function for setting and resetting digital signals in relation to the real-time clock. This function is used to control events in the process at special times, e.g. starting and stopping motors, through the terminal. The time channels replace the time relays and 7-day clock.

### **12.1 Defining time channels**

Time channels are defined under **Functions/Time channels**.

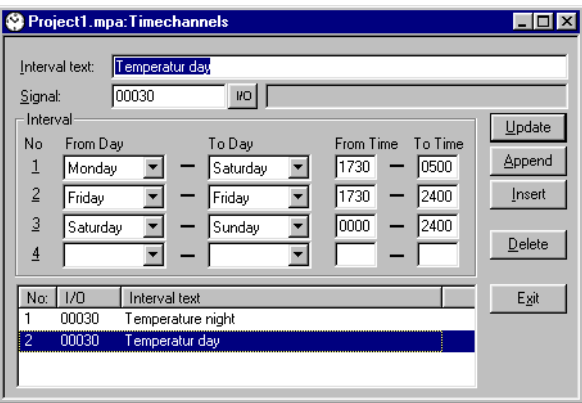

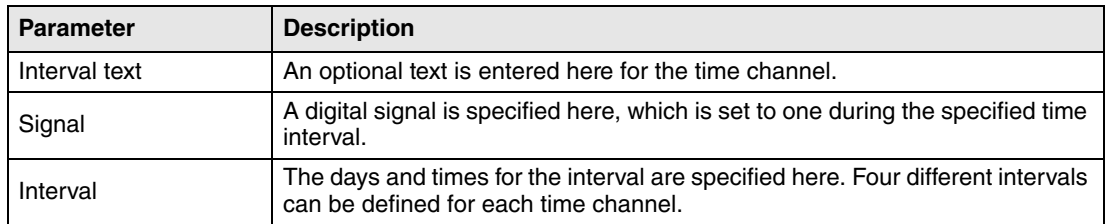

In the picture above we have defined one time channel. This time channel has the text Night temperature, and is linked to the output signal 30. The signal will be set to one Monday to Friday between 17.30 and 05.00, Friday 17.30 to 24.00, and Saturday to Sunday between 00.00 and 24.00. During these periods the temperature in the building will be reduced.

### **12.2 Presentation in run mode**

The page with the time channels is shown when system block 991 is activated, either through a jump object or through a digital signal linked to the block. The values of the time channels can be read and/or changed. To change the value of the time channels in run mode, the alternative **Time channels** under **Setup/Online settings** must be marked.

To read or change the values for a time channel you move the cursor to the required line and press [ENTER]. Press [OK] to exit the definition of the time channels. Exit the time channel menu with [PREV]. The block from which the time channel block was activated will then be shown.

### **12.3 Language handling**

Not applicable for E50.

The programming tool supports multi language applications for the operator terminals. With the multi language function you can create your application just as usual in an optional language and then translate it in the programming tool. You can use a maximum of 10 languages in one application.

### **12.3.1 Multi language support**

Create additional language files for the application under **Setup/Country Settings** by clicking on the button Create multi languages support. **We recommend that you first create your complete application (the complete terminal project) in the programming tool, and then create the multi language function for the application**. The optimization function tries to reduce the number of texts (No:) in the language if the application contains several objects with the same texts. These objects will then be linked to the same text numbers (No:).

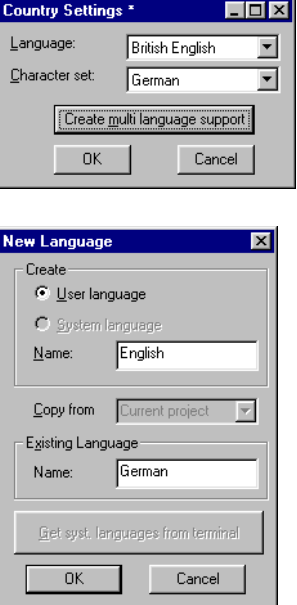

**User language** and **System language** are translated in two steps but in the same language name, i.e. there are two different language files with the same language name.

### **User language**

Select to create a new user language or a new system language. User language is the texts entered when the project is programmed. System language is the texts which already exist when a new project is created, and the texts in the terminal's system program. A new system language can be created if the existing system language in the terminal is uploaded from the terminal.

#### **Name**

Specify a name for the language to be created.

#### **Copy from**

Select to copy all the texts from an existing language, i.e. a previously created language. If it is the first language in the multi language function which is to be created, select **Existing Language** and give it a name (see next parameter). The texts from the active project will then be copied.

#### **Existing Language, Name**

The name of the language for the existing project is given when the first language in the multi language function is to be created, i.e. a name for the language in which the application has been created.

#### **Get syst. languages from terminal**

Collects texts in the system language from the terminal (requires that the actual terminal is connected to the PC in accordance with chapter "Transferring projects".)

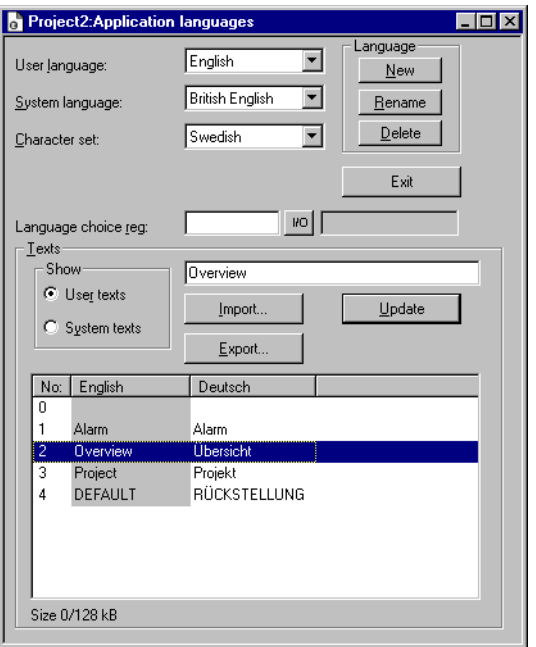

#### **User language**

Current language in the application language manager. The currently selected language can be edited in the box **Texts**.

#### **System language**

The current system language in the application language manager. The currently selected language can be edited in the box **Texts**.

### **Character set**

The selection of the character set will influence the character table used in the terminal and which national characters will be available. See section Country Settings.

### **Language choice reg**

A data register in the controller the value (0-9) of which in run mode controls which application language (0-9) the terminal is to use.

### **Texts**

All system texts in the terminal (passwords, time channels etc.) support the multi language application. It is possible to use the pre-defined system languages, or to create your own (new). All types of characters in the selected character set can be used in the application language. A text string is linked to several different objects. The maximum number of text strings for each language depends on the available project memory in the terminal. The following space is available for each language:

E100 - E200= 16kbyte/language

At the bottom left in the window **Texts** there is information on the memory for the selected language (language file). The information is shown in the format X/Y, where X is the memory used and Y is the available memory for each language.

### **12.3.2 This is how to translate texts in the programming tool**

You can either select to make the translation in the dialog Application language, or to export texts to another program, make the translation there and then import them again, see also the section below.

The column marked grey is the one containing the texts to be translated. Select a line, enter the correct text in the field, and click Update. Select the next text, and repeat. The easiest way is to work with the keyboard: The first text is automatically selected, enter the correct text, press Enter and use the arrow key to move down the selection to the next line, and repeat.

### **12.3.3 Import/Export**

You can select to export a language to, for example, Excel, translate it there and then import it to the programming tool. The selected language is the one that will be exported, or alternatively the imported file will go to the selected column. If you are going to import a language you first create the language so that there is an empty column with the name of the language in the dialog Application languages.

The following dialog window comes up when you click on **Export** or **Import**:

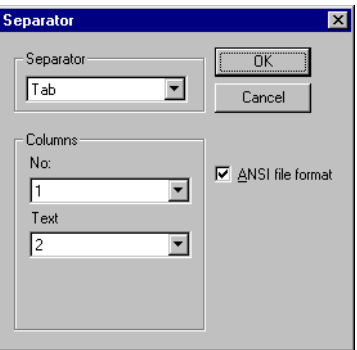

It is not usually necessary to make any changes. The column separator should be tab.

**NOTE I** If a project with several application languages is opened in E-Designer all objects with several application language texts will be replaced with the character @ followed by an index number, e.g. "@55".

### **12.3.4 Application languages in RUN mode**

It is possible to replace application languages in the terminal in run mode by changing the value (0-9) given in the Language choice register. Note that the terminal redraws/rewrites the complete block when a new language is selected in run mode (RUN). If there is a cursor in the terminal it will then be placed on the first maneuvrable object in the current block. In configuration mode, Setup, on the terminal it is possible to change the current Language choice register, selected Character set, and system language for all languages.
## **13 Indexadressierung**

Not applicable for E50.

Without index registering an object is always connected to the same register, and only the value in this register can be shown in the object. With index registering, however, it is possible to select during run mode from which register an object is to collect the shown value. This can be done by adding the value in the index register to the address of the register which is the analog signal in the object. In general this can be formulated as:

Display value = the content in Register (the Object's address + the content in the Index register)

If the content in the Index register is 2 and the address of the register specified in the object is 100, the value shown in the object will be collected from address 102. If the value in the Index register is changed to 3, the value in the object will be collected from address 103 instead.

Which register is to be the index register is defined in the individual project. This is done under **Setup/Index register**. Up to eight different index registers can be used in each project, and each index register can be used for more than one object.

The objects used in the project will specify whether index registering is to be used, and if so, which index register. This is done by selecting in the dialog for the object I1 to I8 in the box to the right of the indicated address signal for the object. In the example below, D100 is the analog signal and I1 is the index register used.

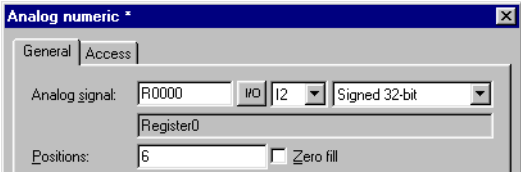

In the following example, three motors are to be controlled from one block. The torque and speed for the three motors are stored in six different registers. One of the motors will be selected in one block, and then only the current torque and speed for this motor will be shown in the block. If another motor is selected, the current torque and speed will be shown for this motor instead. This is possible with index registering.

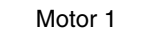

Motor 2 Motor 3

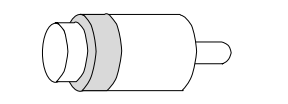

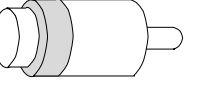

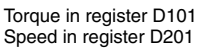

Torque in register D102 Speed in register D202

Torque in register D103 Speed in register D203

Register D0 is defined under **Setup/Index register** as Index register 1. The value in the register will determine for which motor the torque and speed are to be shown.

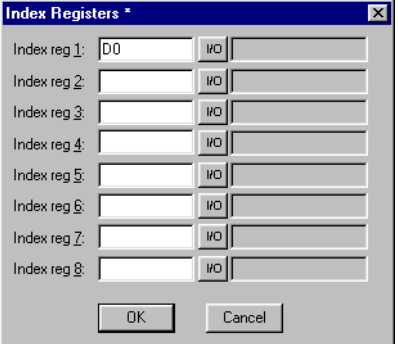

If the value is 1 in D0, the torque and speed for Motor 1 will be shown. If the value is 2 the values for Motor 2 are shown, and if the value is 3 the values for Motor 3. The value in register D0 is controlled with a Multiple choice object, where the texts Motor 1, Motor 2 and Motor 3 are shown. These 3 choices are also made maneuvrable.

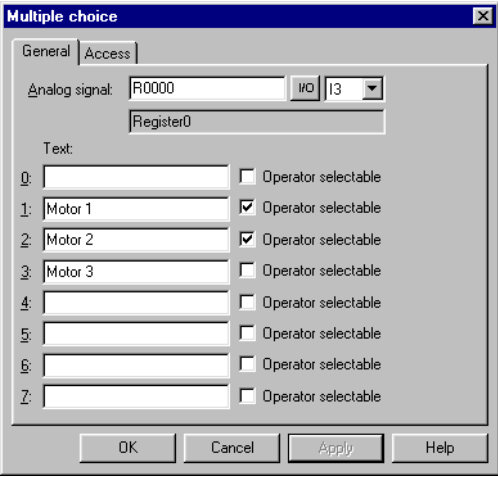

The torque and speed are shown in two numerical objects. In the object for the torque, D100 is specified as the analog signal and I1 as the index register.

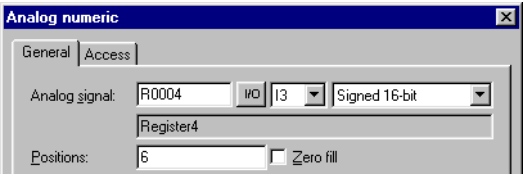

In the object showing the speed, D200 is specified as the analog signal and also here I1 as the index register.

With the maneuvrable Multiple choice object it will then be possible to select in run mode the alternatives Motor 1, Motor 2 and Motor 3. Depending on this choice, the values will be set to 1, 2 and 3 in register D0. The value in D0 is added to addresses for the objects which show the torque and speed. These can show the values in register D101, D102 or D103, and D201, D202 or D203.

- **NOTES** I Other suffixes can also be specified in addition to index register. The index register will not be counted twice if 32 bit registers are used.
	- If the terminal is connected to a BDTP network, the same index register must be stated in the server and the client because the indexing is made in the server driver.

## **14 Communication**

Not applicable for E50.

## **14.1 Communication with two controllers (Dual drivers)**

It is possible to use two different drivers in the terminal, which means that the terminal can communicate with two different controllers simultaneously. The controllers can be connected in series to the serial ports on the terminal.

Addressing of the signals in the controllers is carried out as normal for each respective controller in accordance with the manual for the driver.

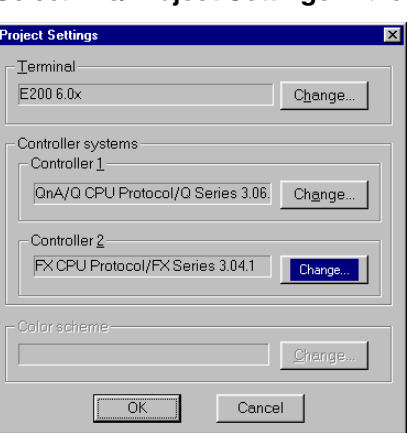

Select **File/Project Settings** in the programming tool.

Select **Controller** by clicking on **Change** for **Controller 1** respective **Controller 2**. If the selected driver for **Controller 1** does not support dual drivers you cannot select a driver for **Controller 2**. Click on **OK**.

Select **Setup/Peripherals**. Drag **Controller 1** and **Controller 2** to the connection ports where the respective controllers are connected. It is possible to use RS-232C, RS-422. For further information on the connection of controllers to the terminal, refer to the manual for respective drivers.

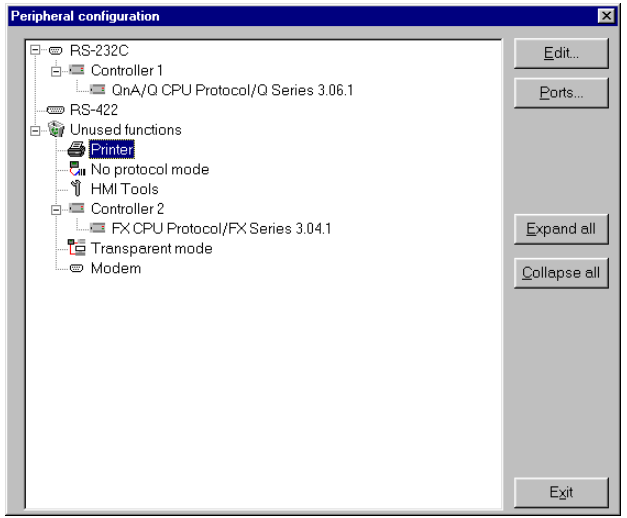

#### **14.1.1 Addressing**

Addressing of the signals in the controllers is carried out as normal for each respective controller in accordance with the manual for the driver. The controller to which a created object is to be linked is selected by clicking the button corresponding to the required controller (1 or 2) in the tool field in the programming tool. Controller 1 is always pre-set when a project is created or opened.

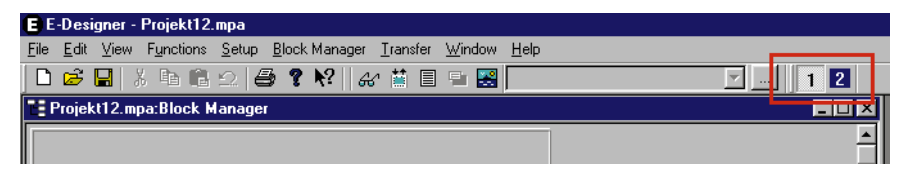

If button 1 is pressed the signal is linked to an object created for controller 1 and if button 2 is pressed the signal is linked to an object created for controller 2.

It is also possible to click on the I/O button in the object created and select which controller the object is to be connected to from the I/O Browser.

To address a signal in controller 2 when controller 1 is preset, the signal must be given the addition @2 and correspondingly @1 for controller 1 if controller 2 is preset.

**Example** Controller 1 is preset. Register D0 in controller 2 is to be connected to a potentiometer. D0@2 is entered in the field Analog signal in the dialog for the potentiometer.

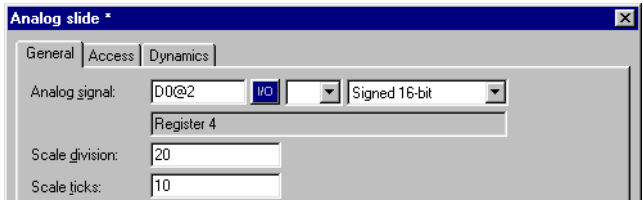

#### **I/O Crossreference**

The function I/O crossreference to show I/Os in a well-arranged manner can be used for both controller 1 and 2. The crossreference shows the preset controller.

#### **Name list**

The name list with attendant functions is supported for both controller 1 and 2.

**NOTE I** If communication with a controller is lost the communication with the functioning controller will be negatively affected, since the terminal will try to resume communication with the defective controller. In principle no communication with the terminal will function.

#### **14.1.2 Examples of configurations where dual drivers are used in the terminal:**

The terminal communicates with two controllers of different makes:

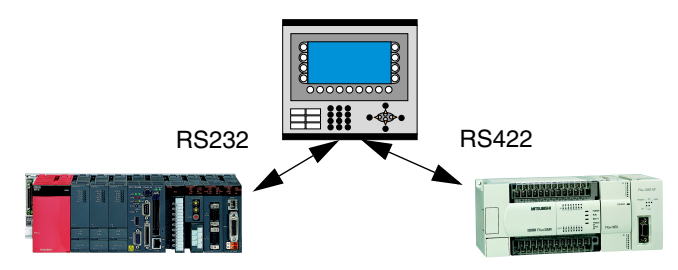

### **14.2 Data exchange between controllers**

When two controller are connected to one and the same terminal (dual drivers are used in the terminal) it is possible to exchange data (analog and digital signals) between the controllers. The signals must be of the same type in the two controllers. The exchange of data takes place in a virtual data channel, which goes between controller 1 and 2. You can define eight different data channels. The transfer of data can take place at intervals or during events. The conditions for how the transfer is made and which interval of signals are to be transferred for each data channel are specified under **Functions/Data exchange**.

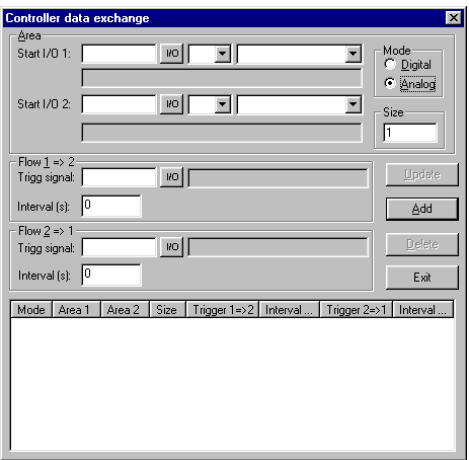

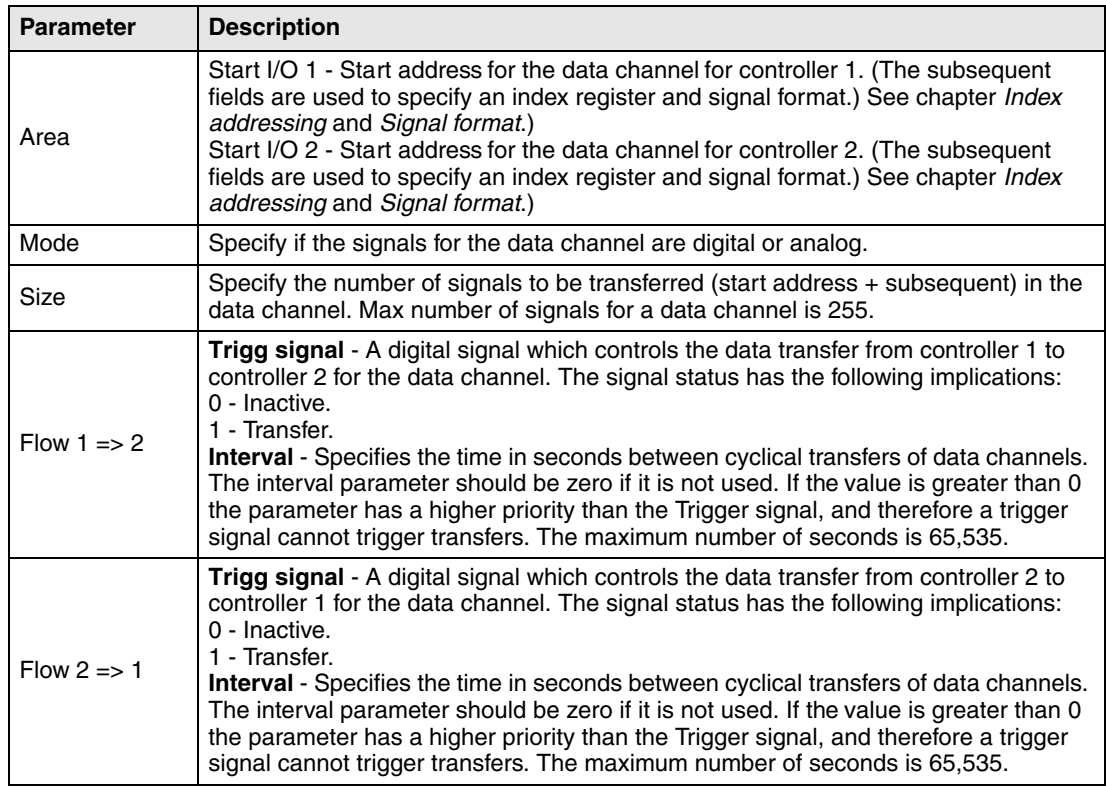

Click **Add** when the settings for a data channel have been defined.

**NOTE I** The function Data exchange functions like any other function in the terminal and therefore gives the same priority as other functions. Example: If the terminal is occupied (occupied with performing other functions) and a request for Data exchange is made, this will affect the transfer time and the exchange of data between the controllers will take longer than usual.

## **14.3 Transparent mode**

Not applicable for E50.

In Transparent mode a communication port (programming/printer port) on the terminal which is not connected to the controller can be used to connect additional units working in parallel with the controller. These units can be terminals or a PC with programming tools for the controller or a master operator system.

For information on whether Transparent mode will function together with the connected controller, refer to the respective driver manual.

#### **14.3.1 Connection of PC or other computer system**

A PC with a programming tool or another computer system is connected directly to a communication port on the terminal, in this case the programming/printer port.

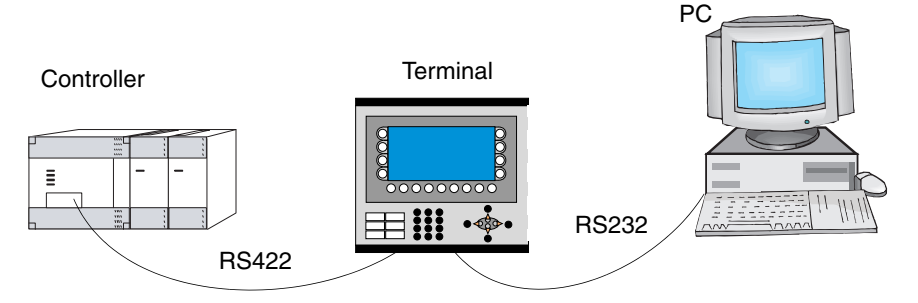

Terminal connected to the programming/printer port.

#### **Settings in the terminal and PC**

The following settings must be made in the terminal and PC for Transparent mode to function:

In the terminal project in the programming tool the communication settings are made under **Setup/Peripherals**. Drag the unit Transparent mode to the required communication port (to the port where the PC is to be connected to the terminal). Click with the right mouse button on the unit to set Transparent mode (if this is supported by the driver, see the manual for the driver). The settings for the port where the PC is connected must correspond with the settings in the program in the PC (the programming tool for the controller).

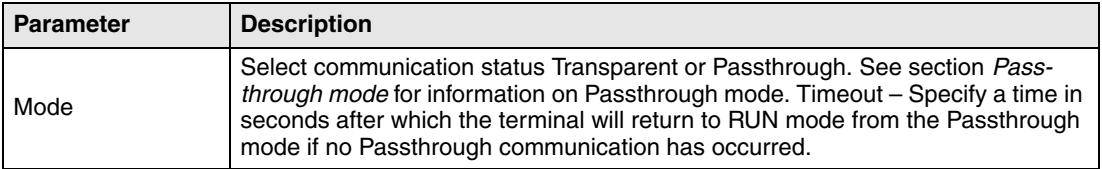

#### **14.3.2 Connection of two terminals in Transparent mode**

Additional terminals can be connected to the same controller with Transparent mode. We describe here how two terminals are connected. Additional terminals are connected in a similar way.

#### **Cable connections**

When two terminals are to be connected to one controller the first terminal is connected in accordance with the description in the Installation Manual. A cable is connected between the two terminals as shown in the following illustration. The cable is connected between the free port on the first terminal and the corresponding port on the second terminal. If the distance is more than 15 metres for RS232 communication, a signal amplifier must be used.

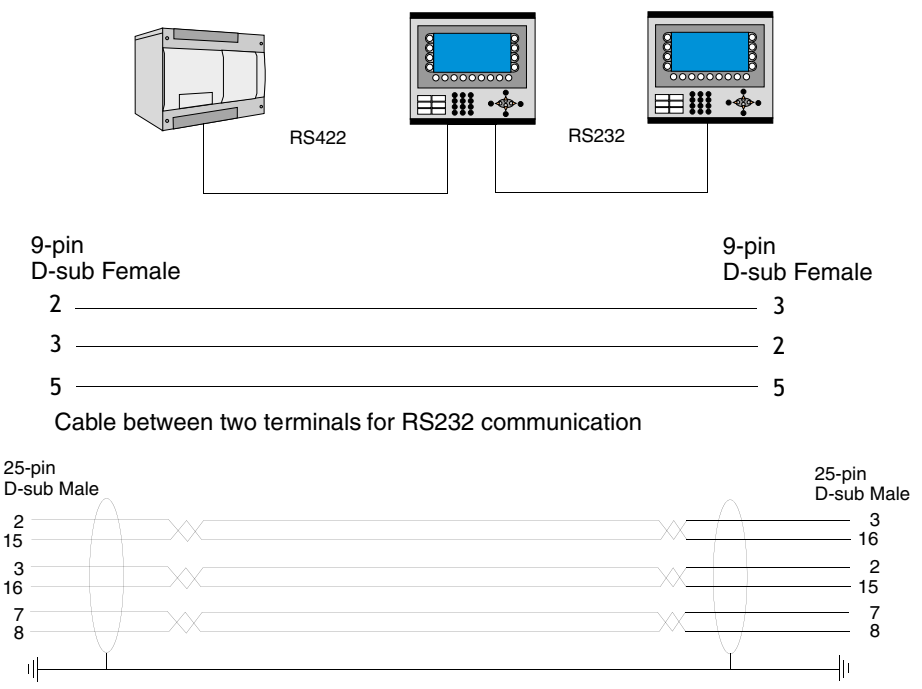

Cable between two terminals for RS-422 communication

#### **Settings in the first terminal**

In the programming tool the communication settings are made under **Setup/Peripherals**. The settings for the port connected to the controller are set as normal. The settings for the port connected to the other terminal are optional.

#### **Settings in the second terminal**

In the programming tool the communication settings are made under **Setup/Peripherals**. The controller should be placed on the port used to connect the second terminal to the first terminal. The settings for this port should be the same as for the first terminal on the port where the second terminal is connected.

#### **Transfer speeds**

The transfer speed can vary between 600-57,600 baud. It is recommended to use the highest possible transfer speed between the terminals to achieve the best performance. The communication speed decreases with the number of connected terminals according to the following table.

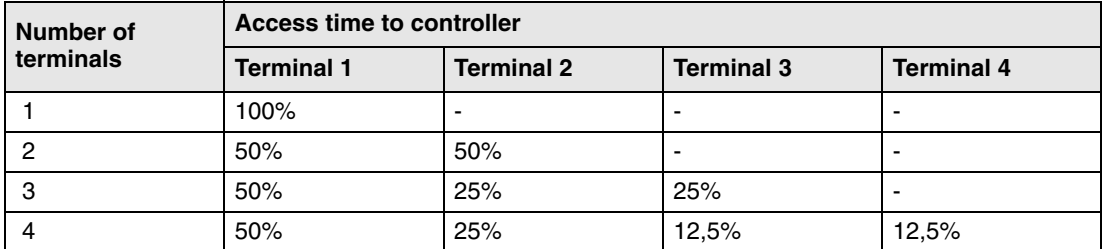

### **14.3.3 Connection of three terminals in Transparent mode**

A third terminal can be connected with a cable to Terminal 2 in the network as shown in the above diagram. The settings for the third terminal should be the same as the settings in the second terminal.

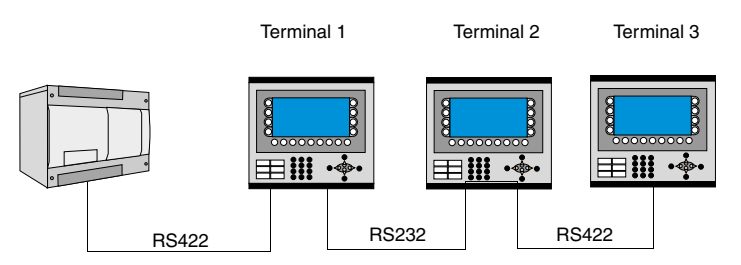

## **14.4 Passthrough mode**

Not applicable for E50.

With the function Passthrough mode it becomes possible to set the terminal in a mode which enables communication between the programming tool for the connected controller on a PC and the controller to be established through the terminal. This is a joint function with the Transparent mode function and in similarity with Transparent mode only supports one controller. This means that Transparent or Passthrough mode can only be used on one of the terminal's communication ports. When Passthrough mode is activated and the PC communicates with the controller through the terminal, communication between the terminal and connected controller will stop. This is the difference between Passthrough and Transparent mode. A terminal where communication in Passthrough mode is in progress becomes locked for the operator, and only shows an empty display with the text Passtrough.

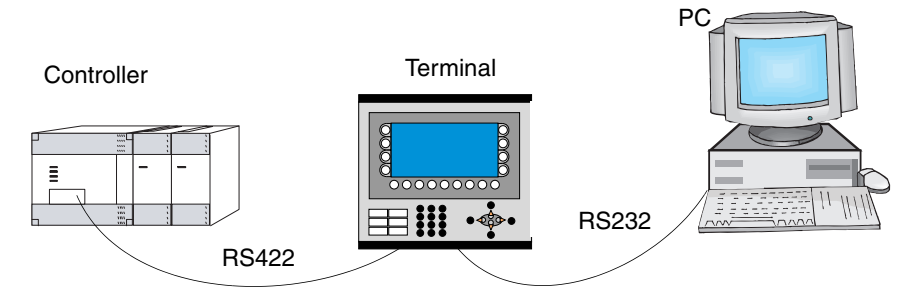

Terminal connected to the programming/printer port.

Passthrough mode for one of the connected controllers is activated and deactivated from the program HMI Tools Connect, which is available as an icon in the program group HMI Tools. See the manual for HMI Tools.

#### **Settings in the terminal and PC**

The following settings must be made in the terminal and PC for Passthrough mode to function:

In the terminal project in the programming tool the communication settings are made under **Setup/Peripherals**. Drag the unit Transparent mode to the required communication port (to the port from which the PC is to be connected to the terminal). Click on the unit with right mouse button to set Passthrough mode. The settings for the port where the PC is connected must correspond with the settings in the program in the PC (the programming tool for the controller).

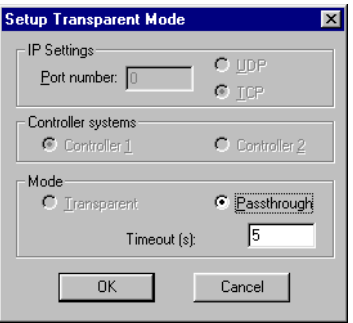

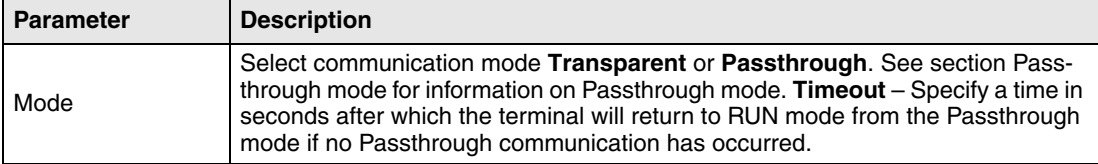

Passthrough mode can be used both through serial and Ethernet communication.

### **14.5 The terminal as a communication interface (No protocol mode)**

Not applicable for E50.

No protocol mode is used to connect different controller, or to connect external units such as barcode scanners or weighing instruments to the controller. The controller controls what is to be sent to the communication port. Data entering the communication port is entered directly in the controller register. Communication takes place with the transfer of the data register area according to the following control block.

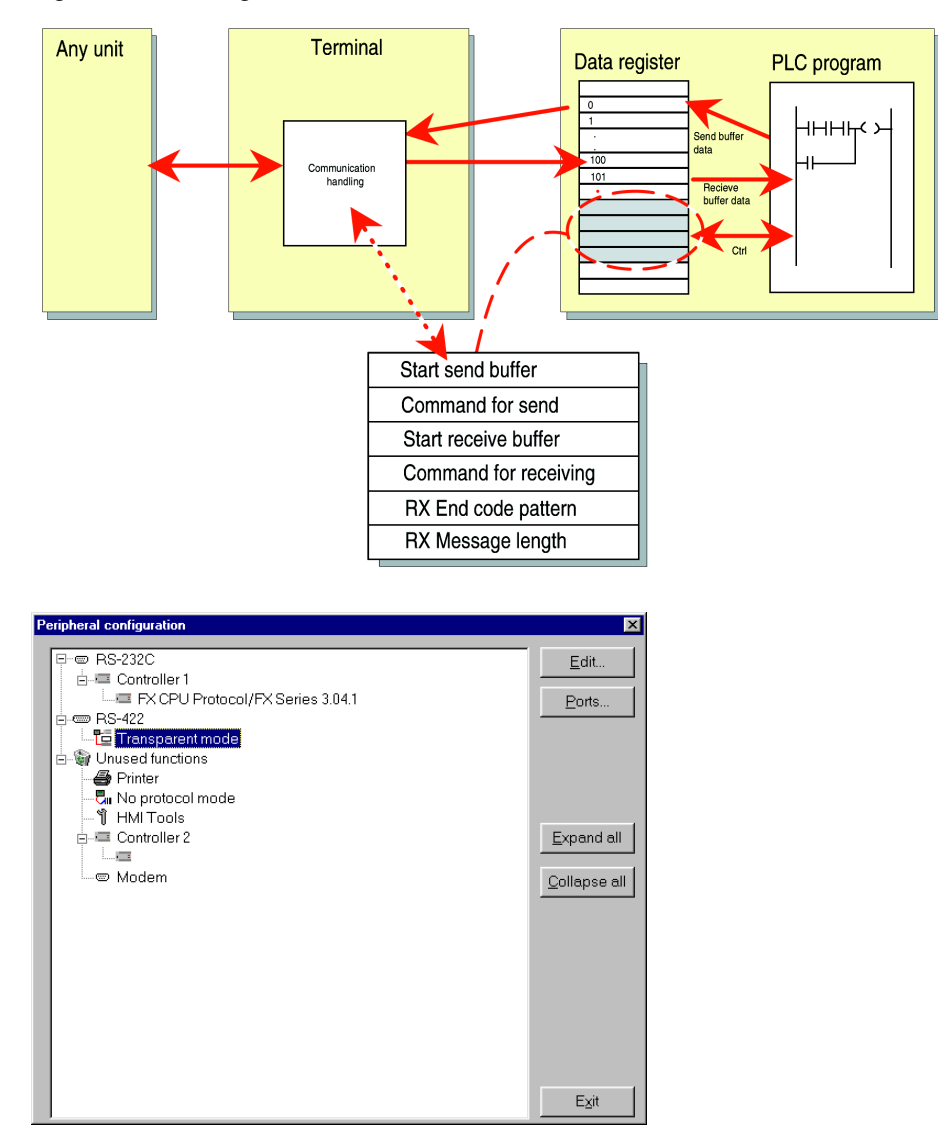

#### Click on the right mouse button on **No Protocol Mode** under **Setup/Peripherals**.

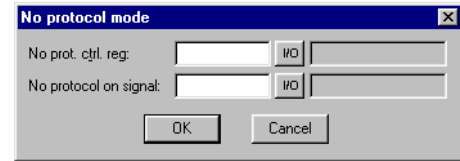

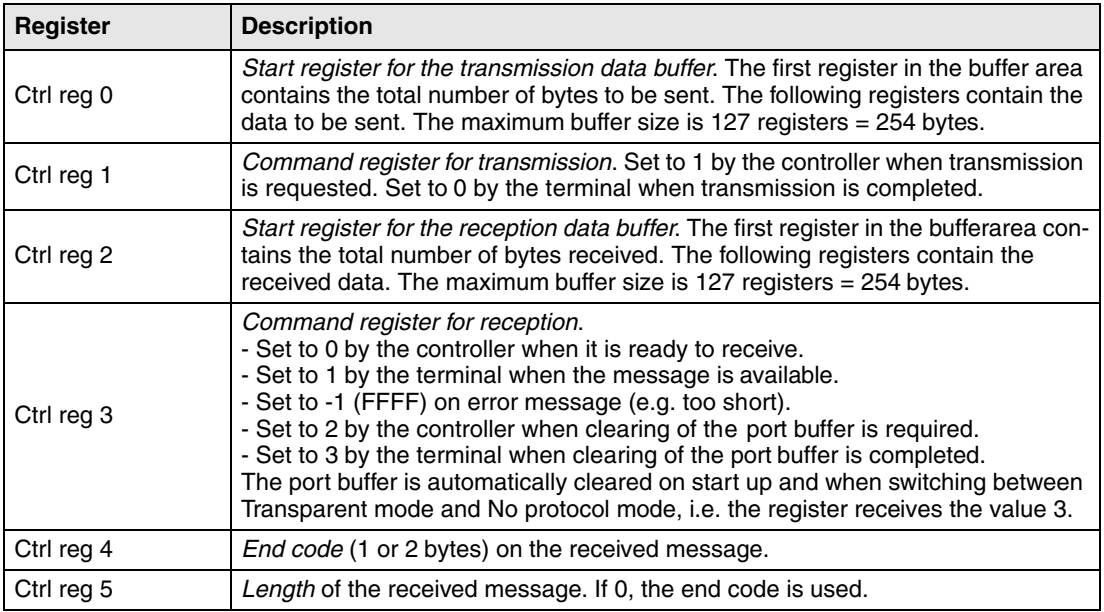

Under **Setup/Peripherals** you drag the unit No protocol mode to the communication port you want to use. Click on the right mouse button to define which register is to be the first control register in the transfer area. This and the five following registers are used as control registers.

The controller can switch between No protocol mode and Transparent/printer mode during run mode. Specify a digital signal in the dialog for the parameter No protocol signal.

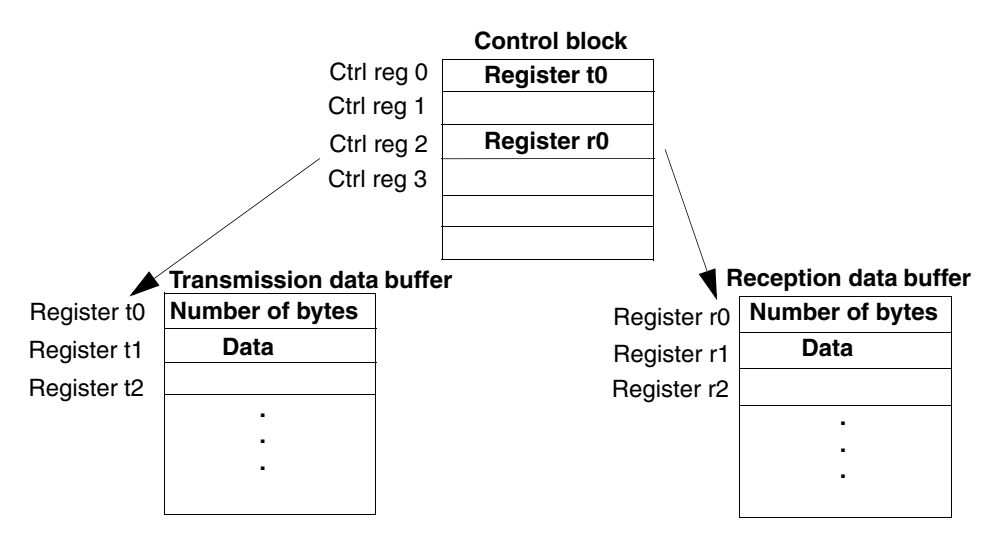

#### **Example of using the No Protocol mode**

The following example describes the use of the No Protocol mode for a weighing system. The diagram below shows a three-stage block diagram for the communication.

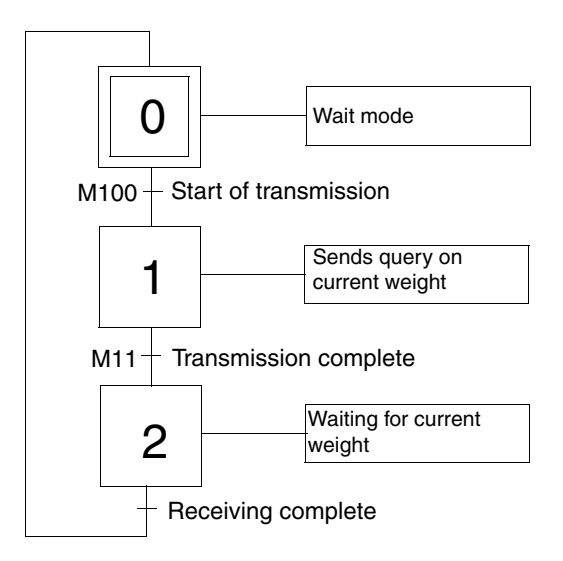

The terminal functions as a master system for the weighing system, i.e. it continuously asks for the current weight. The connections between the controller, terminal and weighing system are shown in the figure below.

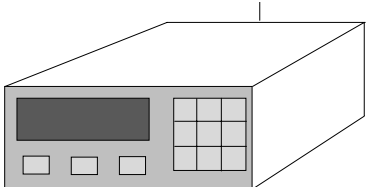

The protocol appears as follows.

**Terminal** 

 $|STX|$ ? $|CR|LF|$ 

Weighing system

 $|STX|$ Weight in kg $|CR|LF|$ 

The example is from the programming tool GX Developper for the Mitsubishi Electrics PLC system. D0 – D5 contains the commands regisers. D10 is the first register in the send buffer. D<sub>20</sub> is the first register in the receive buffer. The program in the PLC system appears as follows:

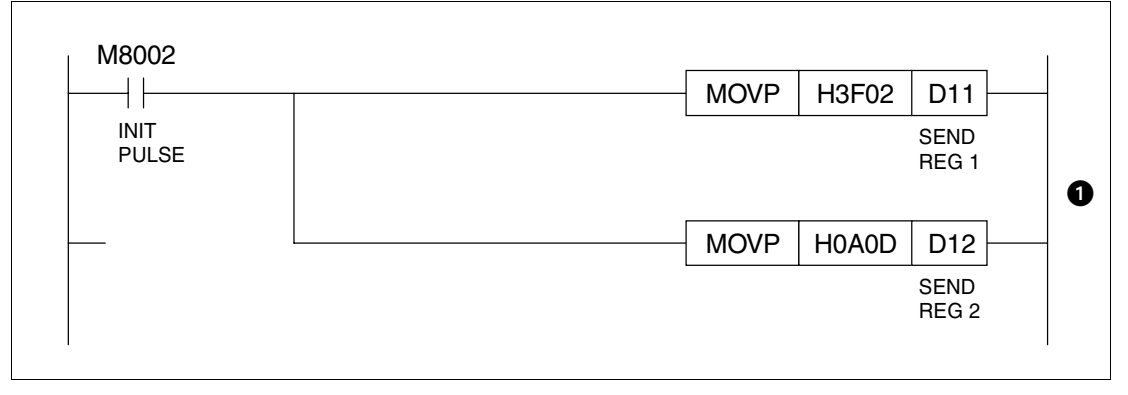

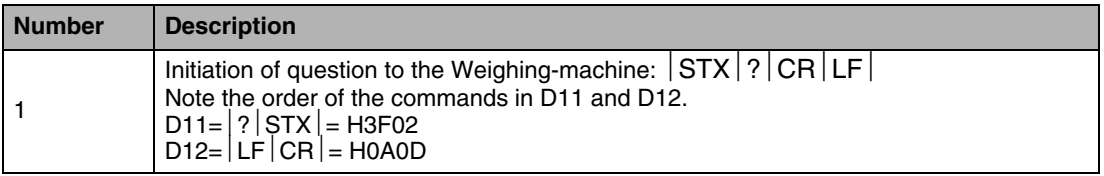

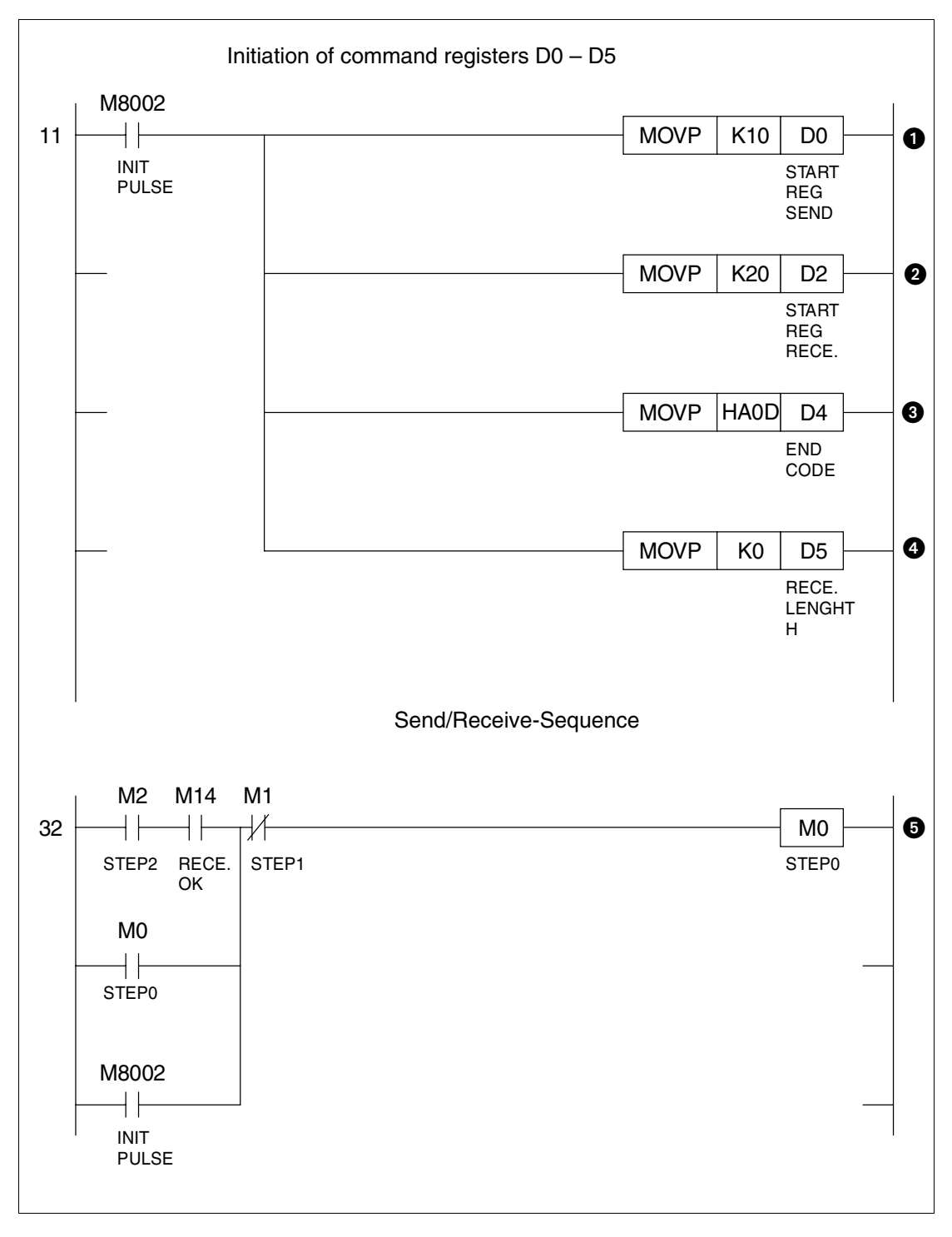

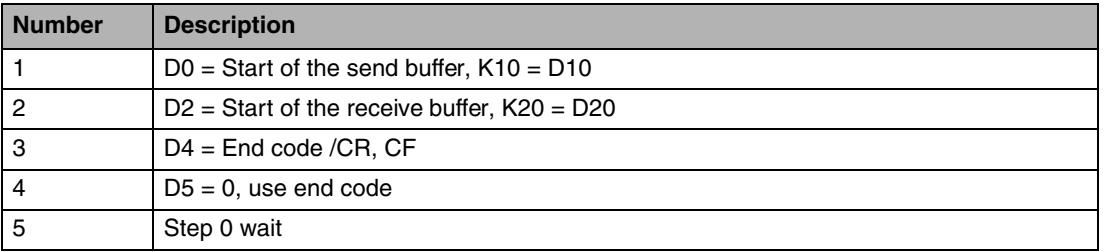

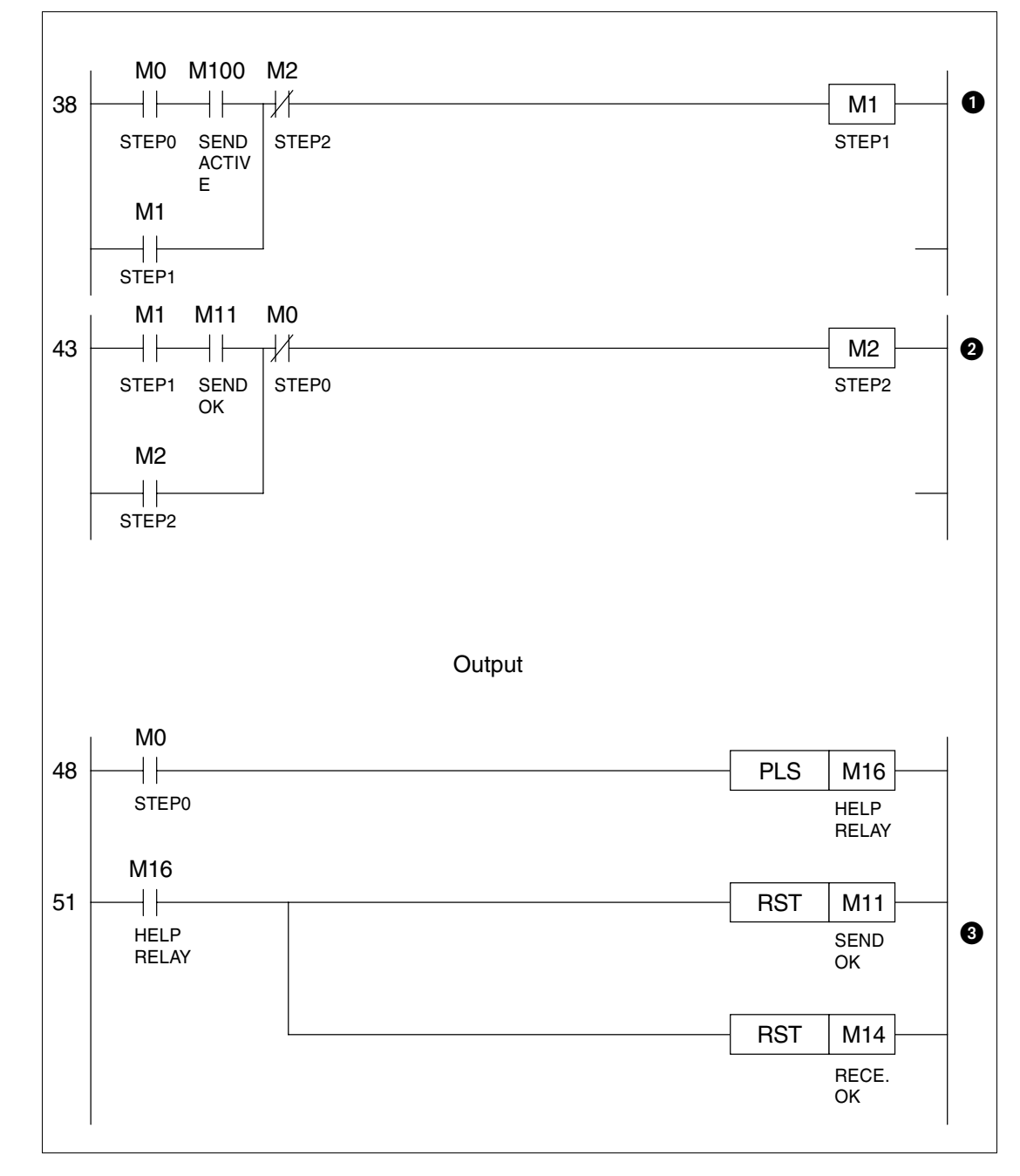

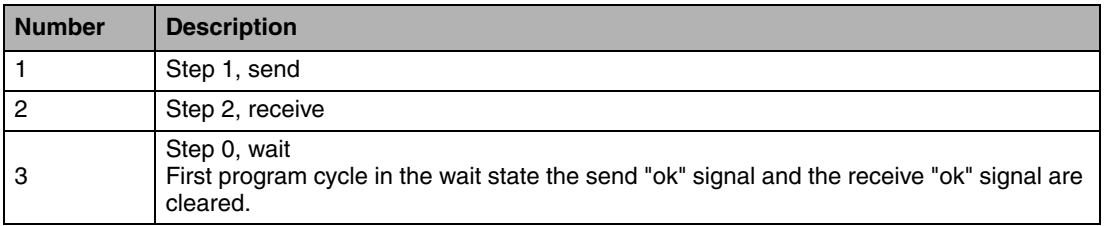

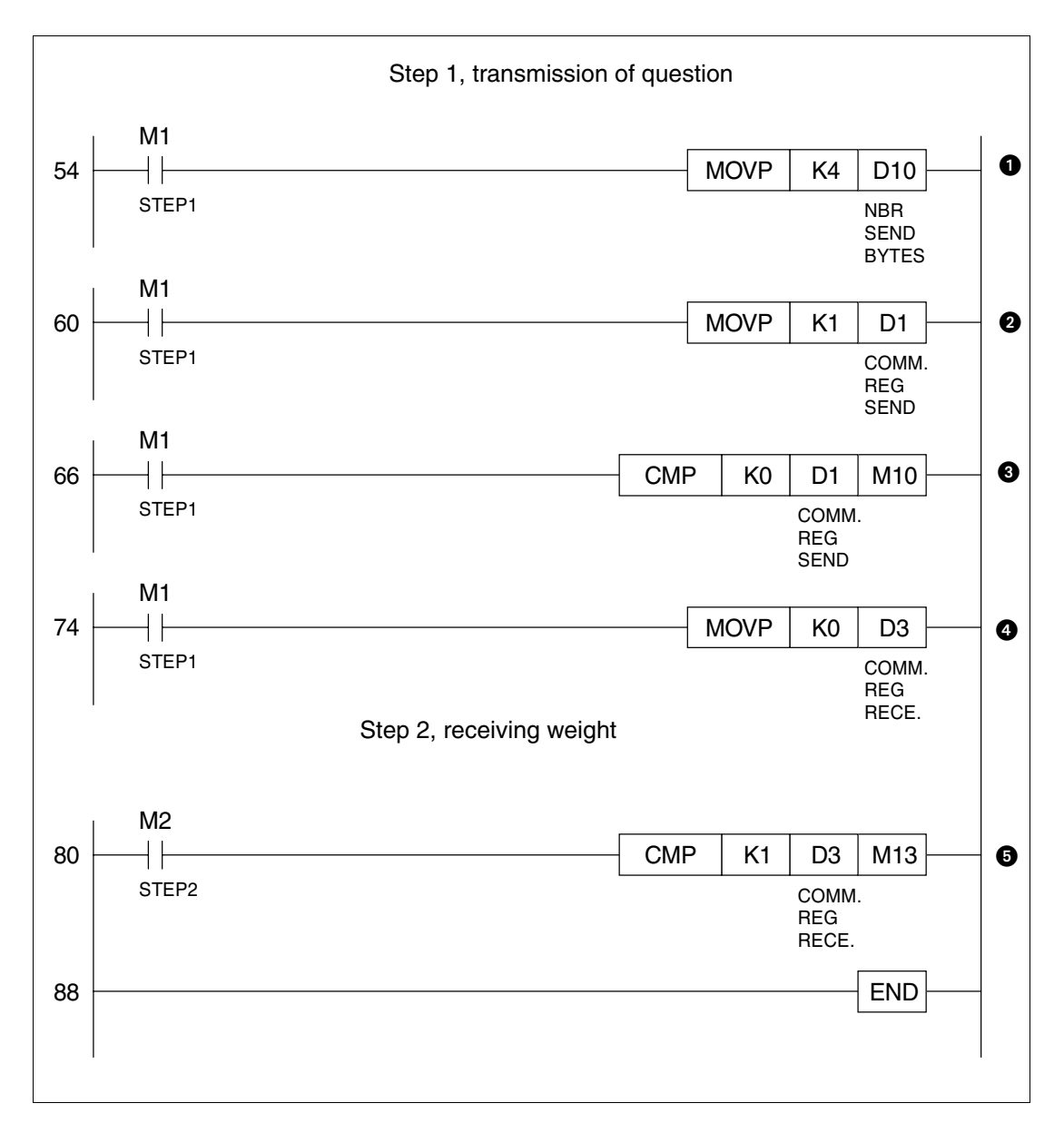

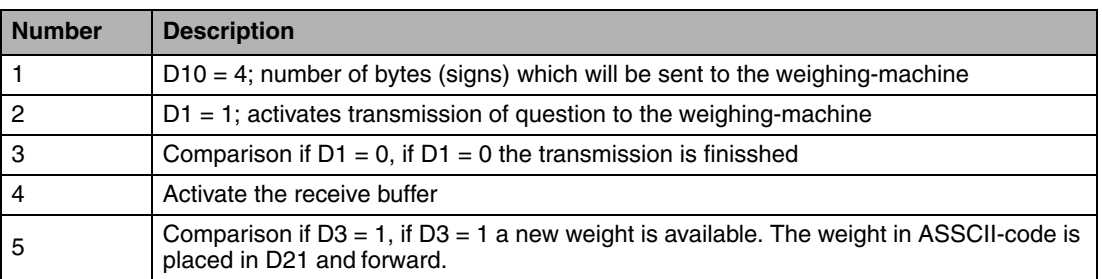

## **14.6 Modem connection**

Not applicable for E50.

A modem can be used to create a call-up connection to a PC. The settings for the connection are made under **Setup/Peripherals**. Show the dialog by marking **Modem** and clicking on **Edit...** or by clicking the right mouse button.

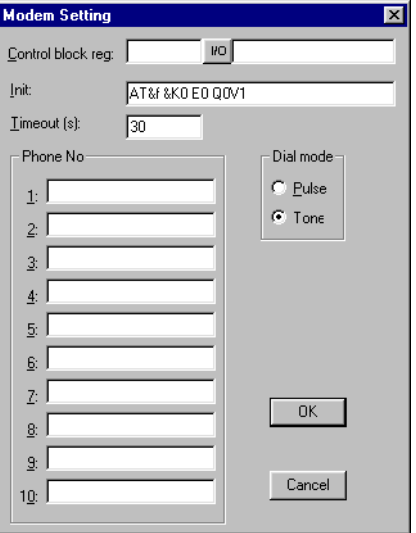

#### **Control block reg:**

The communication is established with three control registers in a control block. The first register in the control block is defined in the **Control block reg** in the dialog. The function of the control registers is described in the following table.

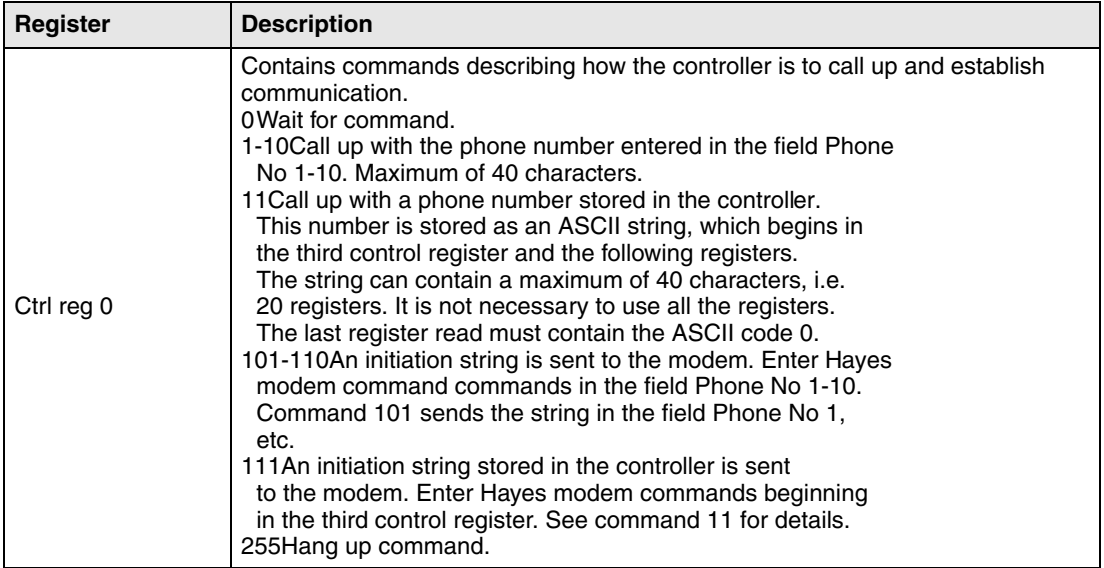

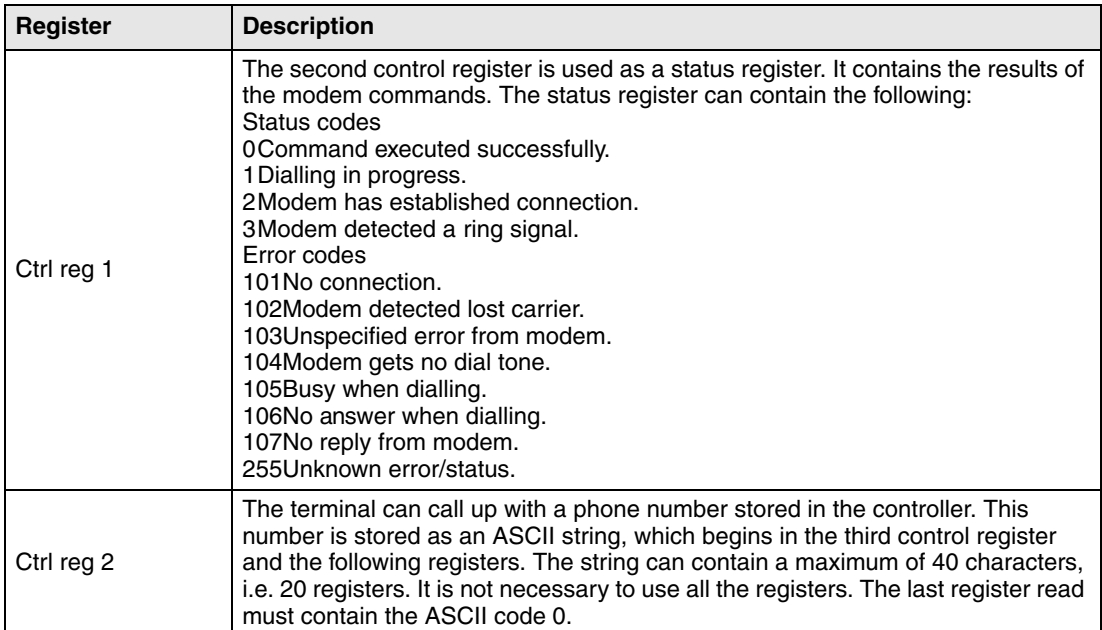

#### **Init:**

Modem initiation string

#### **Timeout**

The number of seconds before the line is disconnected when idle. The default value is 30 seconds. Times between 5 and 600 seconds can be given.

#### **Dial mode:**

Select between Pulse and Tone.

#### **Phone numbers 1-10:**

Complete phone number for call up.

# **15 LEDs**

Only applicable for E200.

This chapter is applicable for terminals with LEDs.

The terminal has built-in LED, which are connected to a register defined under **Functions/ LEDs**. The contents in the register determine the color, and appropriate blinking function of the LEDs according to the following table.

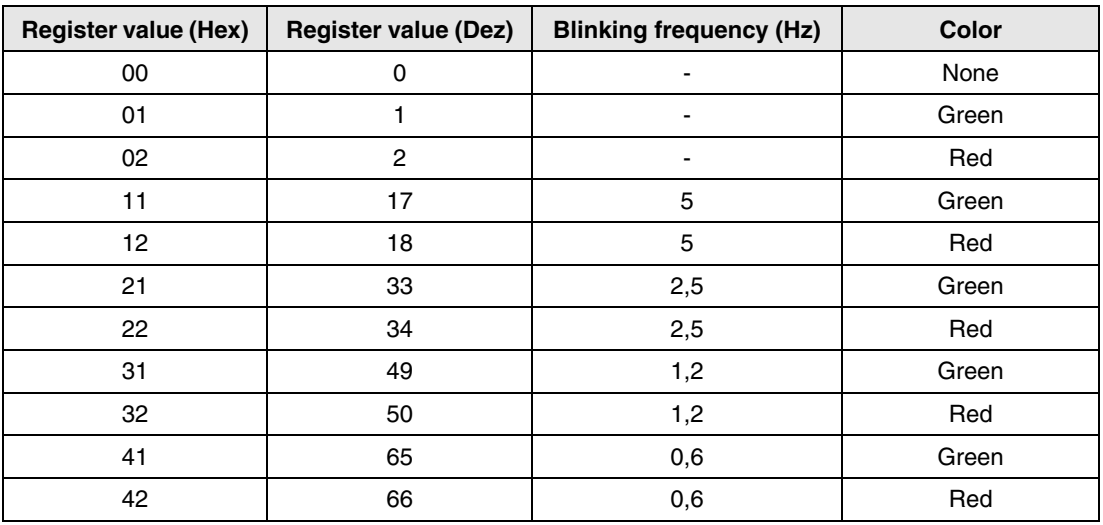

## **16 Function keys**

This chapter describes how the function keys are used. A function key is linked to a signal in that its address is given after the respective key or by selecting a function from the list of options. The signal linked to a function key is activated according to the function indicated when the function key was defined.

**NOTE I** It is only possible to activate two signals connected to function keys at the same time. I.e. if more than two function keys are pressed at the same time only the first two will be activated.

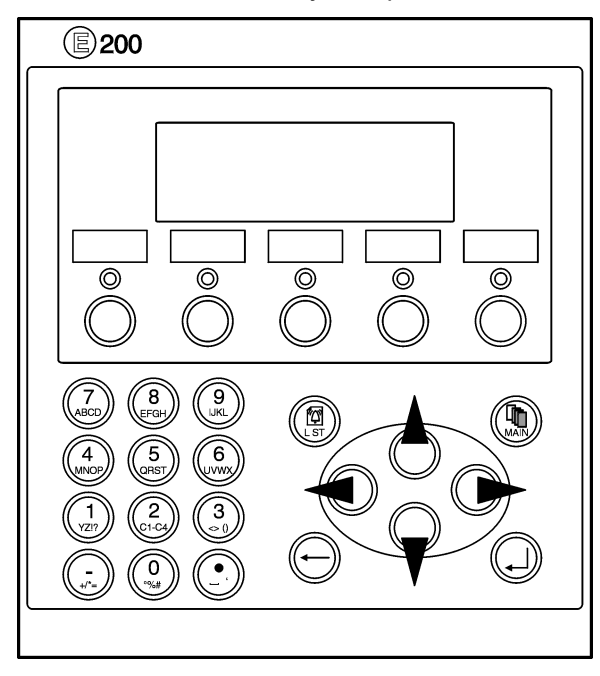

The terminals have a different number of built-in function keys, depending on the terminal model.

## **16.1 Definitions**

There are two ways of defining function keys; globally and locally. Global function keys are defined and used in the complete application, i.e. they are valid in all blocks. Local function keys are defined and used in one block. A global definition is always accessible in run mode, on the assumption that the block shown in the display does not have any local definitions for the actual function key. Local definitions have a higher priority than global definitions. Global definitions are defined under **Functions/Function Keys**. Local function keys are defined in the relevant block's block header under F-keys.

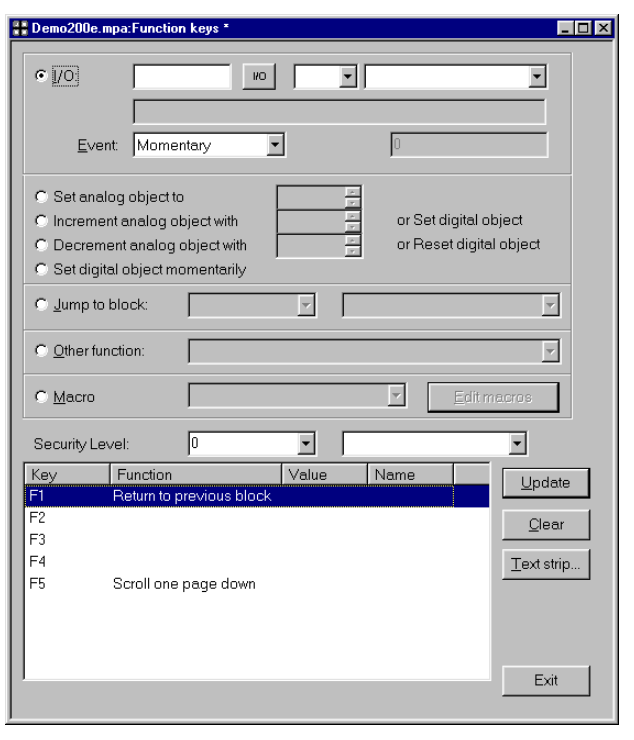

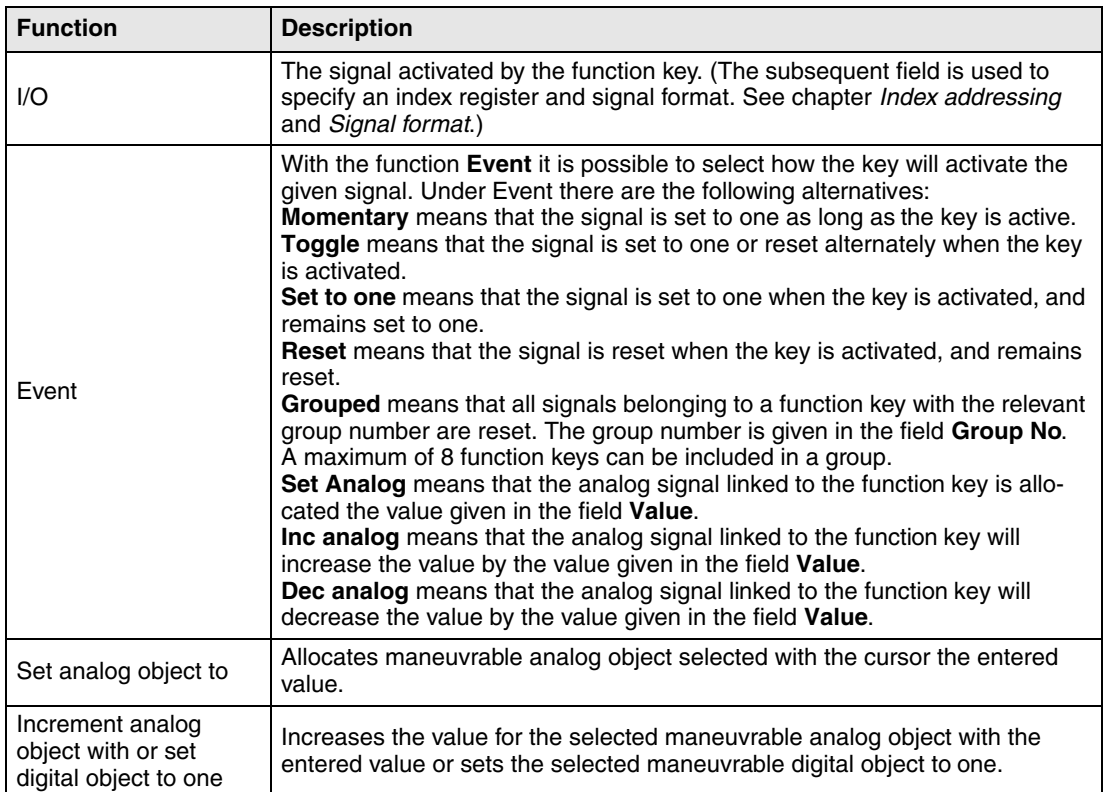

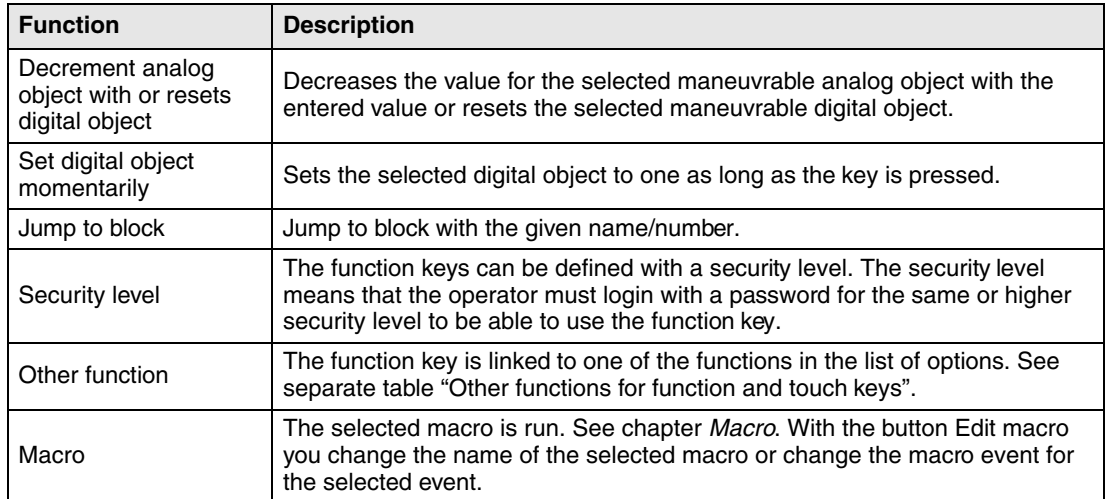

### **16.1.1 Other functions for function keys**

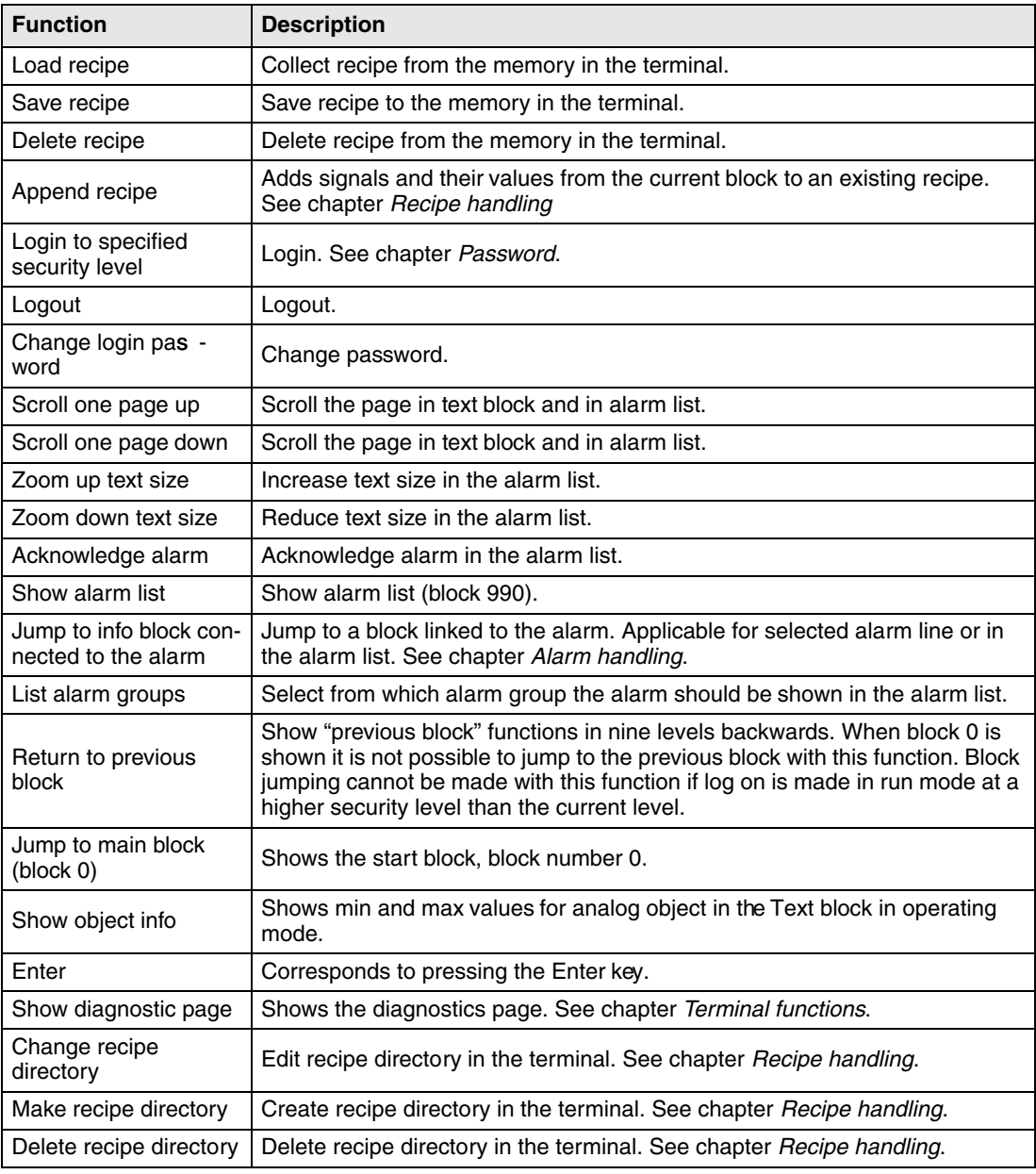

## **16.2 Jump to block with function keys**

This function makes it possible to use function keys to jump to blocks without having to use **Display signal**. When the key is defined, locally or globally, you select **Jump to block** in the select list.

Changing blocks through function keys is the quickest way of changing blocks, and does not occupy digital signals in the controller.

# **17 Macro**

Not applicable for E50.

This chapter describes how you create macros, i.e. link several events in the terminal together to one single command. If you often perform the same commands and settings in the terminal you can use macros to automate these maneuvres, i.e create a macro for them. A macro is activated from local and/or global function keys. The function Macro is activated under **Functions/ Macro**.

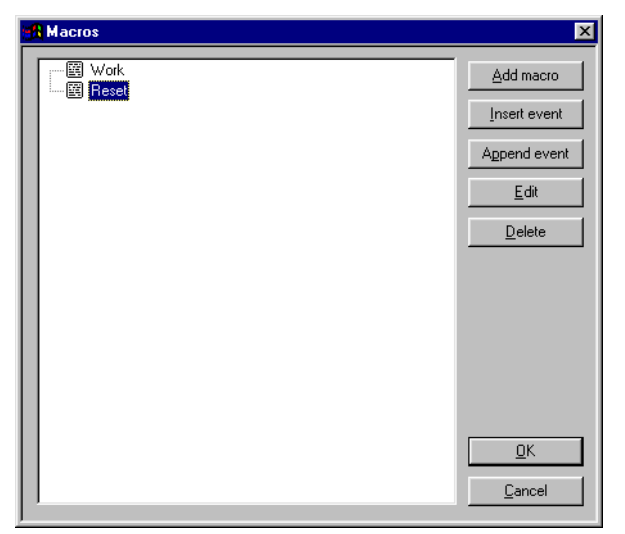

## **17.1 Add macro**

When you push the button **Add macro,** the following dialog is shown. There is no limitation to the number of macros that can be defined.

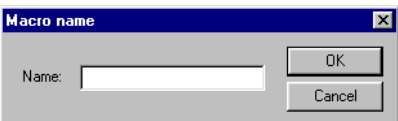

Specify an optional name for the macro, the name must be unique. When you click **OK** the macro is shown with the specified name in the list.

#### **17.1.1 Insert event/Append event**

When you push the button **Insert event/Append event,** the following dialog is shown. Each macro can contain max eight different events (lines).

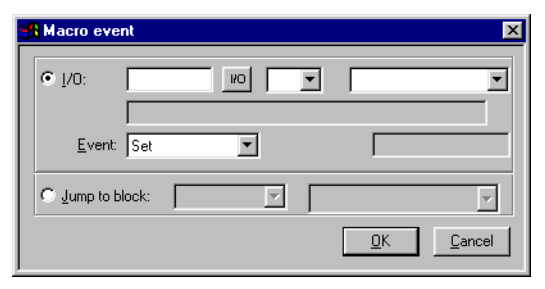

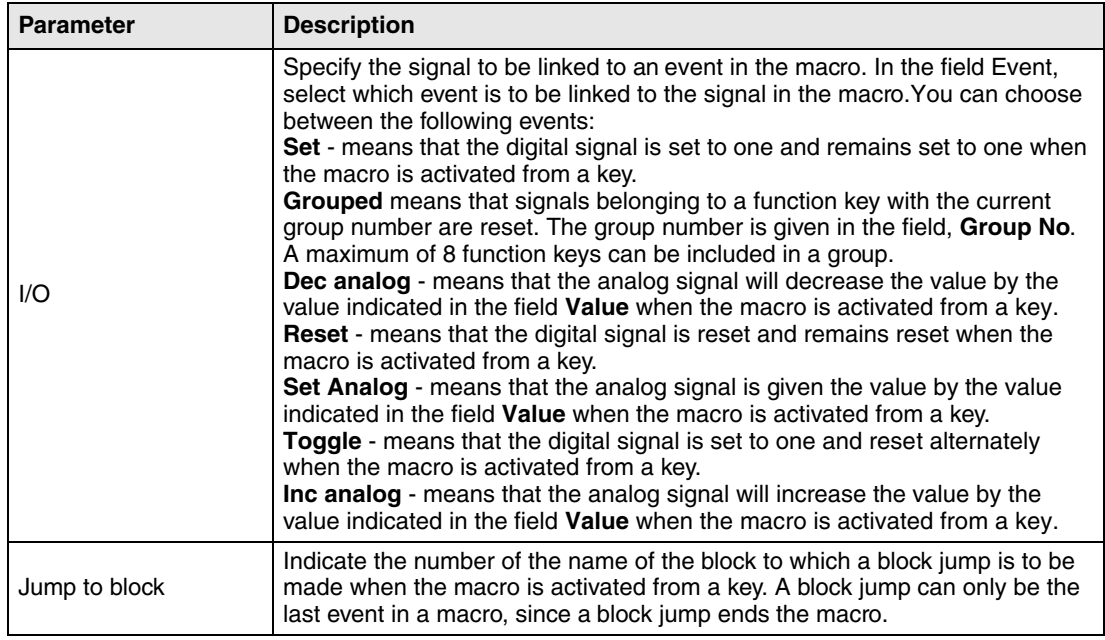

#### **17.1.2 Edit**

With the button **Edit** you change the name of the selected macro or change the macro event for the selected event. You can also double click on the macro or macro event to edit.

#### **17.1.3 Activate macro**

The macro is activated from the function keys. Each key (global or local) can be linked to a macro. The required macro for the key is selected in the dialogs for local and global function keys.

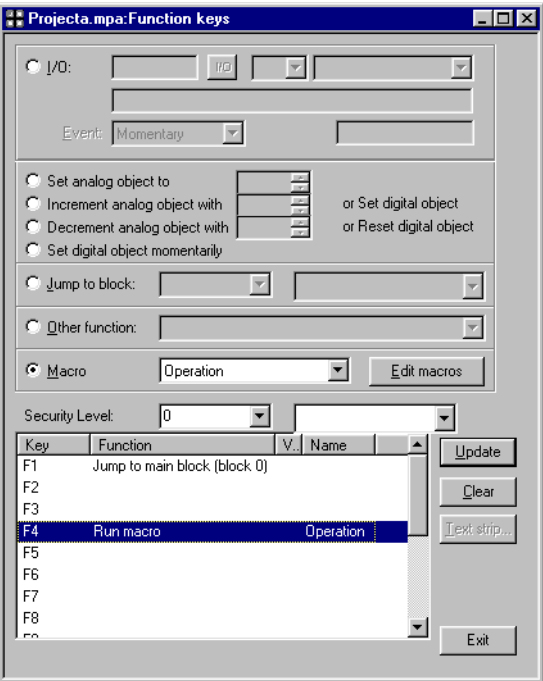

## **18 Transferring projects**

To use a project in the terminal it has to be transferred from the PC where it is programmed to the terminal.

Connect the PC where the programming tool is installed to the terminal with cable CAB5 (MAC PC CAB R2) or CAB6.

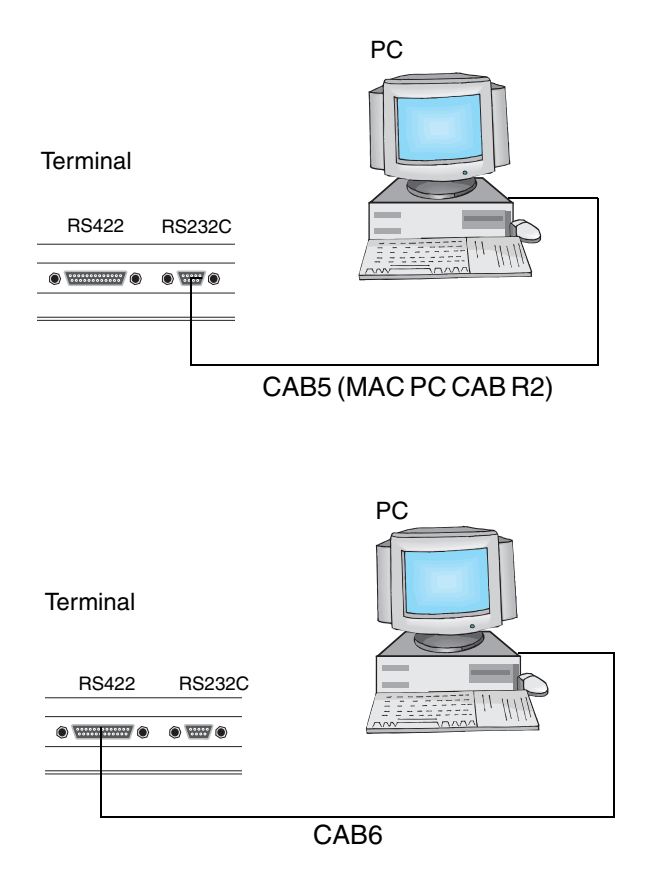

- **NOTES I** The cable CAB6 cannot be used to transfer projects between E50 and a PC.
	- **I** When a project is transferred to E50 the driver and system program are also transferred. All communication between the PC and E50 is conducted through E-Designer.

### **18.1 Installation of the terminal**

It is not normally necessary to install the terminal. The transfer of projects is controlled from the programming tool. When necessary the transfer parameters are set in the terminal in configuration mode under **Setup/Port Parameters/E-Designer**.

**NOTE I** The communication settings must be the same in the programming tool as in the terminal.

## **18.2 Transfer settings**

The transfer of projects is controlled from the programming tool. In the programming tool under **Transfer/Project** you can select what is to be transferred.

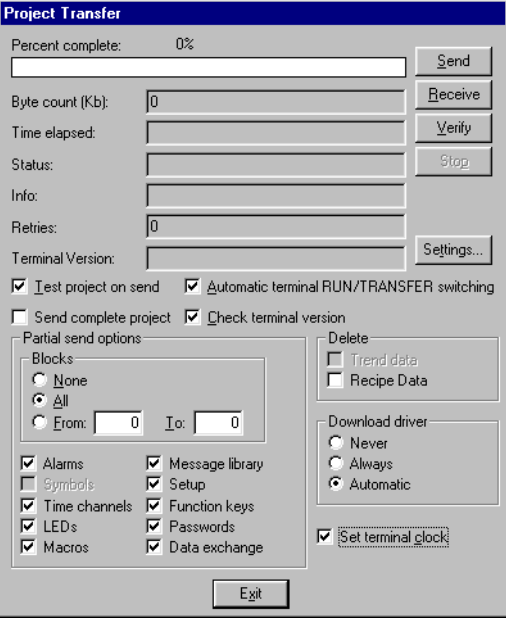

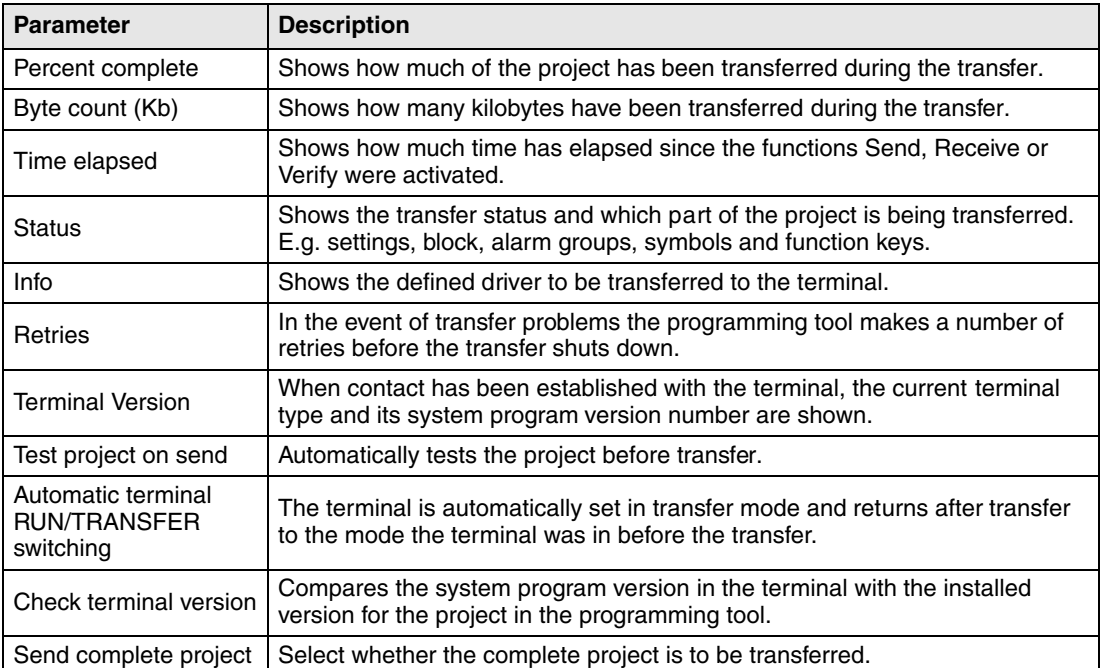

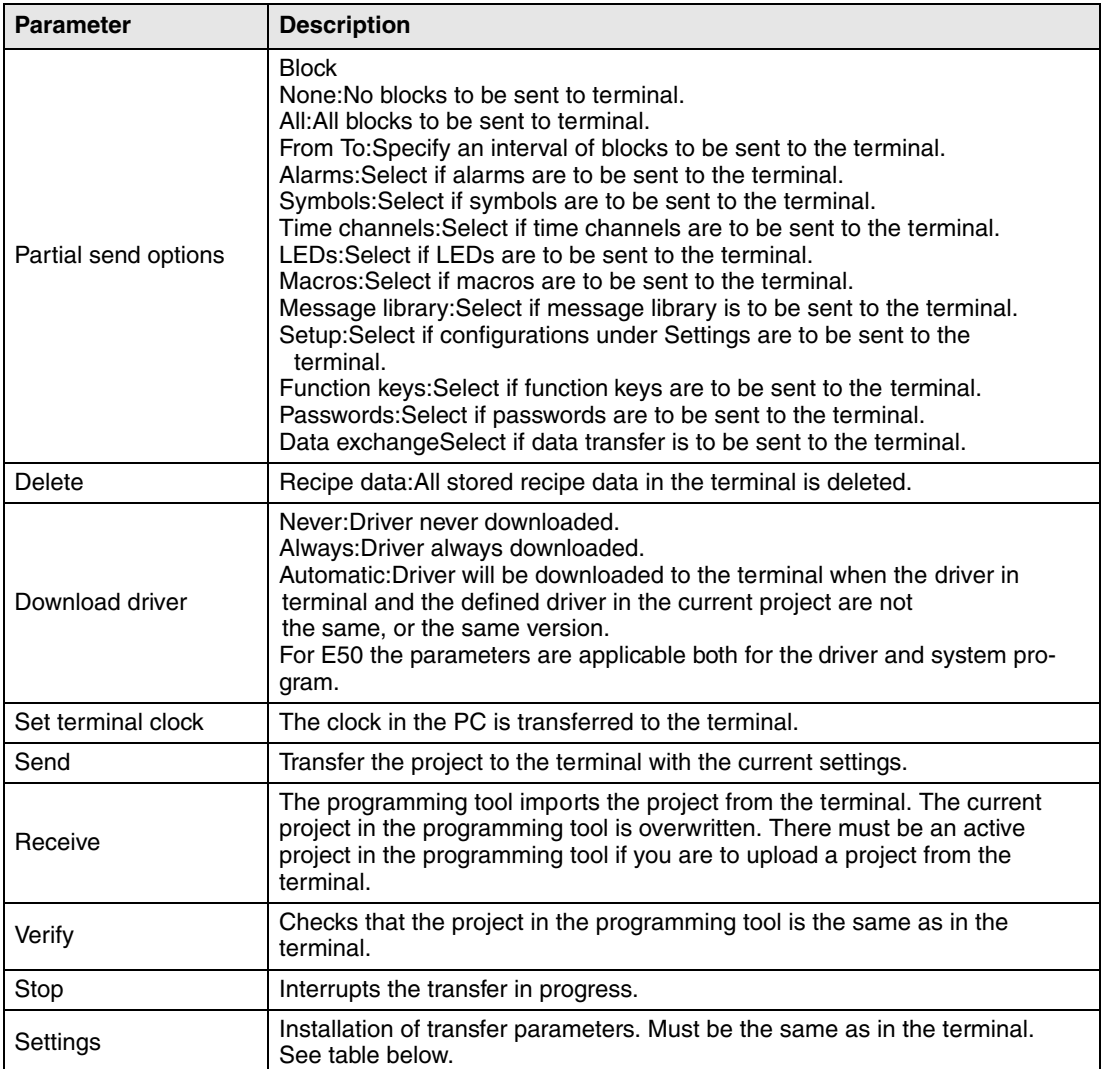

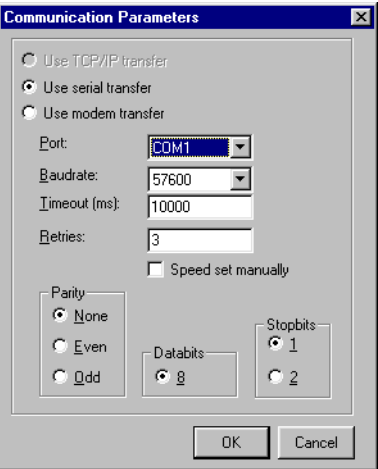

The communication parameters are set under **Transfer/Comm Settings** or by selecting **Setup** in the dialog **Project Transfer**.

Settings in the dialog **Communication parameters**.

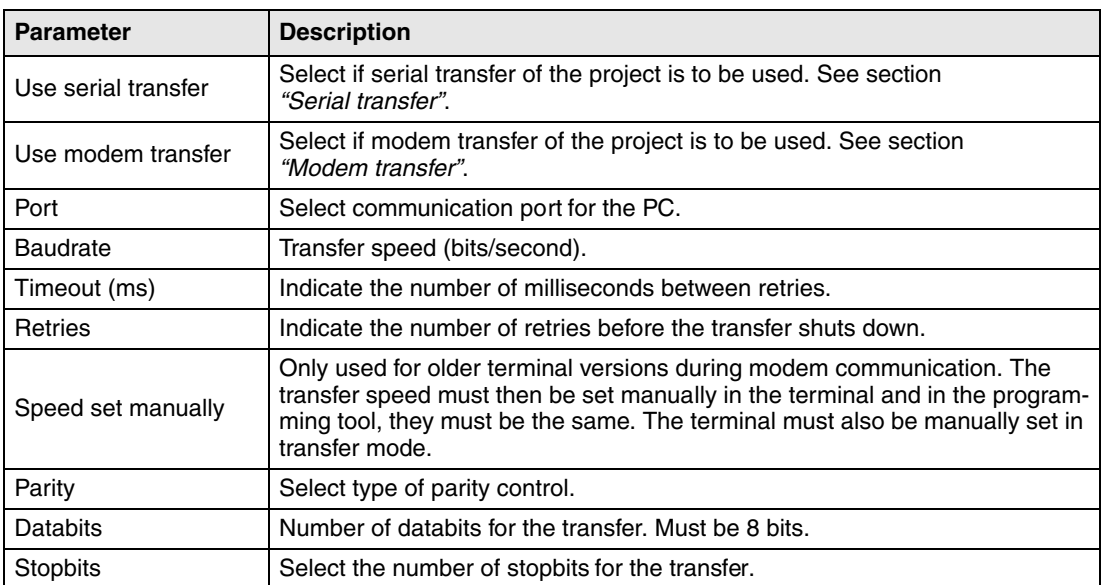

- **NOTES I** If other programs are run under Windows at the same time as a project is transferred, this can lead to communication errors. This is avoided by closing other programs.
	- **Ⅰ** Links to signals will be included when transferring blocks.

### **18.3 Serial transfer**

For serial transfer you select **Use serial transfer** under **Transfer/Comm Settings**. When you press **Send** in the dialog **Project Transfer** the project will be transferred to the terminal.

### **18.4 Modem transfer**

Not applicable for E50.

To transfer by modem you select **Use modem transfer** under **Transfer/Comm Settings**. When you press **Send** in the dialog **Project Transfer** the project will be transferred to the terminal.

#### **18.4.1 Modem settings**

The settings on the modem connected to the operator terminal should be set as follows:

AT &F E0 Q1 &D0 &K0 &W

The settings on the modem connected to the PC should be set as follows:

AT &F &D0 &K0 &W

The table below describes the modem commands.

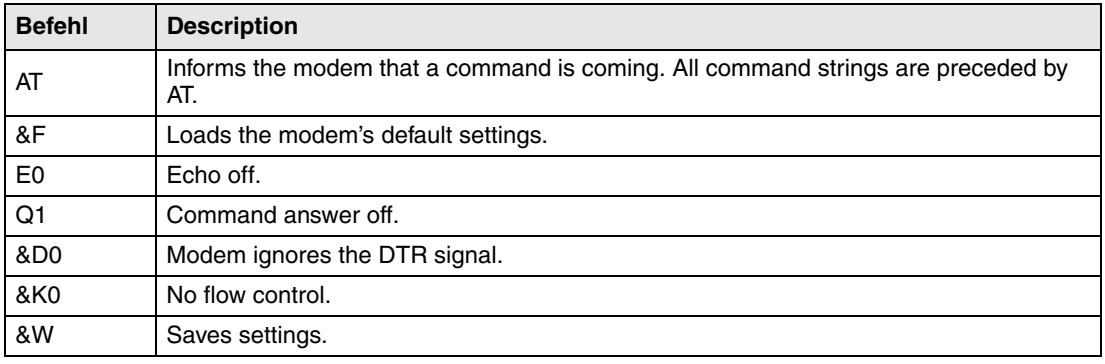

**NOTE I** The modem must be set to **autoanswer** for the transfer to function.

#### **18.4.2 Communication settings**

- Configure the modem.
- Set the communication settings under **Transfer/Comm Settings** in E-Designer. Select Use modem transfer.

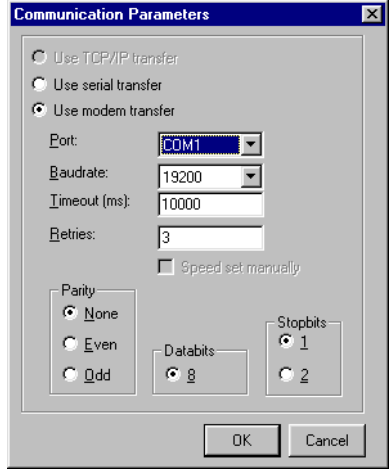

- Select port, and set the transfer speed (baudrate), parity and stopbits.
- Use the program HMI Tools Connect to call up.
- Thereafter you select Transfer in E-Designer.

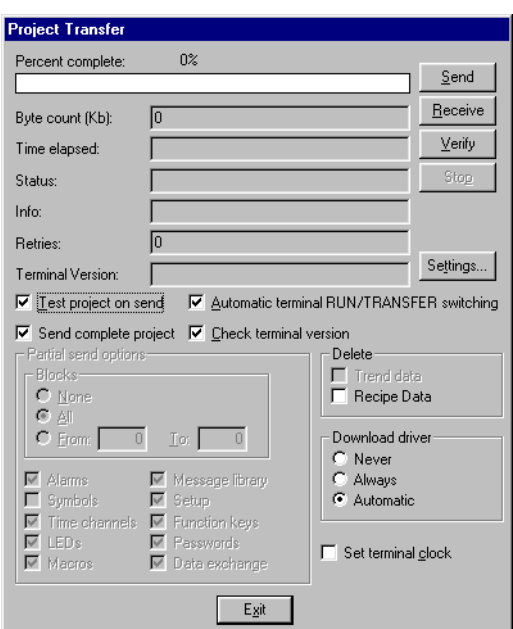

Select **Automatic terminal RUN/TRANSFER** switching.

**NOTE I** For information on modem communication and settings for modem communication with older terminal versions (system program), refer to the corresponding manual for the terminal version.

# **19 Technical data**

#### **E50**

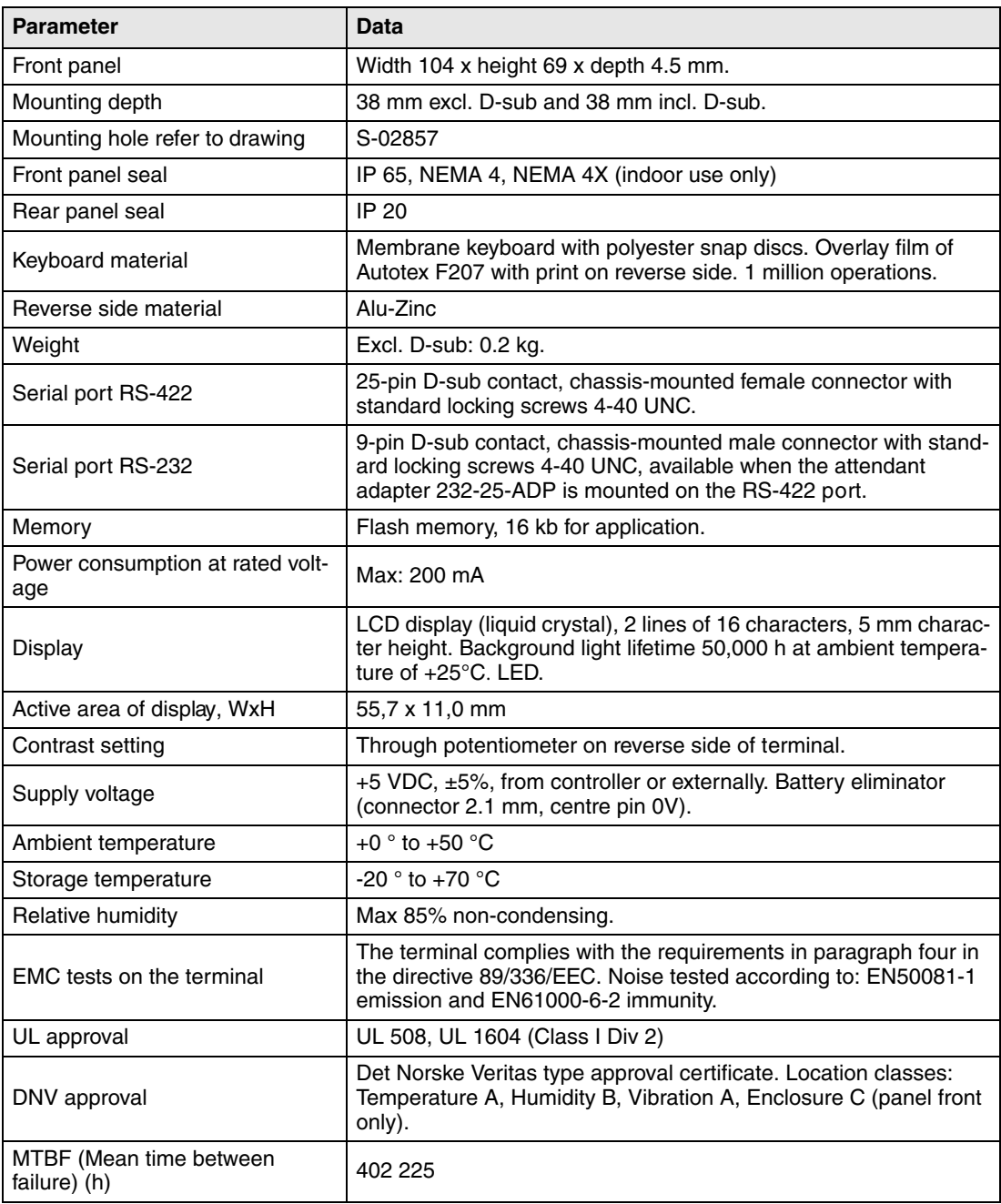

#### **E100**

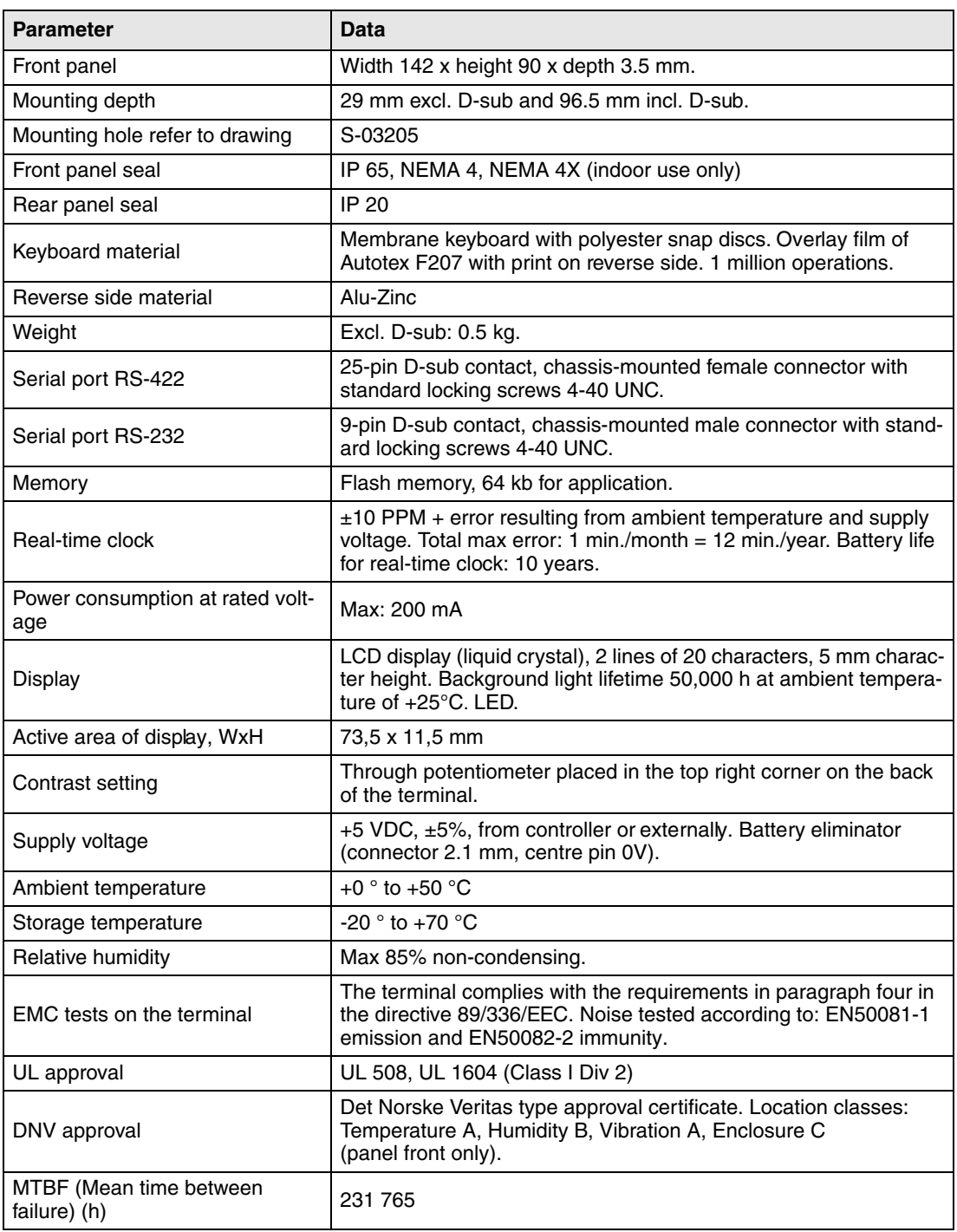
#### **E150**

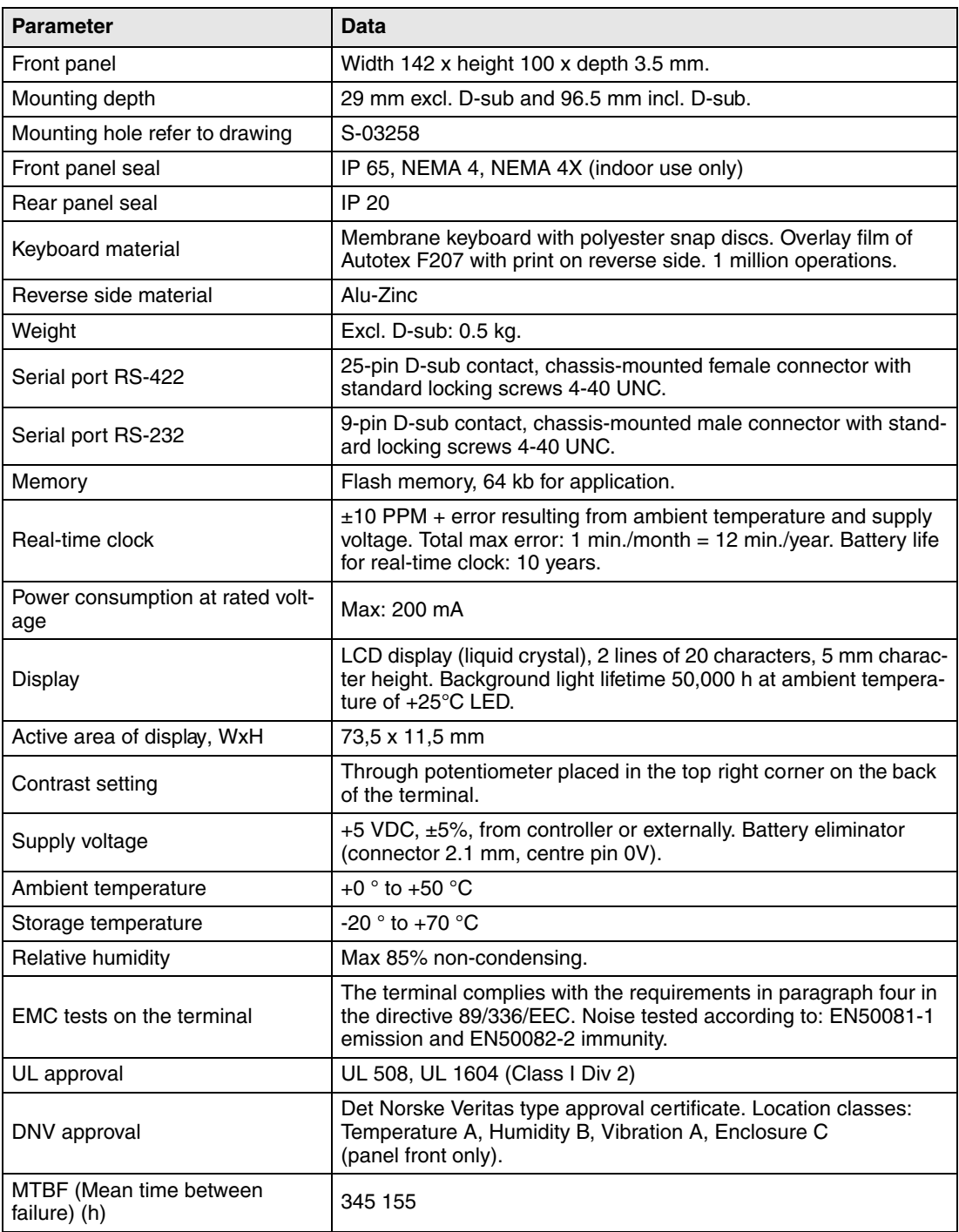

#### **E200**

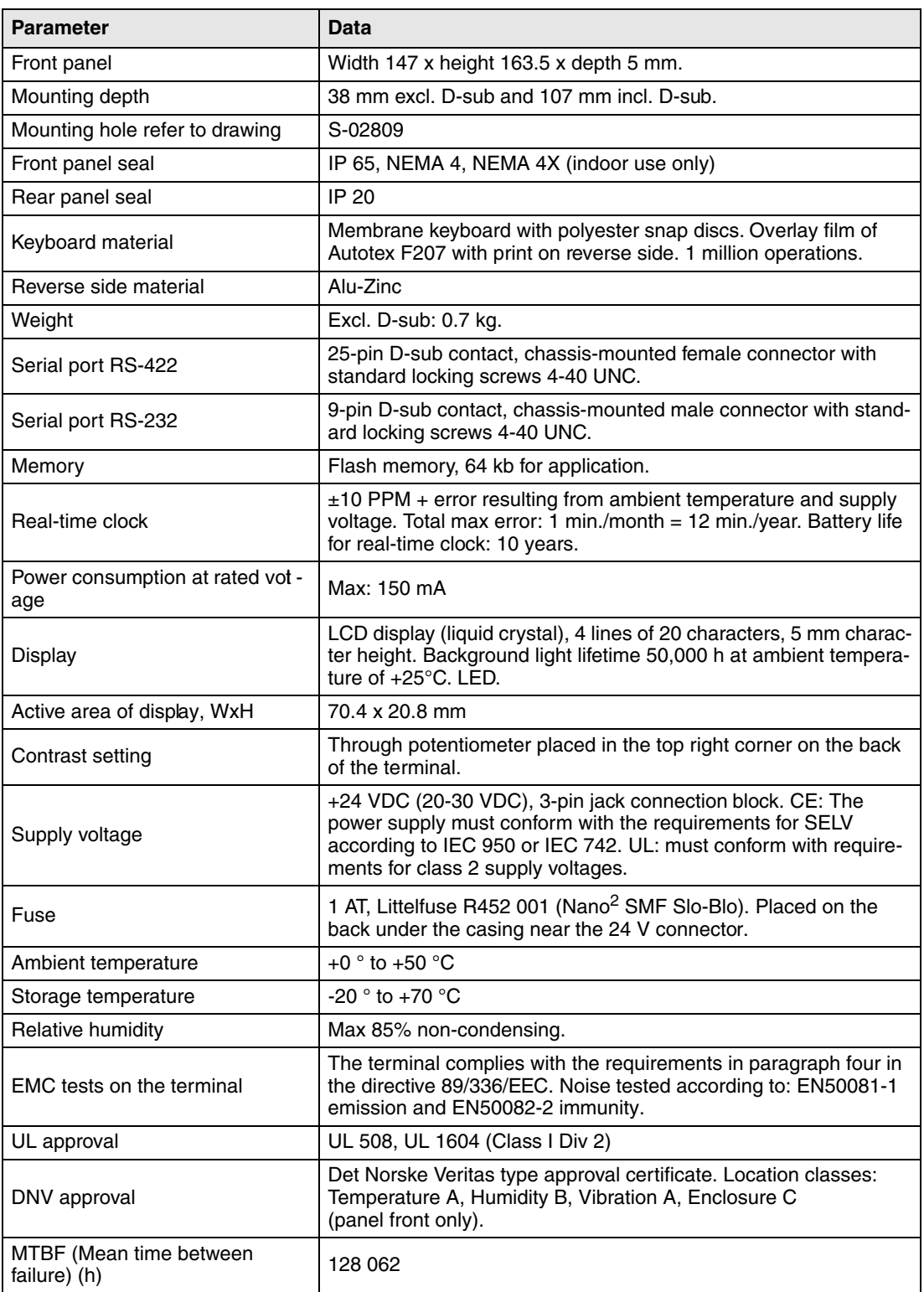

# **19.1 Membrane keyboard**

#### **19.1.1 Solvent resistance for Autotex 2**

The front material on the Autotex 2 operator terminal is resistant to the following substances for more than 24 hours exposure according to DIN 42 115 Del 2 without visible change.

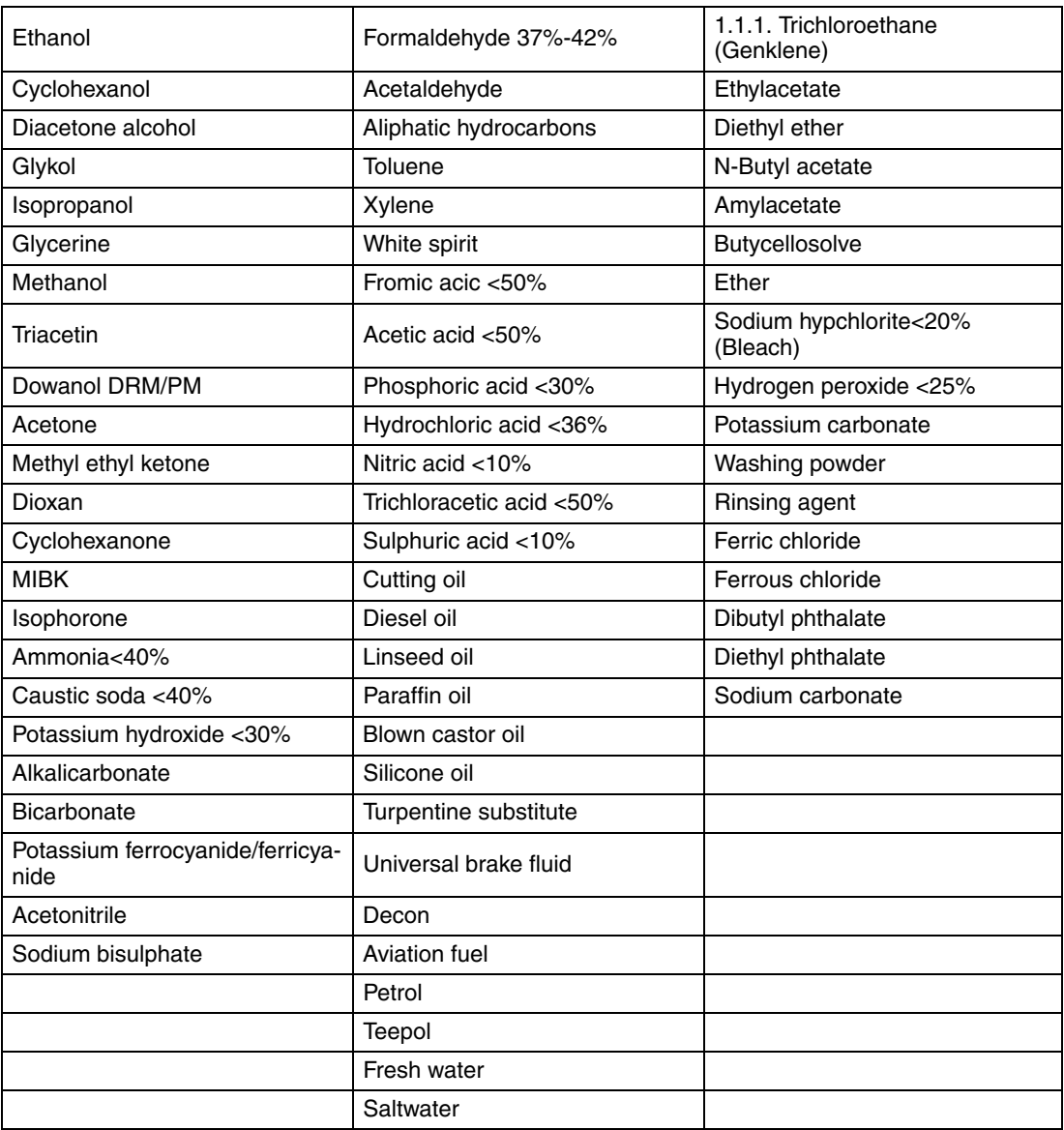

Autotex is resistant to glacial acetic acid for less than 1 hours exposure in accordance with DIN 42 115 Part 2 without visible change.

Autotex is not resistant to the following substances:

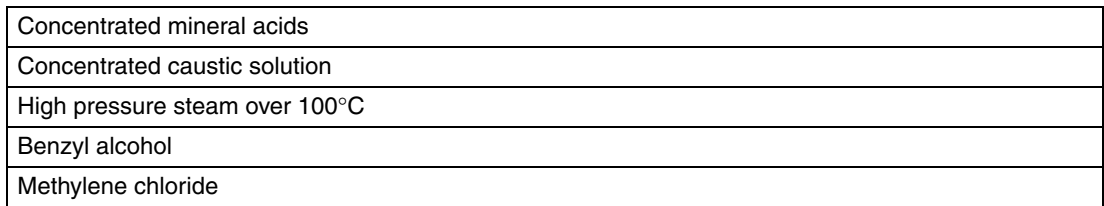

Autotex is resistant to the following reagents during 24 hours exposure at 50°C without visible discoloration:

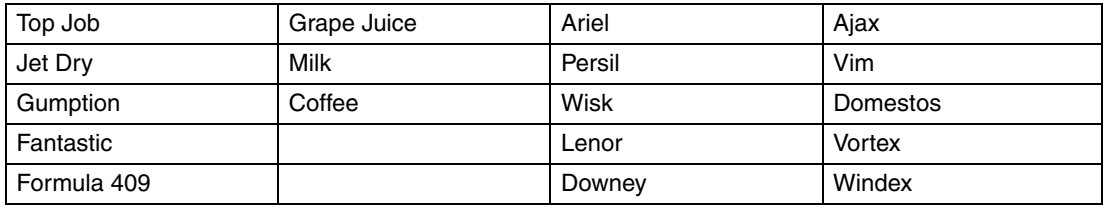

Very slight discoloration was noted during critical examination with the following substances:

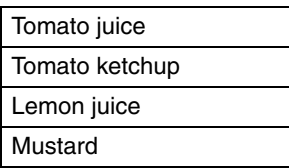

#### **19.1.2 Environmental data**

#### **Minimum temperature**

The Autotex membrane keyboard has been tested at -40°C (0.5 million switch operations) without loss of function.

#### **Maximum temperature**

Low to moderate humidity: 85°C

High humidity (>90% relative humidity): 40°C

#### **Outdoor use**

In common with all polyester-based film, Autotex should not be exposed to direct sunlight for prolonged periods.

# **19.2 Drawings**

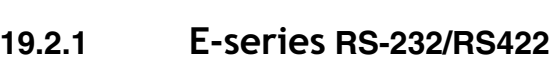

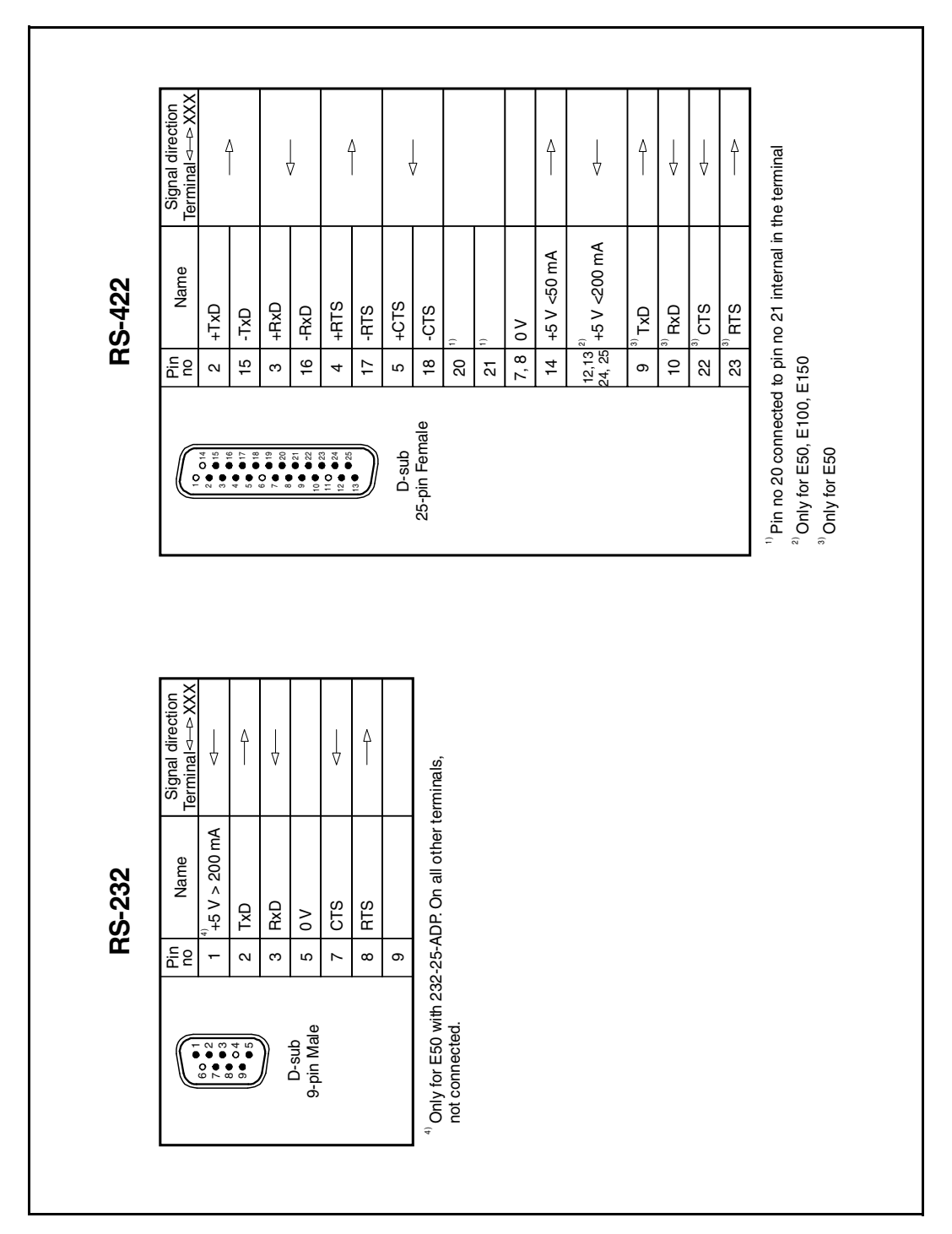

#### **19.2.2 232-25-ADP adapter to E50**

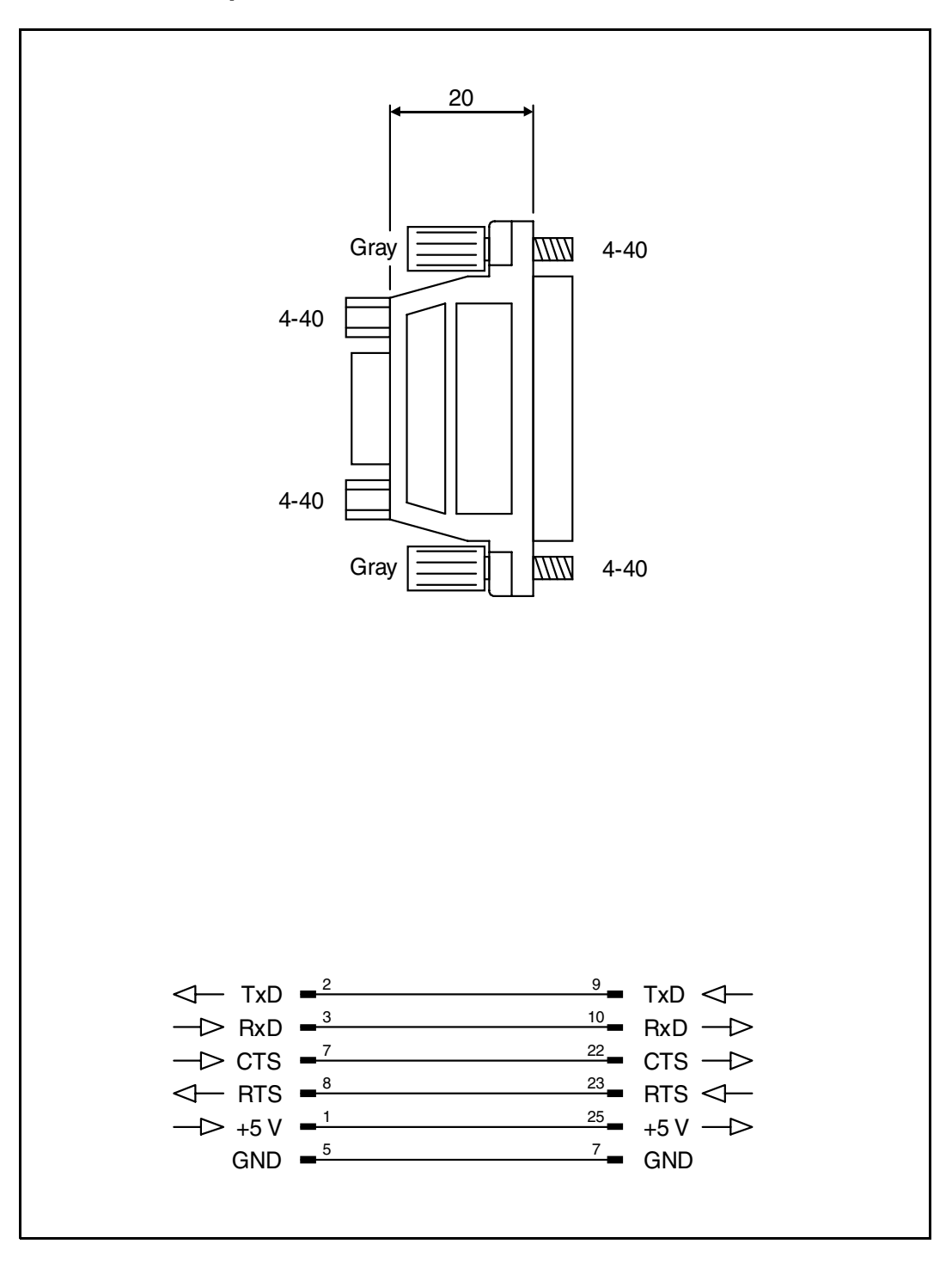

# **19.2.3 E50 Outline drawing**

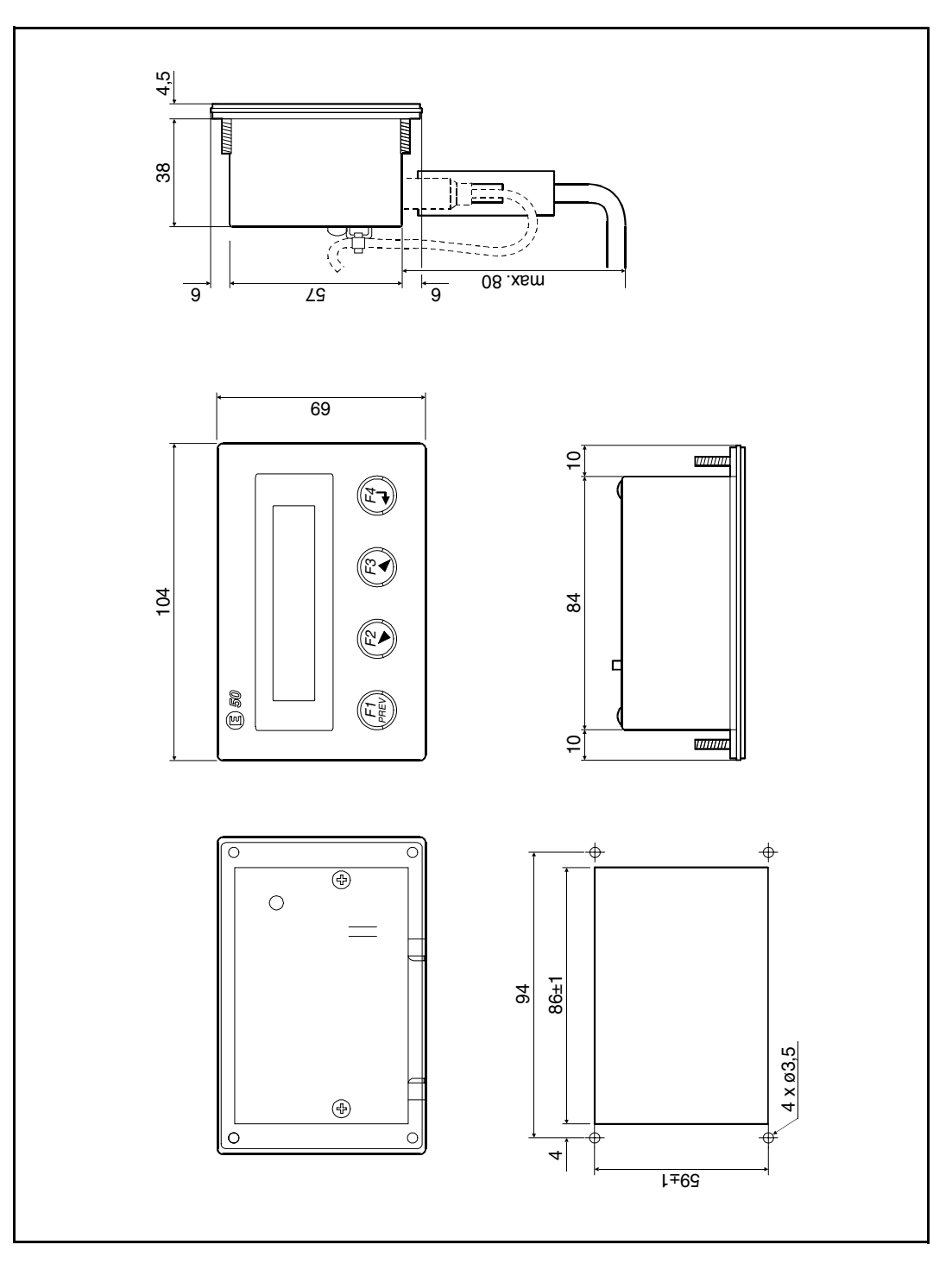

# **19.2.4 E100 Outline drawing**

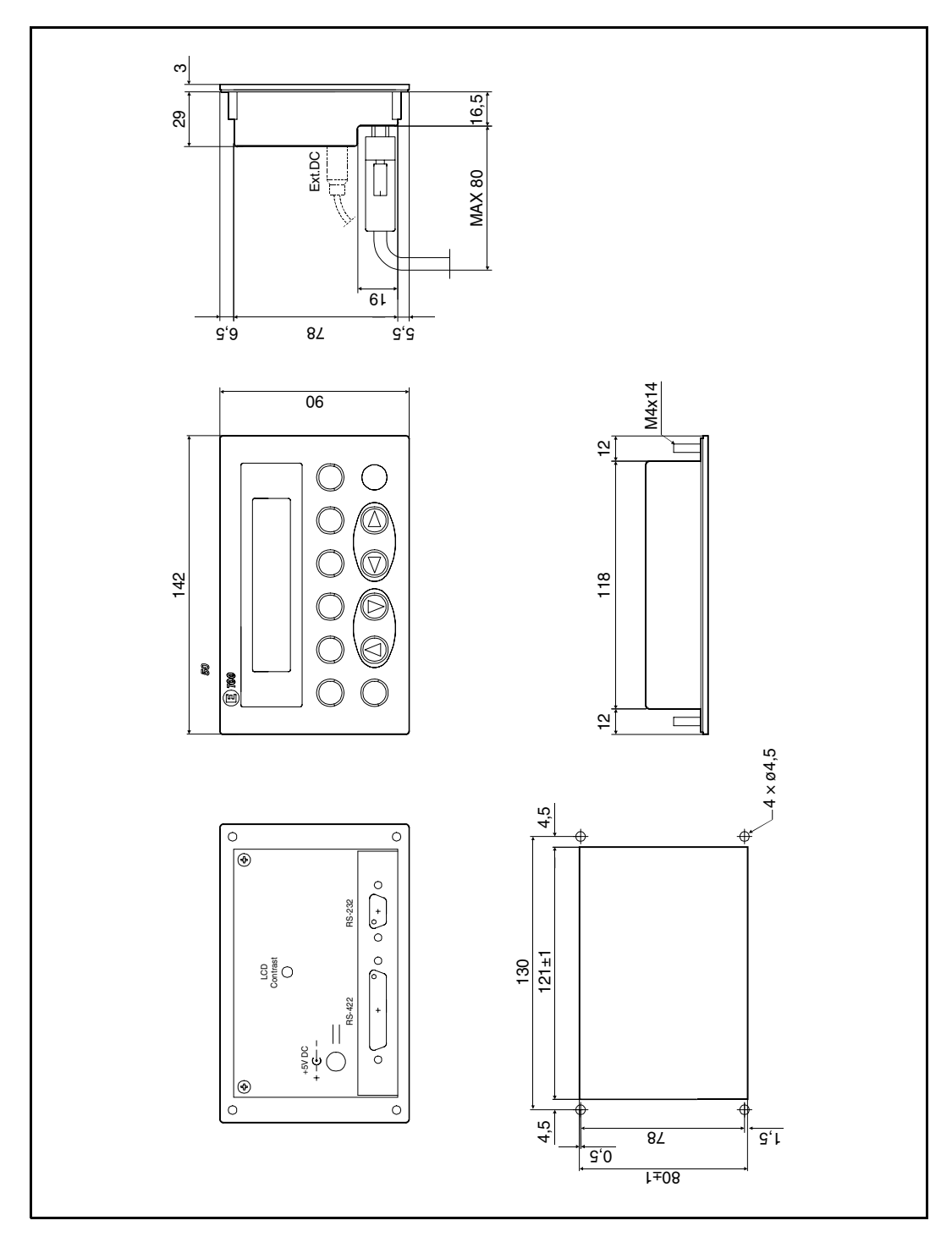

# **19.2.5 E150 Outline drawing**

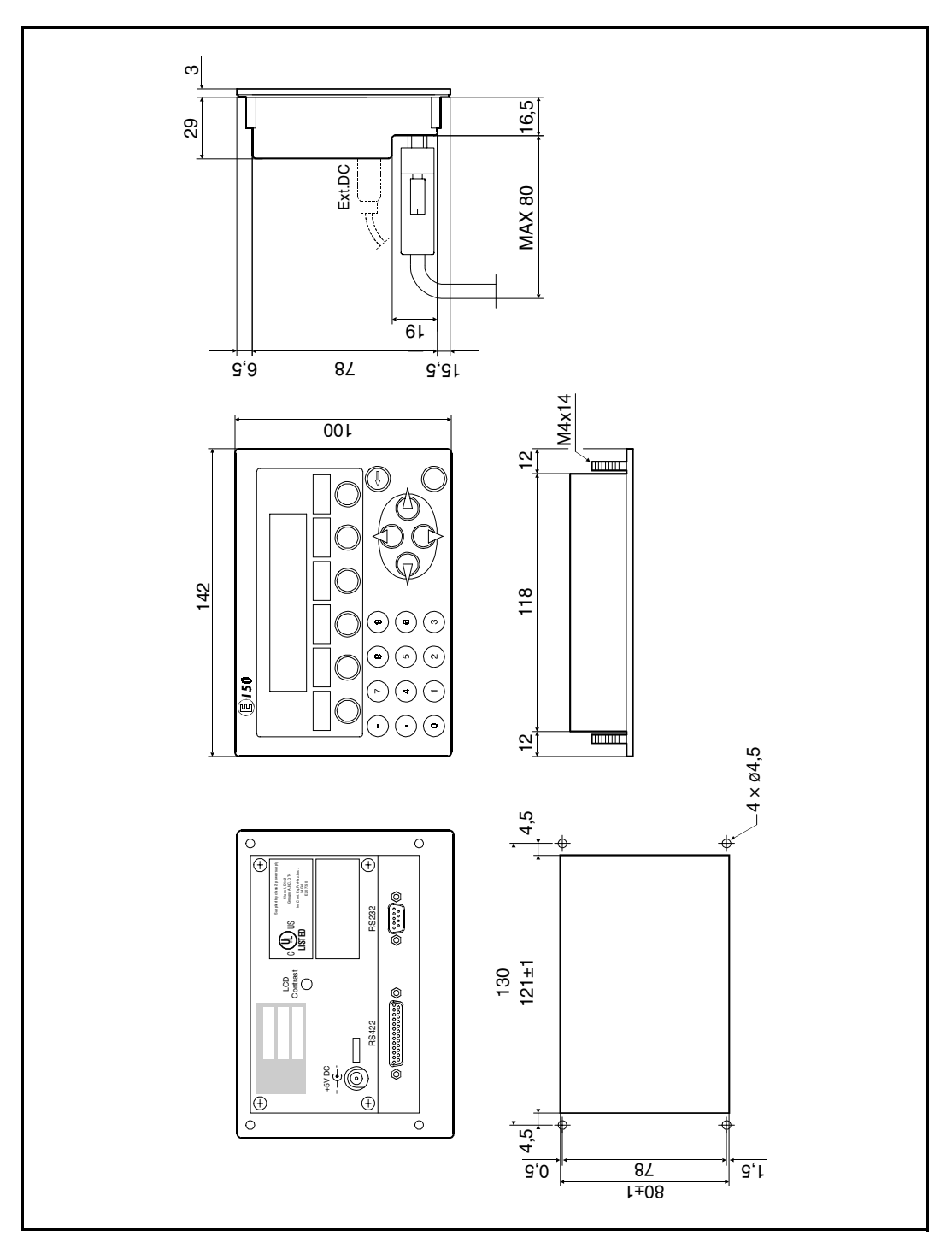

# **19.2.6 E150 Text strip**

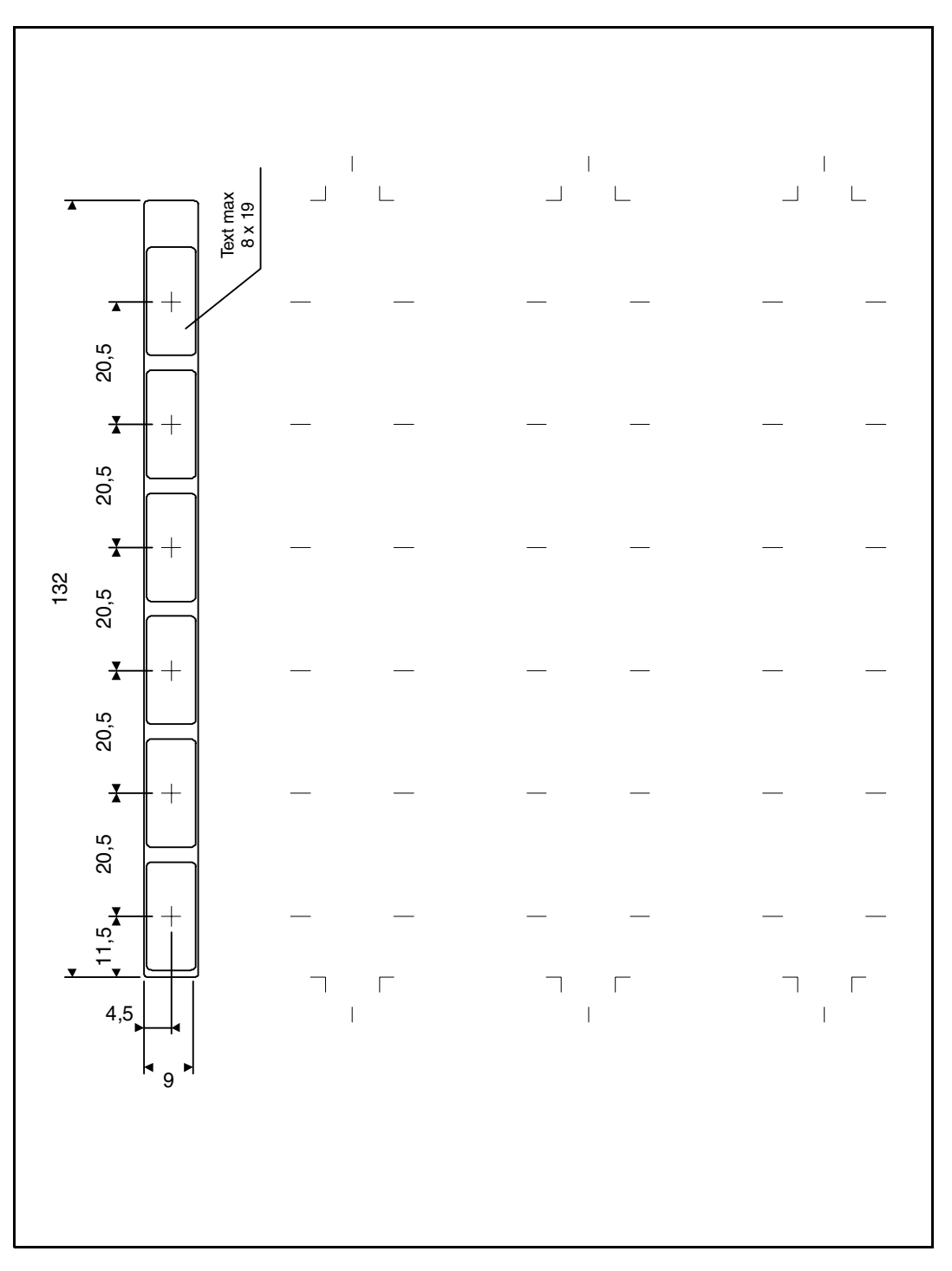

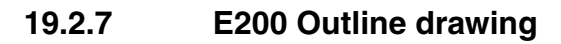

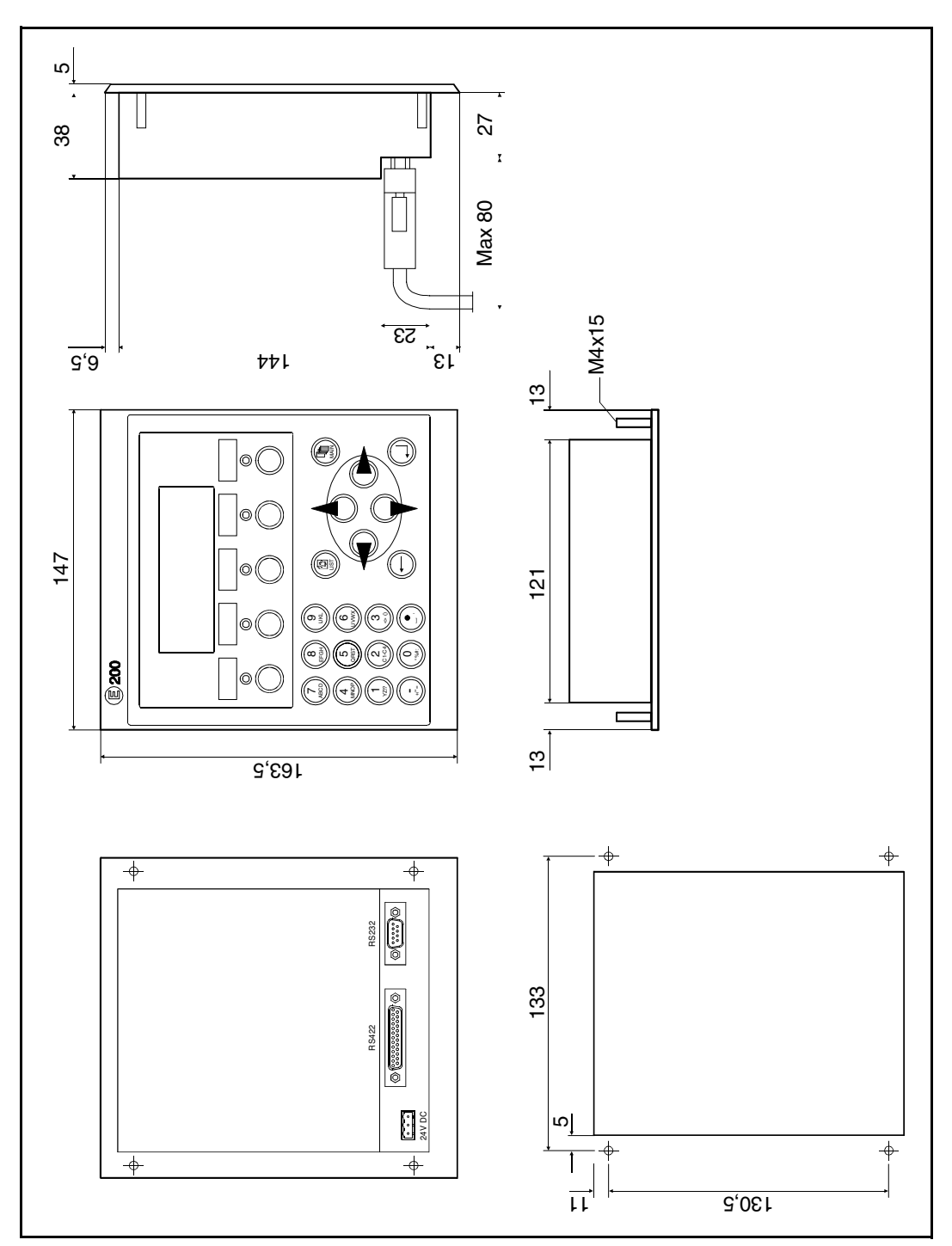

# **19.2.8 E200 Text strip**

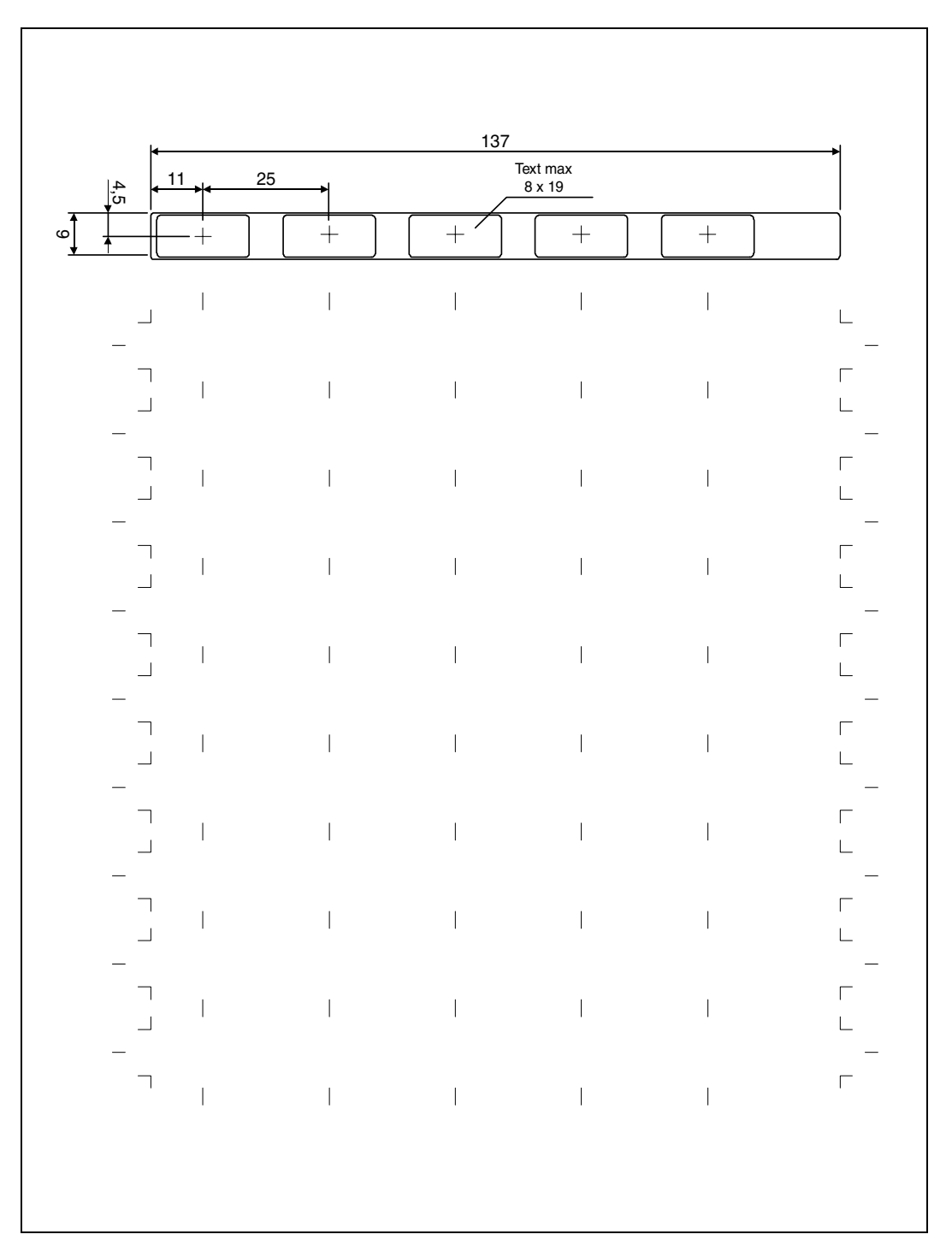

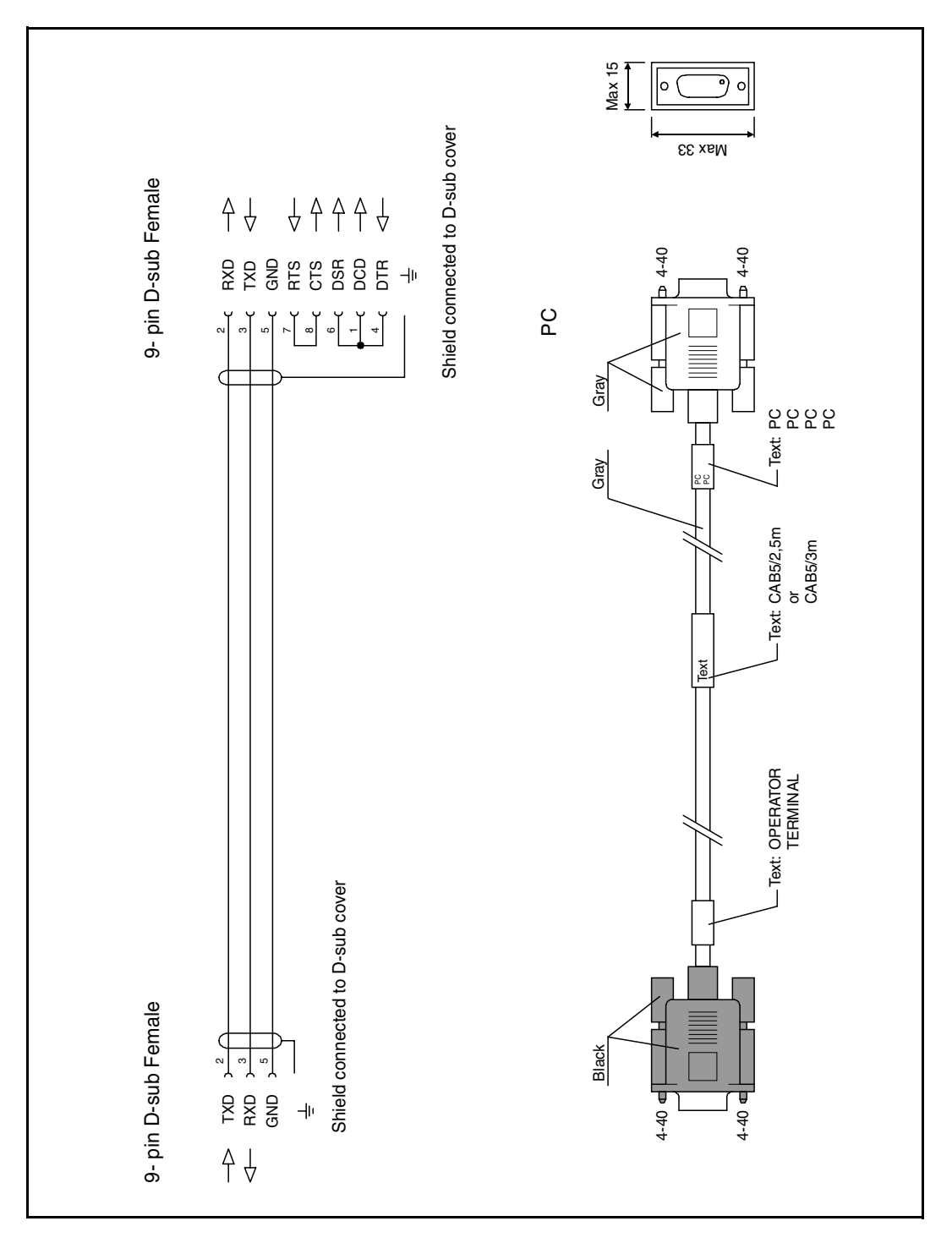

# **19.2.9 Programming cable RS232C**

# **19.2.10 Programming cable RS422**

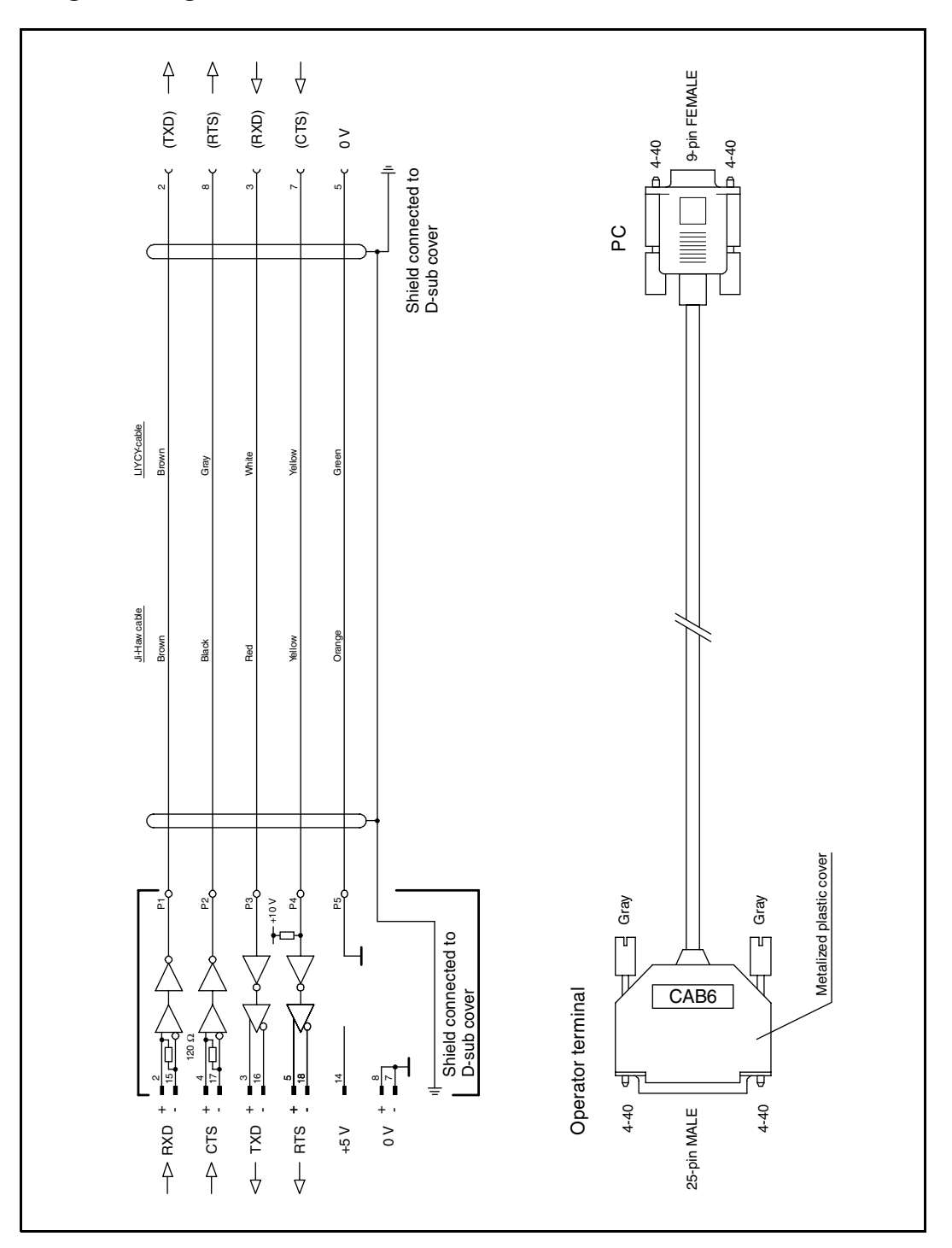

# **19.2.11 Symbol Chart for E100 and E150**

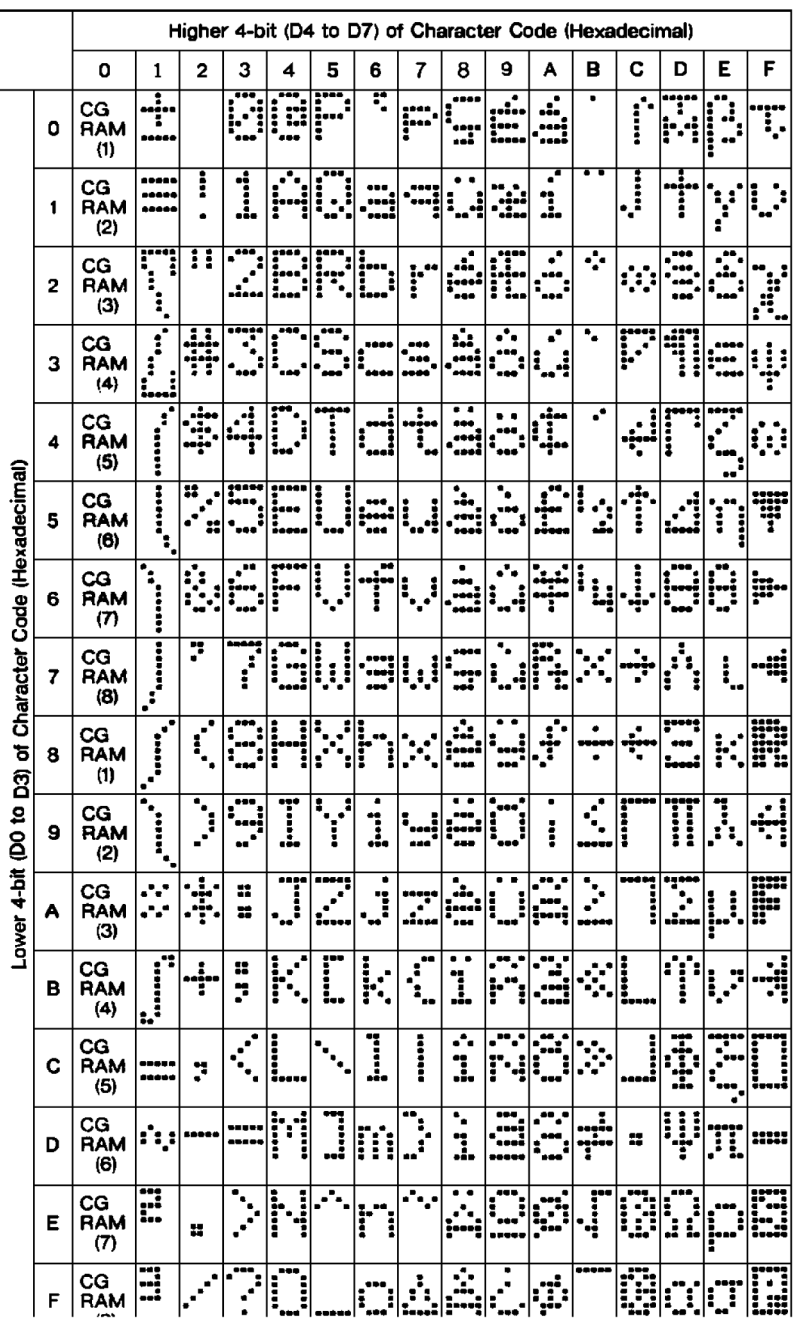

# **19.2.12 Symbol Chart for E50 and E200**

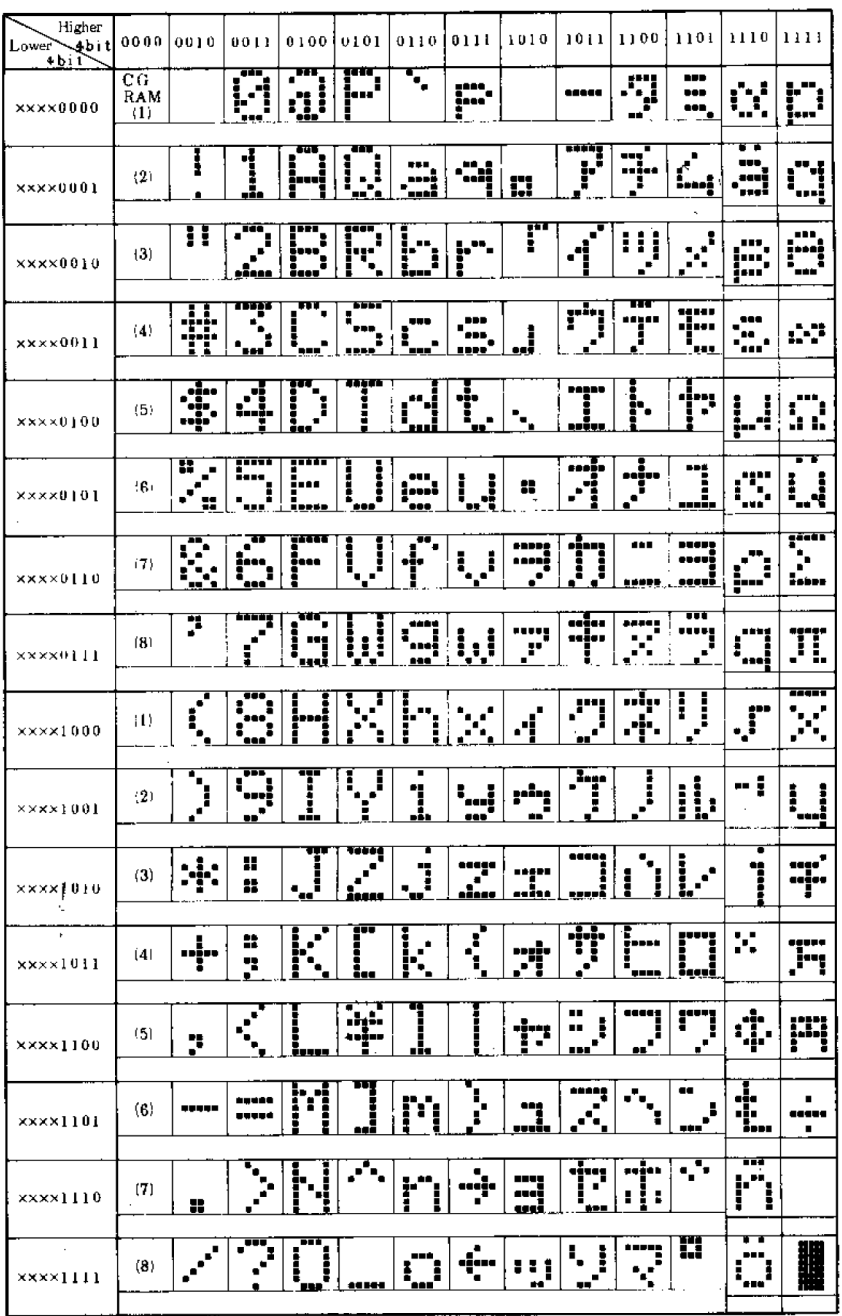

# **Index**

#### **A**

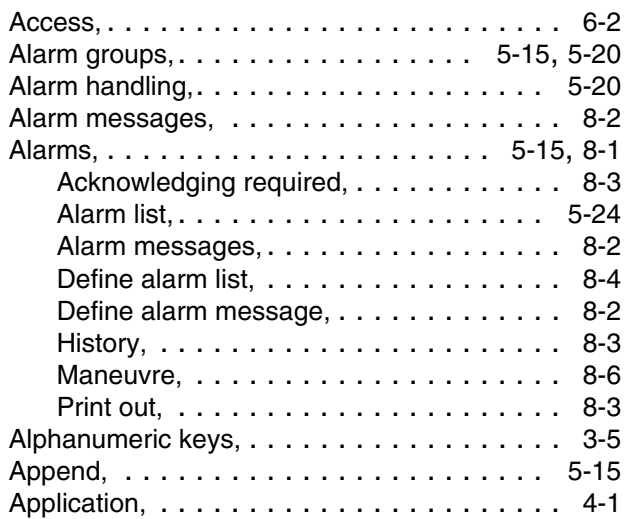

#### **B**

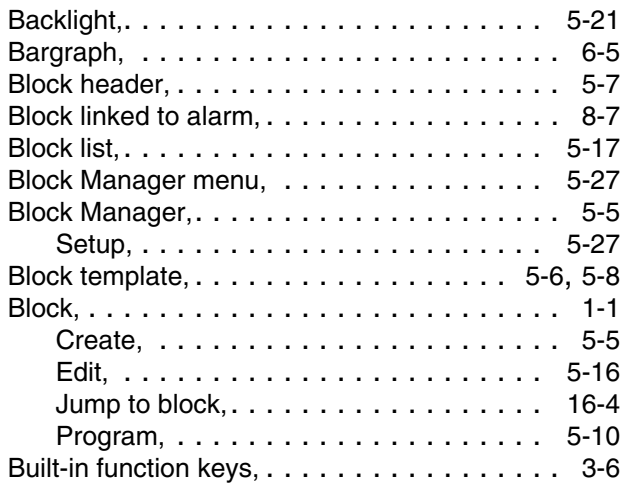

#### **C**

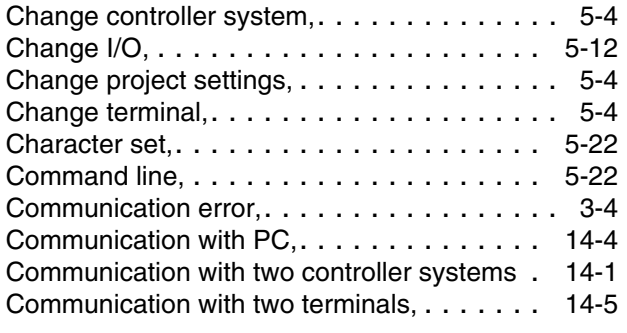

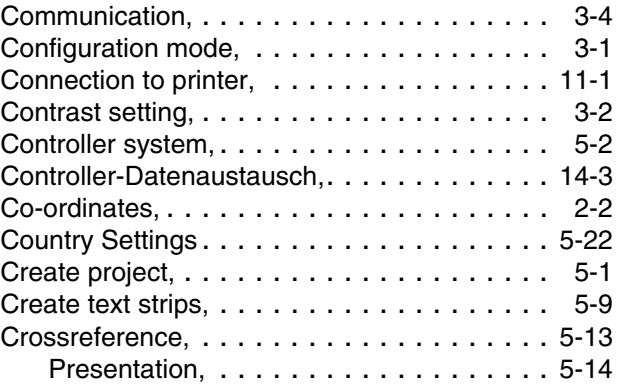

#### **D**

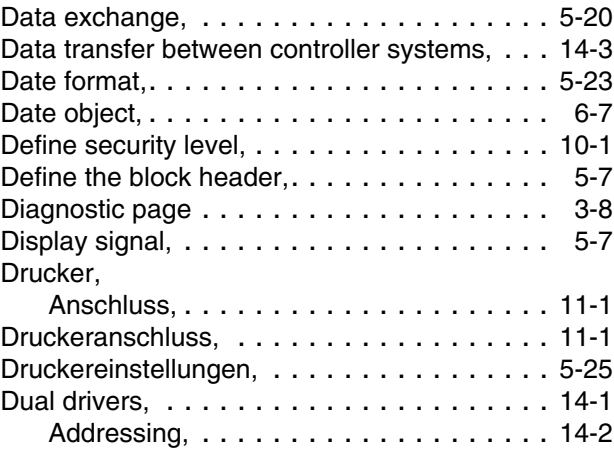

#### **E**

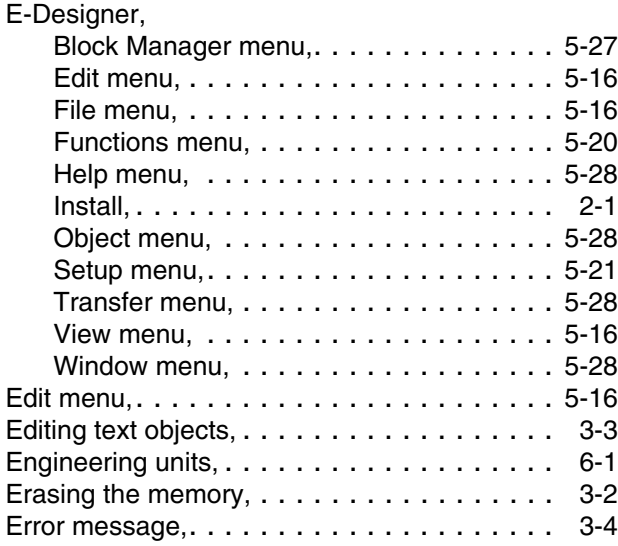

#### **F**

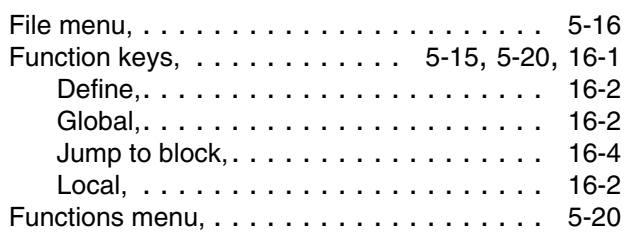

#### **G**

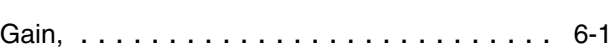

#### **H**

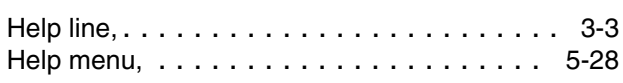

**I**

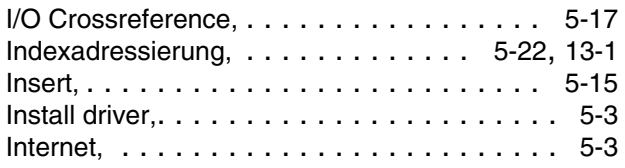

#### **J**

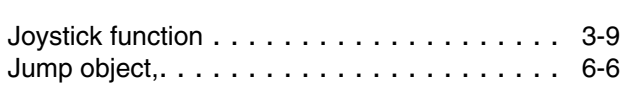

#### **K**

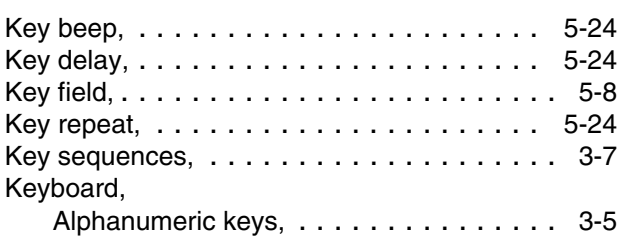

#### **L**

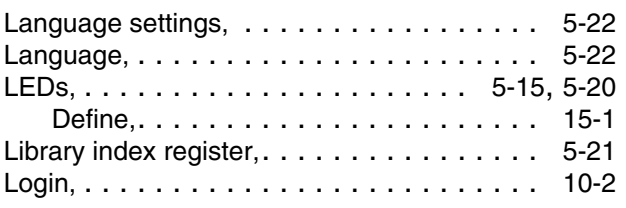

#### **M**

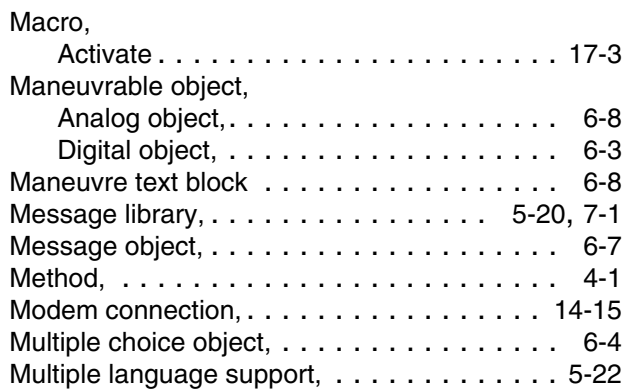

#### **N**

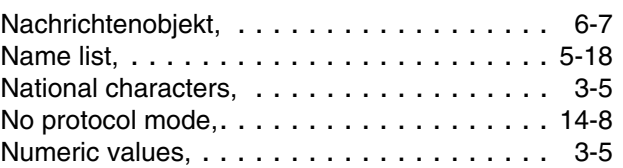

# **O**

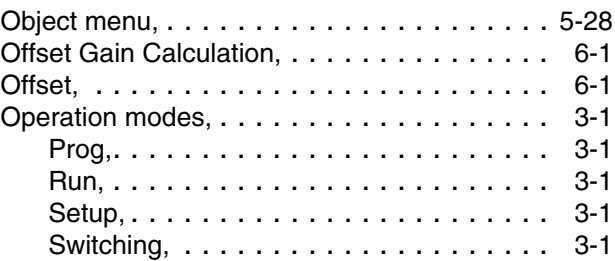

#### **P**

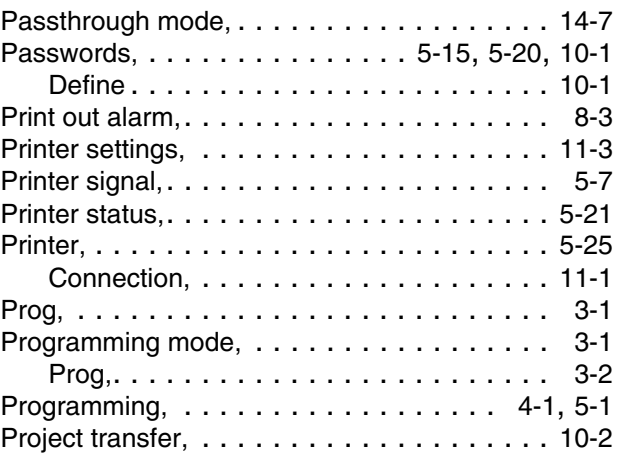

Project,

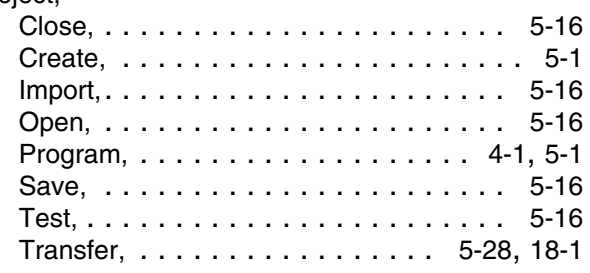

#### **R**

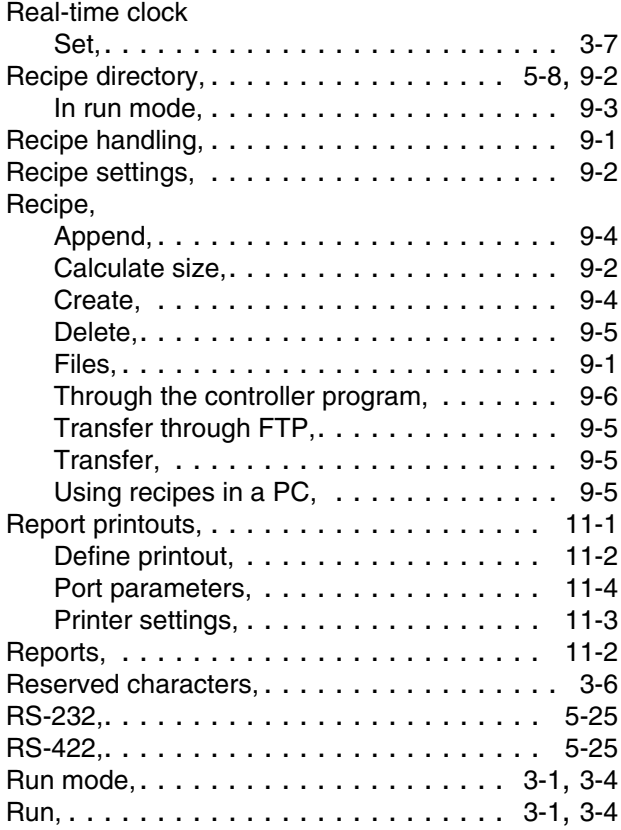

#### **S**

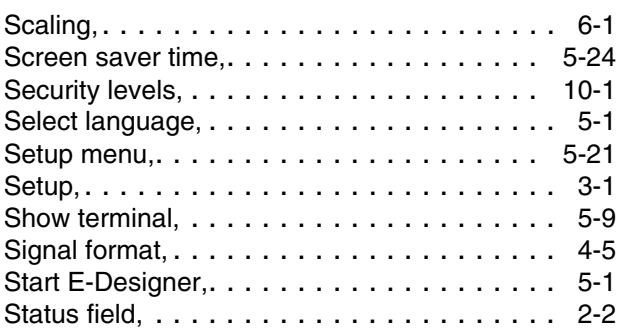

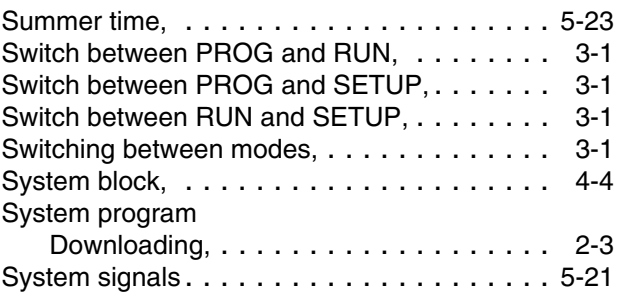

#### **T**

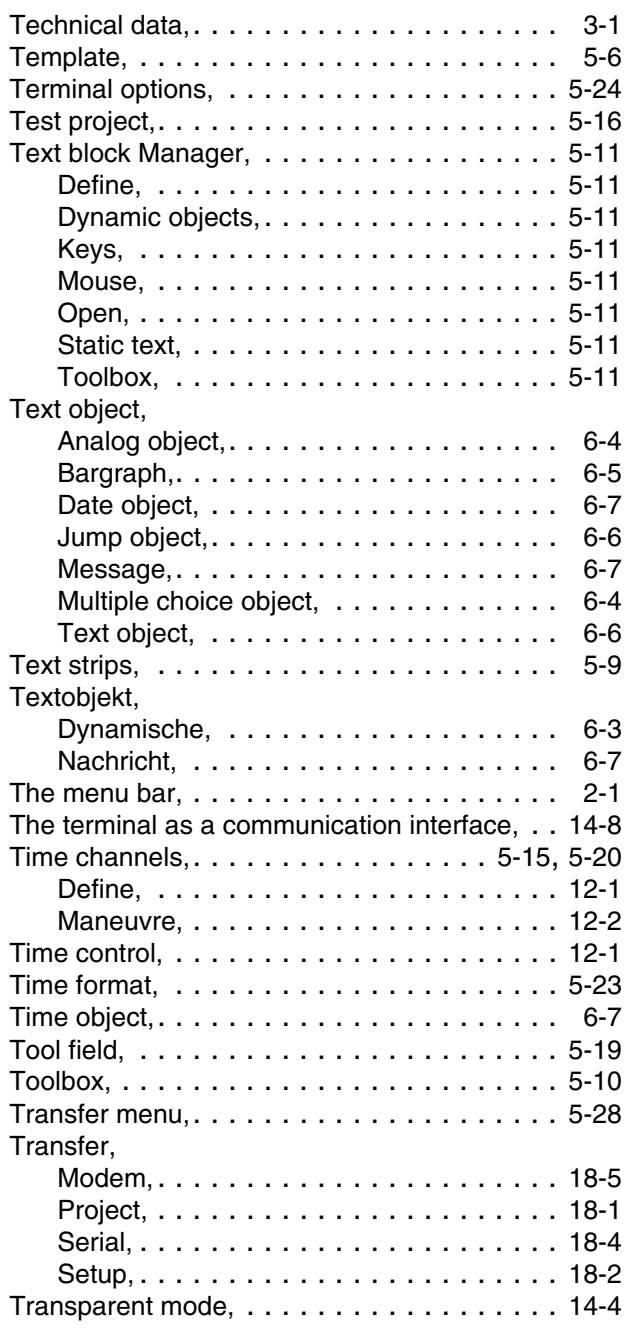

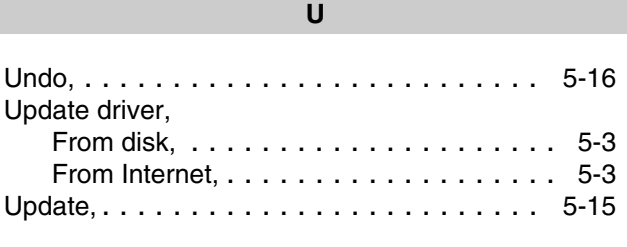

# **V**

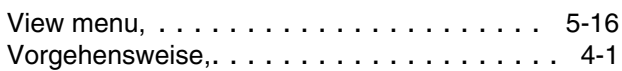

#### **W**

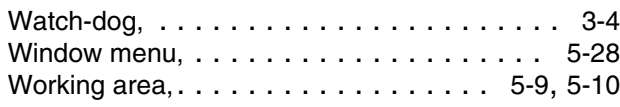

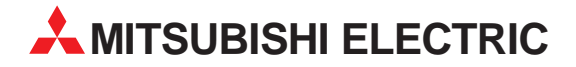

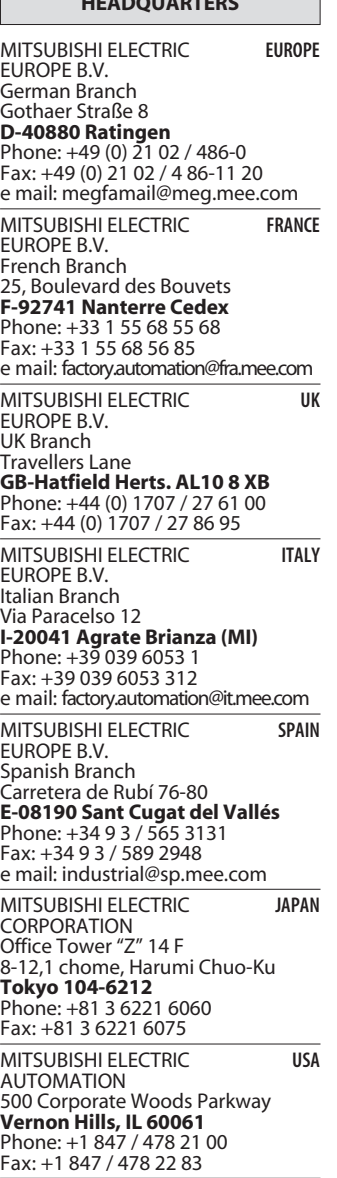

**HEADQUARTERS**

**EUROPEAN REPRESENTATIVES** GEVA **AUSTRIA** Wiener Straße 89 **A-2500 Baden** Phone: +43 (0) 2252 / 85 55 20 Fax: +43 (0) 2252 / 488 60 e mail: office@geva.at TEHNIKON **BELARUS** Oktjabrskaya 16/5, Ap 704 **BY-220030 Minsk** Phone: +375 (0) 17 / 22 75 704 Fax: +375 (0) 17 / 22 76 669 e mail: tehnikon@belsonet.net Getronics b.v. **BELGIUM** Control Systems Pontbeeklaan 43 **B-1731 Asse-Zellik** Phone: +32 (0) 2 / 467 17 51 Fax: +32 (0) 2 / 467 17 45 e mail: infoautomation@getronics.com TELECON CO. **BULGARIA** 4, A. Ljapchev Blvd. **BG-1756 Sofia**<br>Phone: +359 (0) 2 / 97 44 05 8 Fax: +359 (0) 2 / 97 44 06 1 e mail: — INEA CR d.o.o. **CROATIA** Drvinje 63 **HR-10000 Zagreb<br>Phone: +385 (0) 1 / 36 67 140** Fax: +385 (0) 1 / 36 67 140 e mail: — AutoCont **CZECH REPUBLIC** Control Systems s.r.o. Nemocnicni 12 **CZ-702 00 Ostrava 2** Phone: +420 59 / 6152 111 Fax: +420 59 / 6152 562 e mail: consys@autocont.cz louis poulsen **DENMARK** industri & automation Geminivej 32 **DK-2670 Greve** Phone: +45 (0) 43 / 95 95 95 Fax: +45 (0) 43 / 95 95 91 e mail: lpia@lpmail.com UTU Elektrotehnika AS **ESTONIA** Pärnu mnt.160i **EE-11317 Tallinn**<br>Phone: +372 (0) 6 / 51 72 80<br>Fax: +372 (0) 6 / 51 72 88 e mail: utu@utu.ee Beijer Electronics OY **FINLAND** Ansatie 6a **FIN-01740 Vantaa** Phone: +358 (0) 9 / 886 77 500 Fax: +358 (0) 9 / 886 77 555 e mail: info@beijer.fi PROVENDOR OY **FINLAND** Teljänkatu 8 A 3 **FIN-28130 Pori** Phone: +358 (0) 2 / 522 3300 Fax: +358 (0) 2 / 522 3322 e mail: — UTECO A.B.E.E. **GREECE** 5, Mavrogenous Str. **GR-18542 Piraeus** Phone: +302 (0) 10 / 42 10 050 Fax: +302 (0) 10 / 42 12 033 e mail: uteco@uteco.gr Meltrade Automatika Kft. **HUNGARY** 55, Harmat St. **HU-1105 Budapest** Phone: +36 (0)1 / 2605 602 Fax: +36 (0)1 / 2605 602 e mail: office@meltrade.hu

#### MITSUBISHI ELECTRIC **IRELAND** EUROPE B.V. – Irish Branch Westgate Business Park **IRL-Dublin 24** Phone: +353 (0) 1 / 419 88 00 Fax: +353 (0) 1 / 419 88 90 e mail: sales.info@meir.mee.com SIA POWEL **LATVIA** Lienes iela 28 **LV-1009 Riga** Phone: +371 784 / 22 80 Fax: +371 784 / 22 81 e mail: utu@utu.lv UAB UTU POWEL **LITHUANIA** Savanoriu pr. 187 **LT-2053 Vilnius** Phone: +370 (0) 52323-101 Fax: +370 (0) 52322-980 e mail: powel@utu.lt INTEHSIS SRL **MOLDOVA** Cuza-Voda 36/1-81 **MD-2061 Chisinau** Phone: +373 (0)2 / 562 263 Fax: +373 (0)2 / 562 263 e mail: intehsis@mdl.net Getronics b.v. **NETHERLANDS** Control Systems Donauweg 2 B **NL-1043 AJ Amsterdam** Phone: +31 (0) 20 / 587 67 00 Fax: +31 (0) 20 / 587 68 39 e mail: info.gia@getronics.com Beijer Electronics AS **NORWAY** Teglverksveien 1 **N-3002 Drammen** Phone: +47 (0) 32 / 24 30 00 Fax: +47 (0) 32 / 84 85 77 e mail: info@beijer.no MPL Technology Sp. z o.o. **POLAND** ul. Sliczna 36 **PL-31-444 Kraków** Phone: +48 (0) 12 / 632 28 85 Fax: +48 (0) 12 / 632 47 82 e mail: krakow@mpl.pl Sirius Trading & Services srl **ROMANIA** Bd. Lacul Tei nr. 1 B **RO-72301 Bucuresti 2** Phone: +40 (0) 21 / 201 7147 Fax: +40 (0) 21 / 201 7148 e mail: sirius\_t\_s@fx.ro ACP Autocomp a.s. **SLOVAKIA** Chalupkova 7 **SK-81109 Bratislava** Phone: +421 (02) / 5292-22 54, 55 Fax: +421 (02) / 5292-22 48 e mail: info@acp-autocomp.sk INEA d.o.o. **SLOVENIA** Stegne 11 **SI-1000 Ljubljana** Phone: +386 (0) 1-513 8100 Fax: +386 (0) 1-513 8170 e mail: inea@inea.si Beijer Electronics AB **SWEDEN** Box 426 **S-20124 Malmö** Phone: +46 (0) 40 / 35 86 00 Fax: +46 (0) 40 / 35 86 02 e mail: info@beijer.se ECONOTEC AG **SWITZERLAND** Postfach 282 **CH-8309 Nürensdorf** Phone: +41 (0) 1 / 838 48 11 Fax: +41 (0) 1 / 838 48 12 e mail: info@econotec.ch e mail: texel\_me@netvision.net.il e mail: —

**EUROPEAN REPRESENTATIVES**

#### **EUROPEAN REPRESENTATIVES**

GTS **TURKEY** Darülaceze Cad. No. 43 KAT: 2 **TR-80270 Okmeydani-Istanbul** Phone: +90 (0) 212 / 320 1640 Fax: +90 (0) 212 / 320 1649 e mail: gts@turk.net

CSC Automation Ltd. **UKRAINE** 15, M. Raskova St., Fl. 10, Office 1010 **UA-02002 Kiev** Phone: +380 (0) 44 / 238-83-16 Fax: +380 (0) 44 / 238-83-17 e mail: csc-a@csc-a.kiev.ua

#### **AFRICAN REPRESENTATIVE**

CBI Ltd **SOUTH AFRICA** Private Bag 2016 **ZA-1600 Isando** Phone: +27 (0) 11/ 928 2000 Fax: +27 (0) 11/ 392 2354 e mail: cbi@cbi.co.za

#### **MIDDLE EAST REPRESENTATIVE**

TEXEL Electronics LTD. **ISRAEL** Box 6272 **IL-42160 Netanya** Phone: +972 (0) 9 / 863 08 91 Fax: +972 (0) 9 / 885 24 30

#### **EURASIAN REPRESENTATIVE**

Avtomatika Sever Ltd. **RUSSIA** Lva Tolstogo St. 7, Off. 311 **RU-197376 St Petersburg** Phone: +7 812 / 11 83 238 Fax: +7 812 / 11 83 239 e mail: as@avtsev.spb.ru

CONSYS **RUSSIA** Promyshlennaya St. 42 **RU-198099 St Petersburg**<br>Phone: +7 812 / 325 36 53<br>Fax: +7 812 / 325 36 53 e mail: consys@consys.spb.ru

ELEKTROSTYLE **RUSSIA** ul. Garschina 11 **RU-140070 Moscow Oblast** Phone: +7 095/ 261 3808 Fax: +7 095/ 261 3808

ICOS **RUSSIA** Industrial Computer Systems Zao Ryazanskij Prospekt 8a, Office 100 **RU-109428 Moscow** Phone: +7 095 / 232 - 0207 Fax: +7 095 / 232 - 0327 e mail: mail@icos.ru

NPP Uralelektra **RUSSIA** ul. Sverdlova 11a **RU-620027 Ekaterinburg** Phone: +7 34 32 / 53 27 45 Fax: +7 34 32 / 53 27 45 e mail: elektra@etel.ru

STC Drive Technique **RUSSIA** Poslannikov Per. 9, str.1 **RU-107005 Moscow**<br>Phone: +7 095 / 786 21 00<br>Fax: +7 095 / 786 21 01 e mail: info@privod.ru

#### **MITSUBISHI ELECTRIC** INDUSTRIAL AUTOMATION